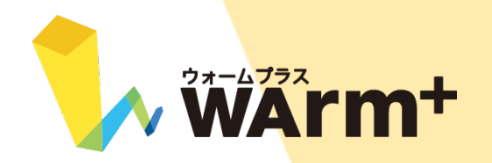

# V3.5.0 設定ガイド

更新日:2023年7月24日

### <span id="page-1-0"></span>■ WArm+ 設定ガイド ちくじ

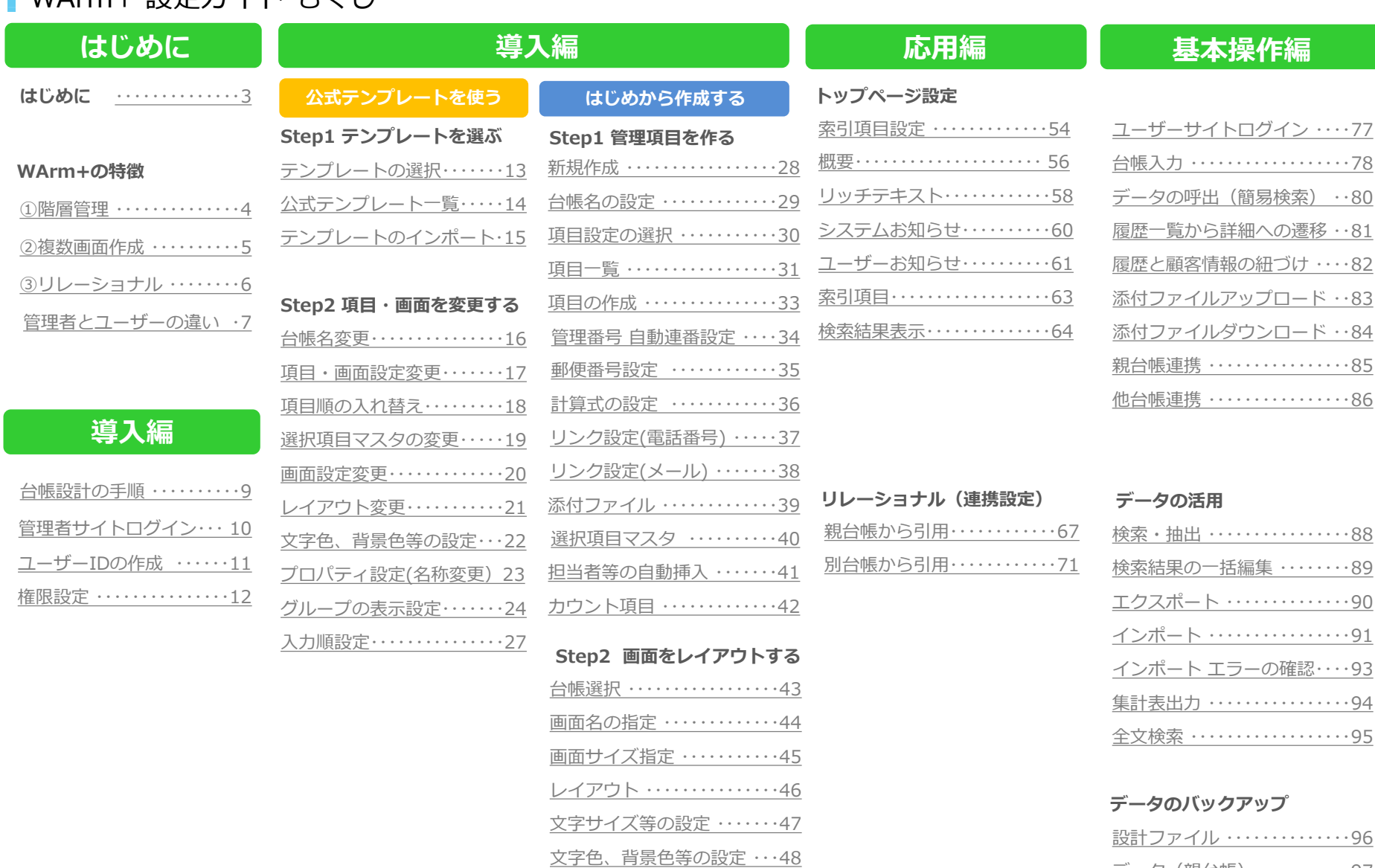

[履歴一覧を親画面に表示](#page-49-0) ・・・49 タブの追加 [・・・・・・・・・・・・・・・](#page-50-0)50 [リンクの追加](#page-51-0) (URL)・・・・・・・51 [リンクの追加](#page-52-0) (パラメータ)・52

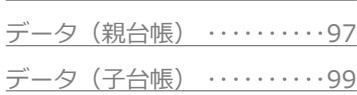

### **さいごに**

WArm+お問い合わせ ……101

<span id="page-2-0"></span>WArm+をご利用いただき、誠にありがとうございます。 このガイドでは、お客様が管理台帳を作成できるようご案内いたします。

WArm+のマニュアルは、ログイン後の画面右上に表示されております[「ヘルプ](http://www.warmplus.jp/help/)」をご参照ください。 尚、このガイドの右上にもヘルプへのリンクがございますので併せてご利用ください。

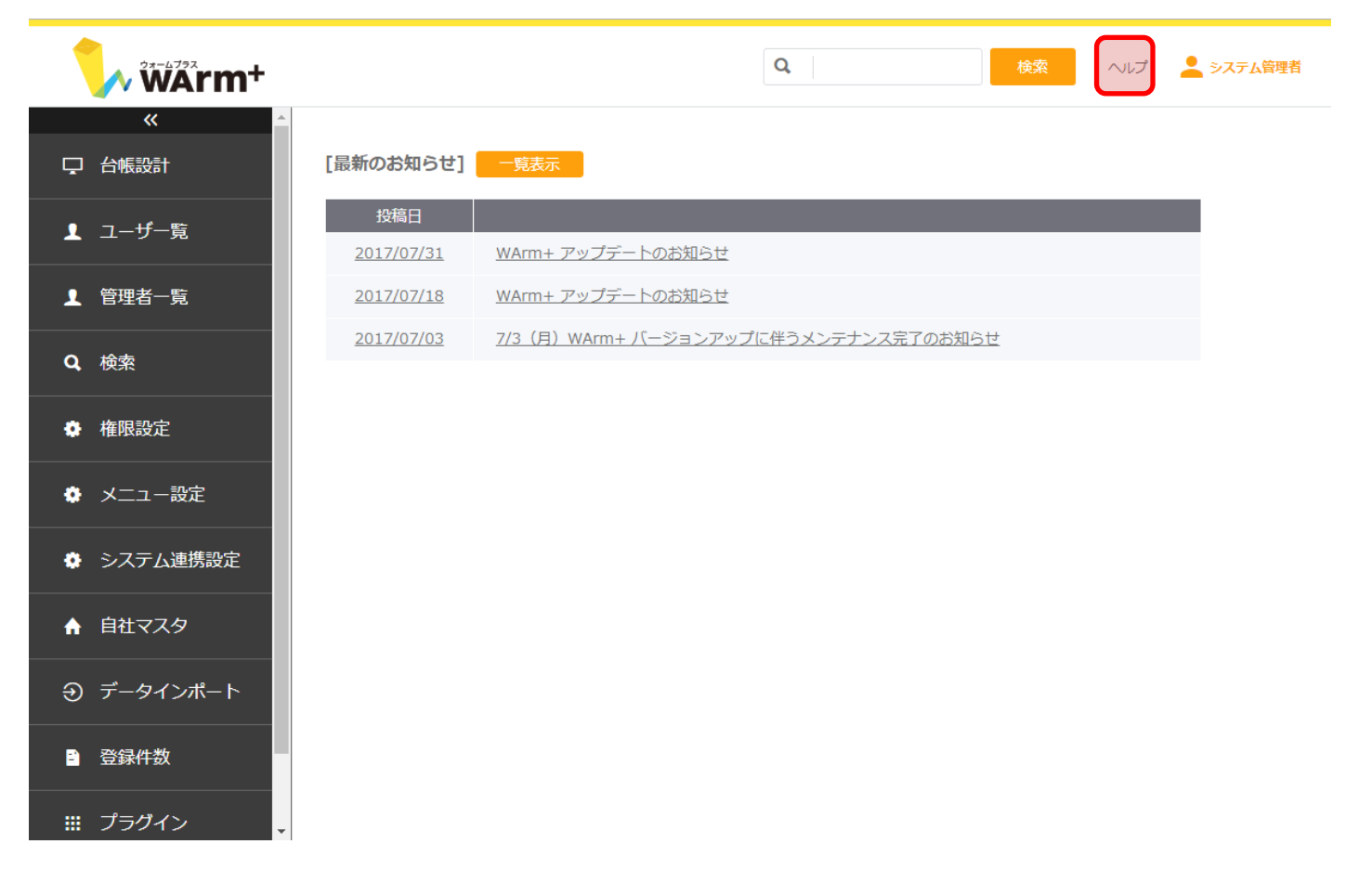

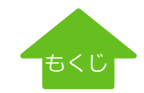

<u>[ヘルプ](http://www.warmplus.jp/help/)</u>

### <span id="page-3-0"></span>階層管理

お客様の基本情報【親台帳】の一部に、基本情報に紐づいた履歴項目【子台帳】を連携できます。

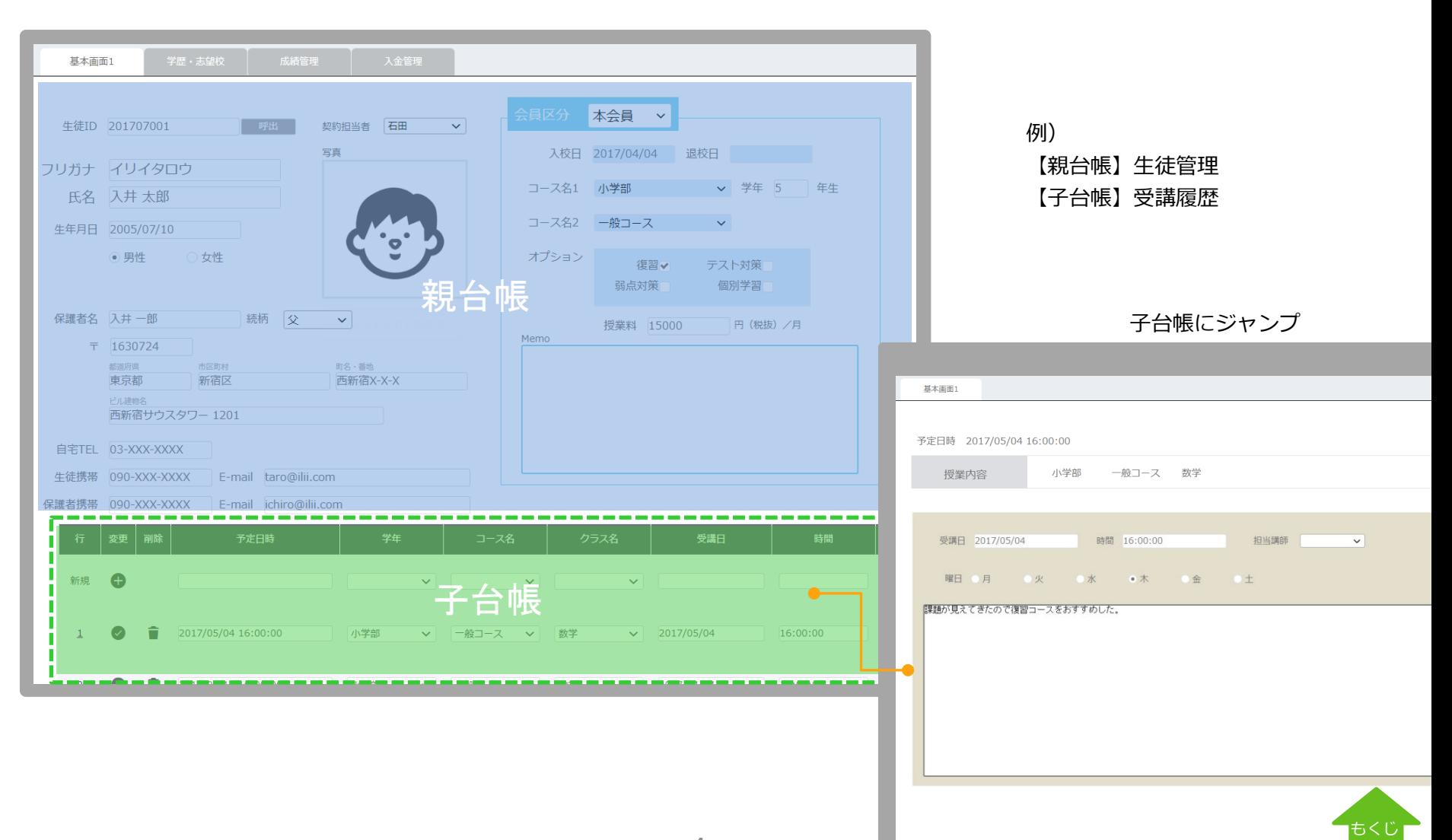

# <span id="page-4-0"></span>複数画面作成

デスクトップ用、タブレット用、スマホ用に項目を変えたり、管理者、オペレータ用に項目を変えたり。いくつもの画面に展開できます。 作成した画面は、コピーできます。

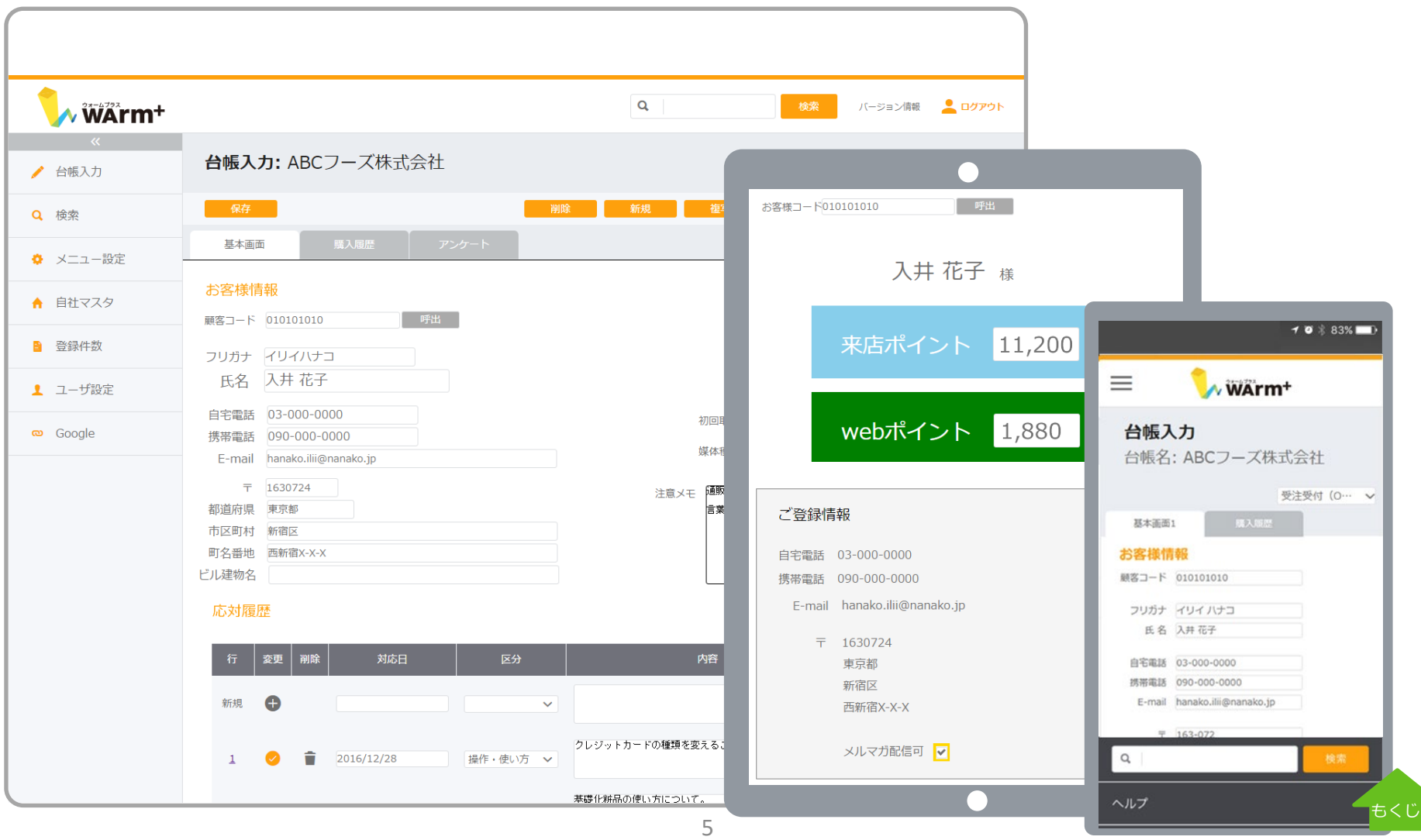

<span id="page-5-0"></span>WArm+ 画面設計の特徴 - リレーショナル機能

## データ連携 (リレーショナル)機能

親台帳の項目を子台帳に表示する「親台帳から引用」と、親子関係ではない独立したデータベースから任意の項目をキー に参照引用する「他台帳から引用」の2パターンのデータ連携が可能。

例えば、お問い合わせ履歴の商品名を商品マスタから引用したり、対応入力画面に顧客基本情報から会社名や契約内容を 表示する、といった運用が可能となります。

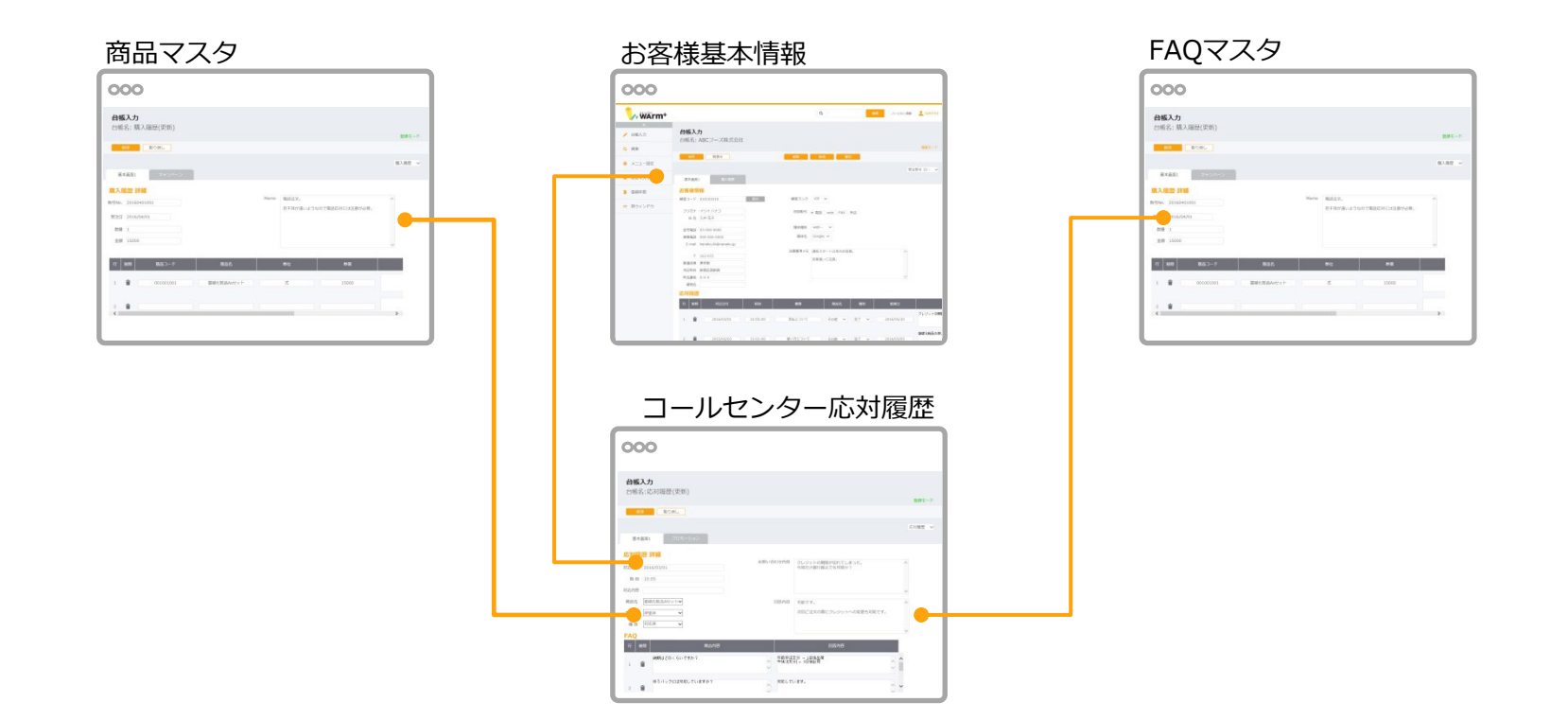

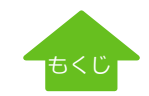

[ヘルプ](http://www.warmplus.jp/help/)

#### <span id="page-6-0"></span>管理者サイトとユーザーサイトの違い

∧ WArm+

WArm+では、管理台帳の作成、ユーザの追加、権限設定などをする「管理者サイト」と、 作成した管理台帳にデータを入力したり検索、抽出等を行う「ユーザーサイト」に分かれています。 それぞれのログイン方法は、後述の P10.[「管理者サイトへのログイン」、](#page-9-0)P48.[「ユーザーサイトへのログイン」を](#page-76-0)ご参照ください。

**N** WArm<sup>+</sup>

管理者サイトURL : https://sv1.warmplus.jp/admin/

# ユーザーサイトURL: https://sv1.warmplus.jp/

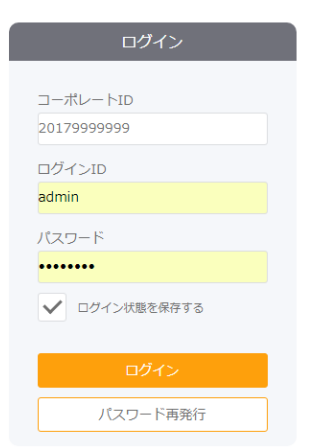

@ 2016 SYSTEM RESEARCH CO., Ltd.

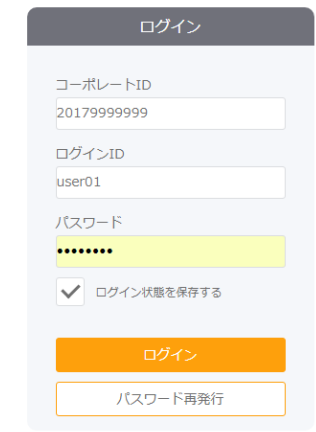

@ 2016 SYSTEM RESEARCH CO., Ltd.

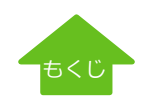

[ヘルプ](http://www.warmplus.jp/help/)

# <span id="page-7-0"></span>管理者画面のご説明

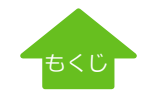

#### <span id="page-8-0"></span>【導入編】台帳設計の手順

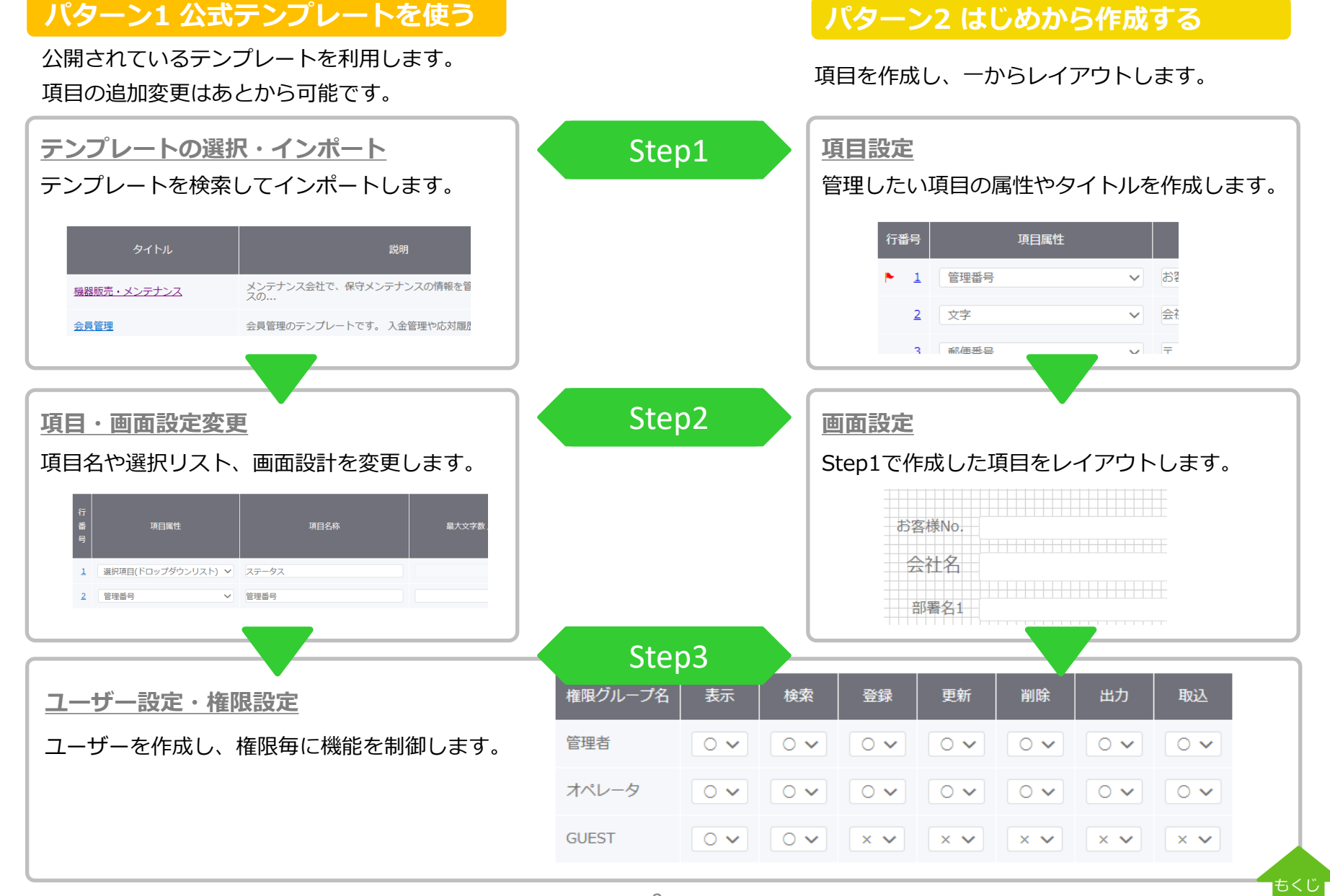

<span id="page-9-0"></span>トライアルお申し込み後にメールでお送りしたコーポレートID、管理者ログインID、パスワードで管理者サイトにログインします。

この度は、WArm+の無料お試しにお申込みを頂き、誠にありがとう<br>ございました。

WArm+無料お試しのアカウント情報をお知らせ致します。

|尚、無料お試し中に管理したい情報のイメージをお持ちでしたら、<br>|御社のお試しIDでログインさせて頂き、簡単なデモ画面を作成します。 お気軽にご連絡ください。

# 管理者サイトURL : https://sv1.warmplus.jp/admin/

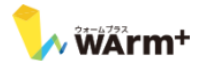

| WArm+ 無料お試し アカウント情報・URL ★

■アカウント

【コーポレートID】20179999999 【管理者用ログインID】admin<br>【バスワード】abcdefsh

**NURL** 

管理者サイトURL : https://sv1.warmplus.jp/admin/

ユーザーサイトURL:https://sv1.warmplus.jp/

※ログイン後、バスワードを変更して下さい。

※最大5ユーザー (ID) まで登録可能です。

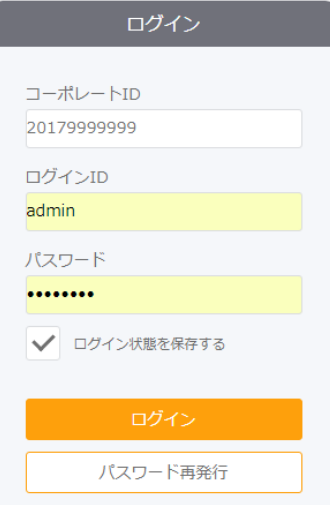

@ 2016 SYSTEM RESEARCH CO., Ltd.

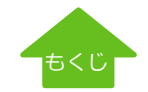

#### <span id="page-10-0"></span>【導入編】 ユーザー作成[ユーザー一覧]

ユーザーを作成します。

デモ環境では、5ユーザーまで登録可能です。[新規追加]で新たなユーザーID、パスワード、権限種別を設定してください。

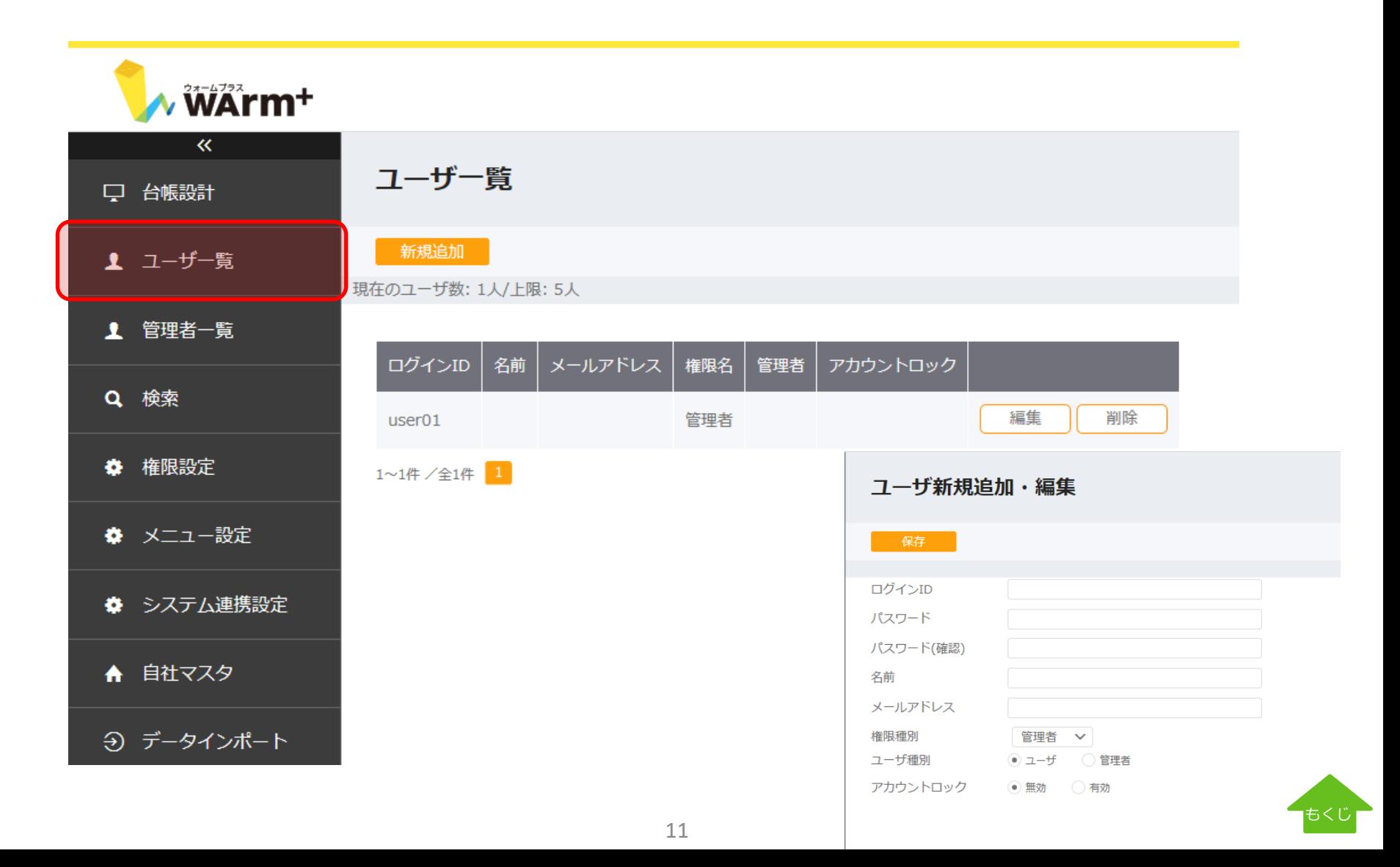

<span id="page-11-0"></span>管理者、オペレータ、営業職など、ユーザーごとに振り分ける権限を設定します。 ここで設定した権限をもとに、台帳ごとに「表示」、「検索」「登録」、「更新」、「削除」、「出力」、「取込」を制限できます。 [ヘルプ](http://www.warmplus.jp/help/)

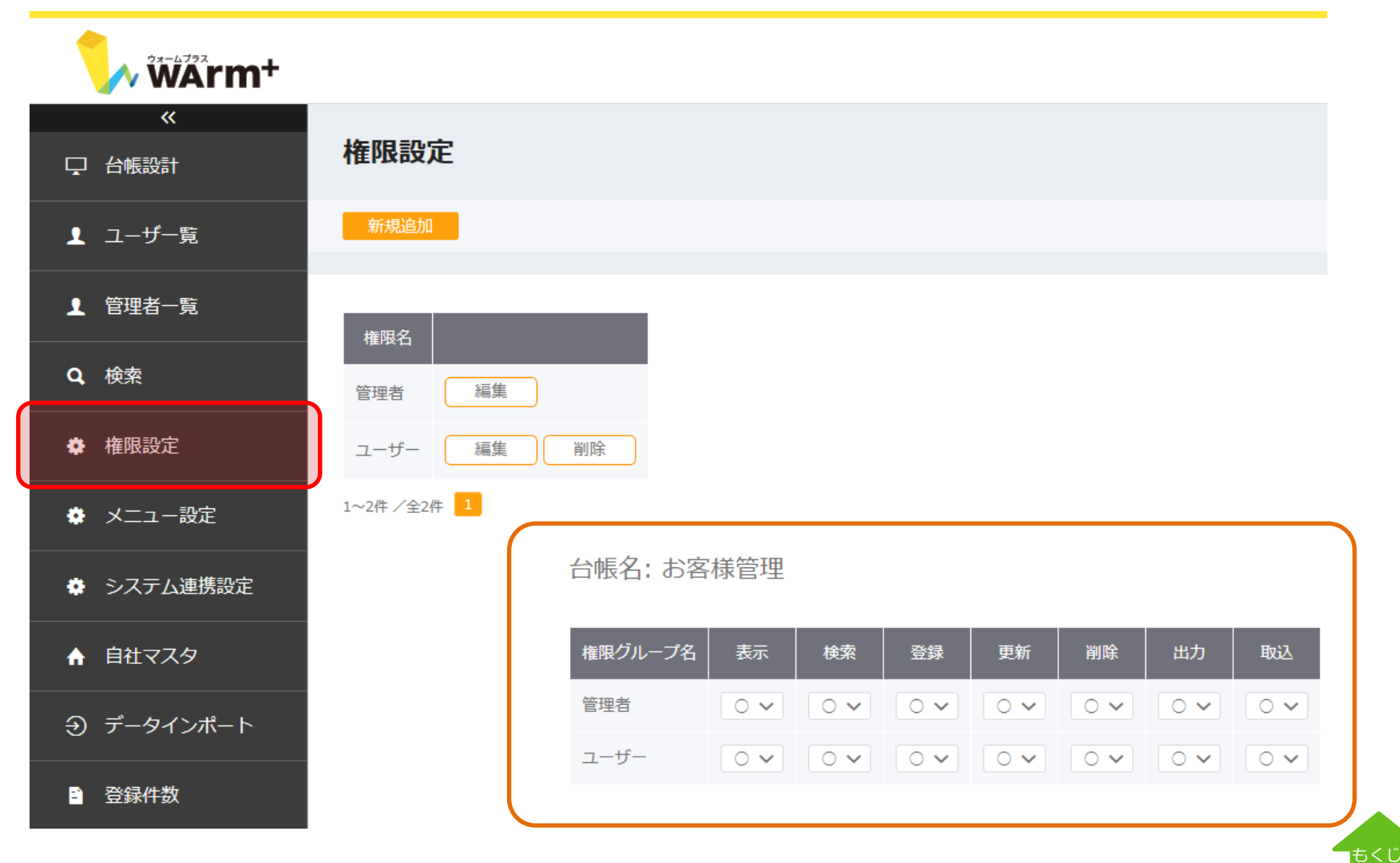

### <span id="page-12-0"></span>**パターン1 公式テンプレートを使う**【Step1】テンプレートの選択

#### [台帳設計]→ [新規作成]をクリックします。

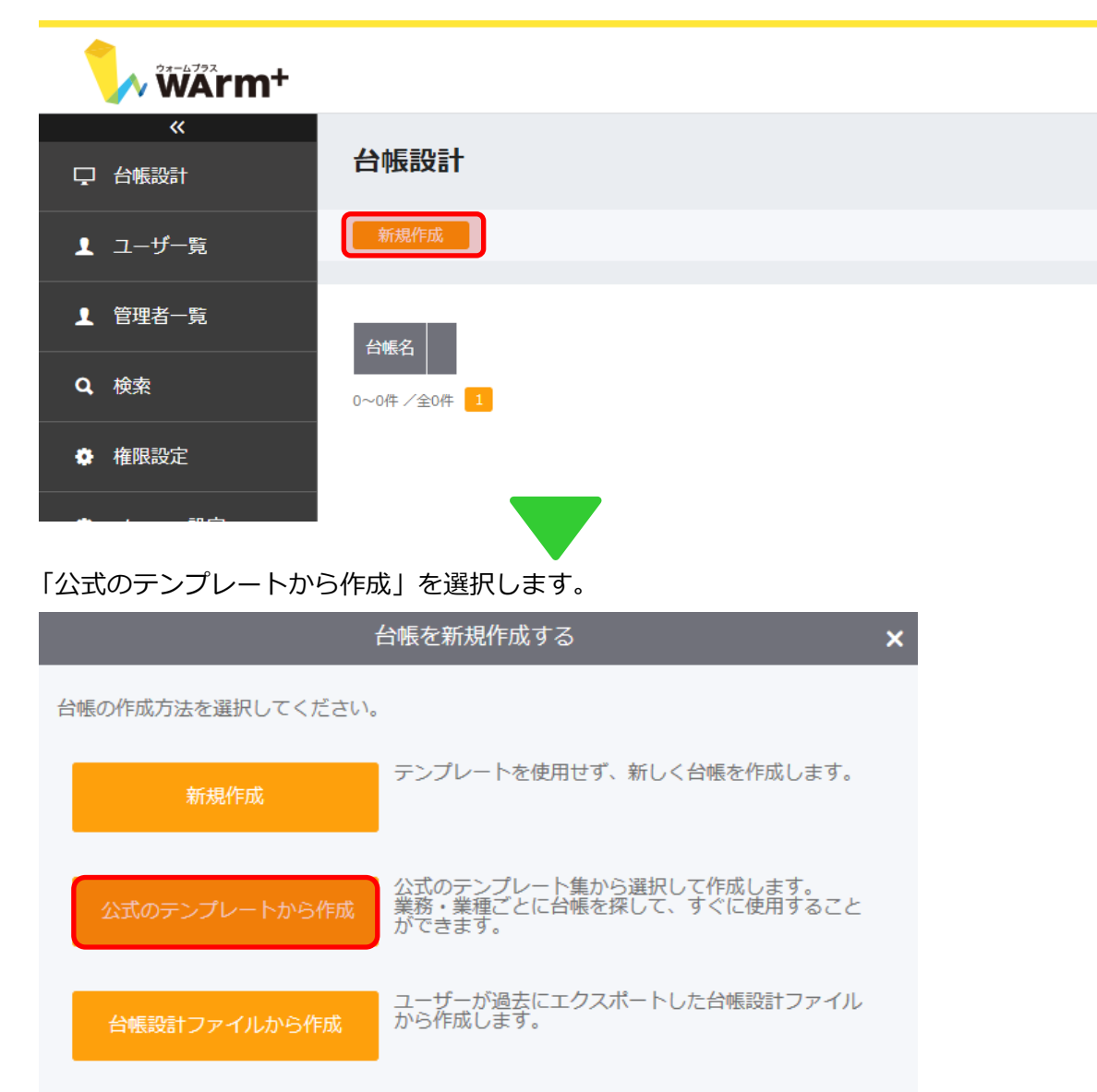

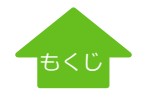

# <span id="page-13-0"></span>**パターン1 公式テンプレートを使う**【Step1】テンプレートの選択 - 公式テンプレート一覧

「業務」または「業種」で絞り込んで利用イメージに近いテンプレートを探してください。

#### 公式テンプレート一覧

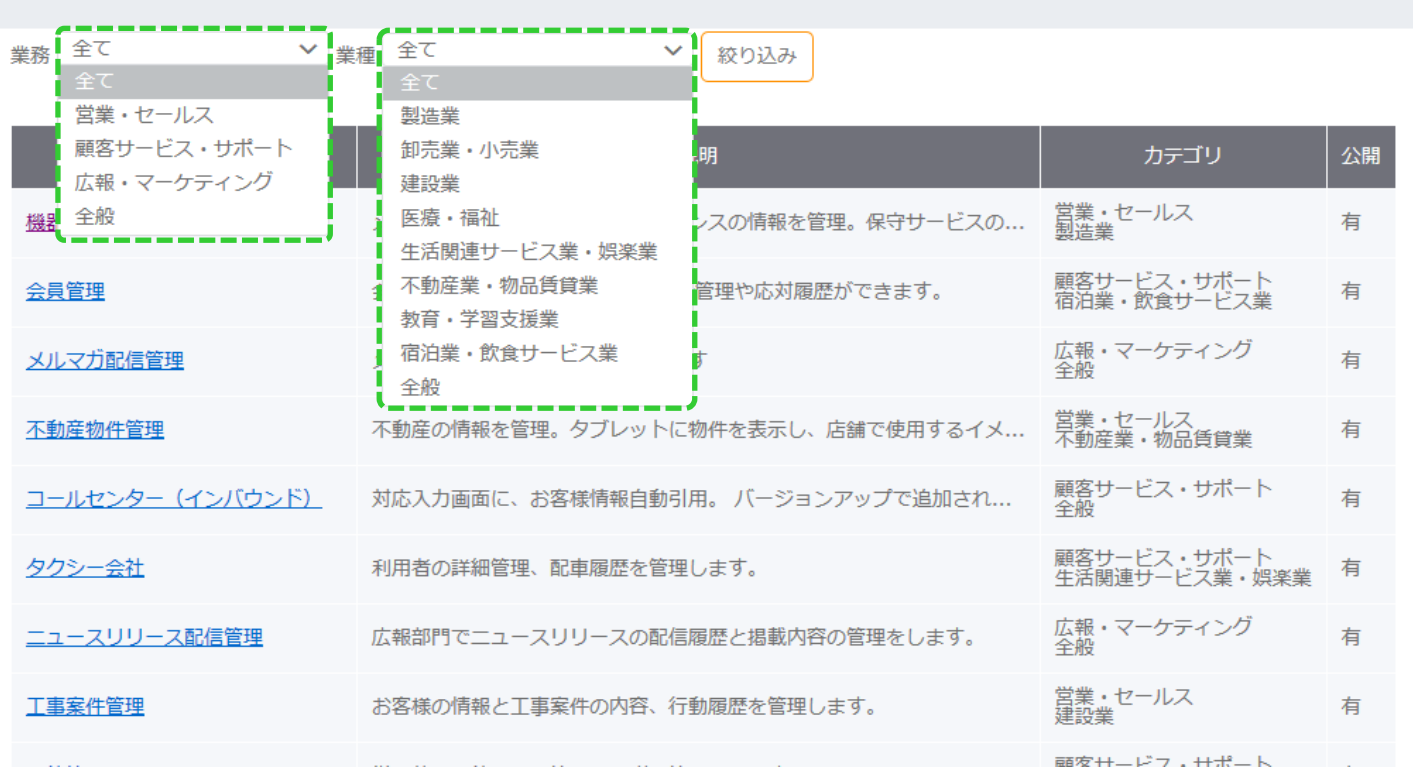

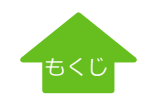

# <span id="page-14-0"></span>**パターン1 公式テンプレートを使う**【Step1】テンプレートのインポート

テンプレートを選択すると、サムネイルや項目一覧が表示されます。このテンプレートを利用する場合、[台帳作成]をクリックします。

15

#### 公式テンプレート詳細情報 - 機器販売・メンテナンス

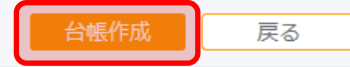

作成日:2018/02/07 14:08:00

作成バージョン:2.3.0

説明:メンテナンス会社で、保守メンテナンスの情報を管理。保守サービスの申込用紙に情報を差し込み印刷します。

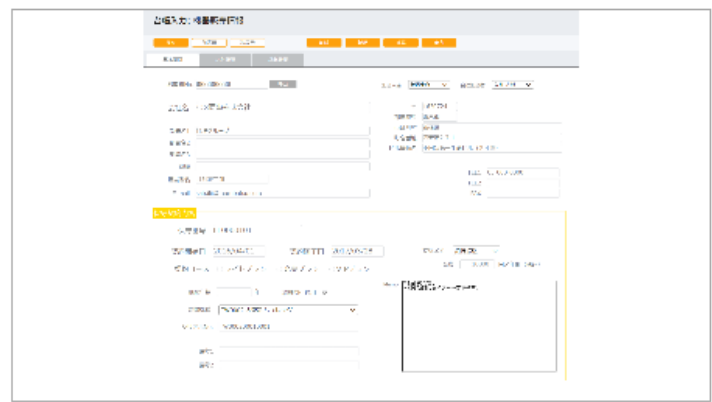

台帳名:【テンプレート】機器販売・メンテナンス

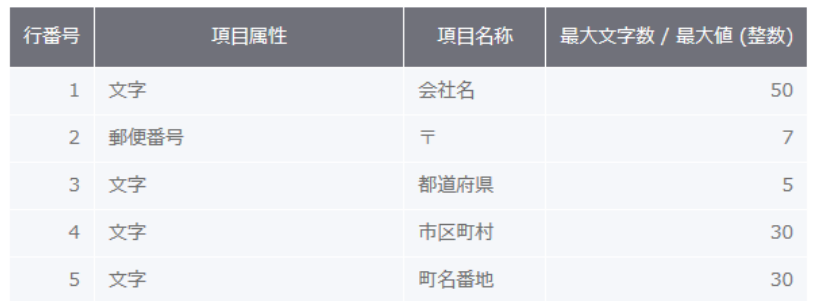

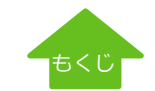

<span id="page-15-0"></span>自社で管理したい台帳名がありましたら入力します。テンプレートのままでも利用できます。

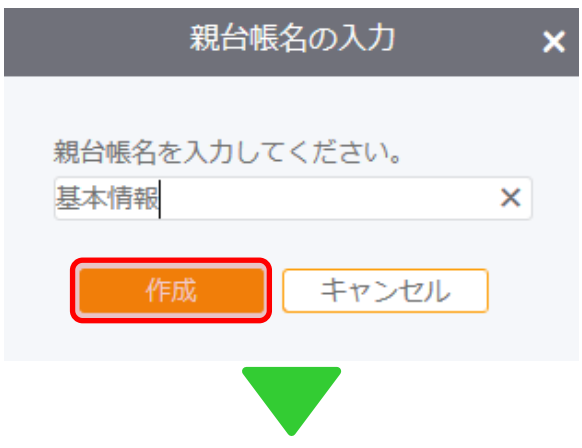

上記で登録した名称の台帳が作成されます。項目名の変更・削除を行う場合、該当台帳の[項目設定]をクリックします。

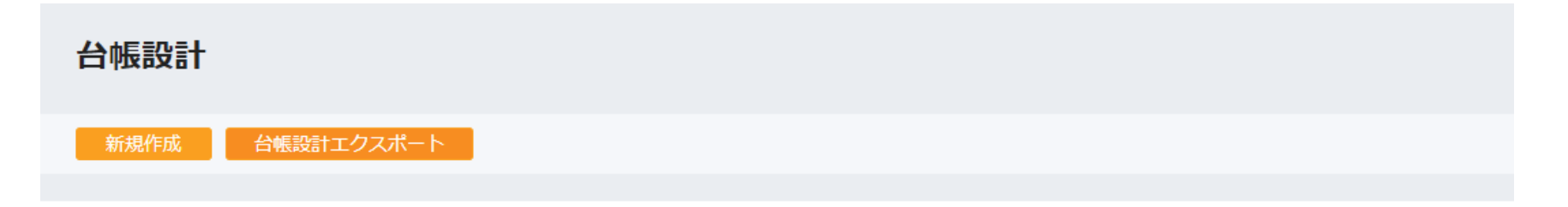

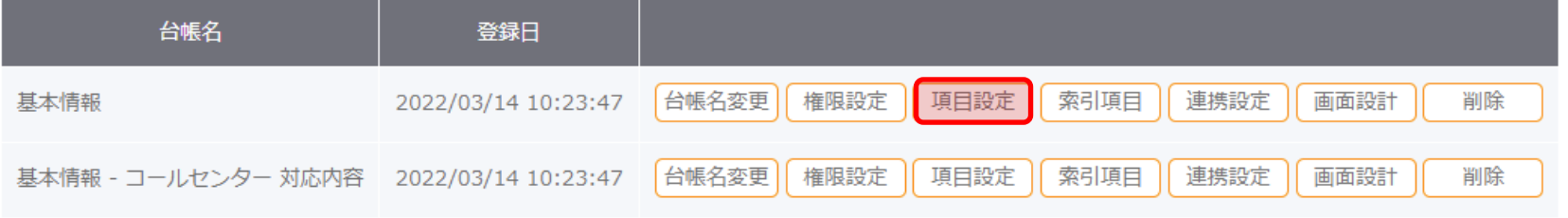

[もくじ](#page-1-0)

| 行番号              | 項目属性                 | 項目名称                          | 最大文字数 / 最大値 (整数) | 詳細設定                   | 削除                     |
|------------------|----------------------|-------------------------------|------------------|------------------------|------------------------|
| 1                | 文字<br>$\checkmark$   | 会社名                           | 50               | Đ                      | $\mathbf{x}$           |
| $\overline{2}$   | 郵便番号<br>$\checkmark$ | 卡                             | 7                | Ð                      | $\mathbf{x}$           |
| $\overline{3}$   | 文字<br>$\checkmark$   | 都道府県                          | 5                | Đ                      | $\mathbf \mathbf{[x]}$ |
| $\overline{4}$   | 文字<br>$\checkmark$   | 市区町村                          | 30               | Ð                      | $\mathbf{x}$           |
| $\overline{5}$   | 文字<br>$\checkmark$   | 町名番地                          | 30               | $\left[\bullet\right]$ | $\mathsf{[x]}$         |
| $6 \overline{6}$ | 文字<br>$\checkmark$   | ビル建物名                         | 30               | Ð                      | $\mathbf{x}$           |
| Z                | 文字<br>$\checkmark$   | 電話番号<br>$\boldsymbol{\times}$ | 15               | Ð                      | $\mathbf{x}$           |

<span id="page-16-0"></span>項目名「TEL」を「電話番号」に変更したり、不要な項目を削除します。

※ 項目属性の変更はできません。

※ 最大文字数/最大値(整数)は、増やすことはできますが、減らすことはできません。

※台帳設計後、データが入力された状態で項目を削除するとデータも削除されます。ご注意ください。

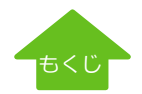

### <span id="page-17-0"></span>**パターン1 公式テンプレートを使う**【Step2】項目・画面設定変更-項目順の入れ替え

#### 登録した名称の台帳が作成されます。項目順の入れ替えを行う場合、該当台帳の[項目設定]をクリックします。

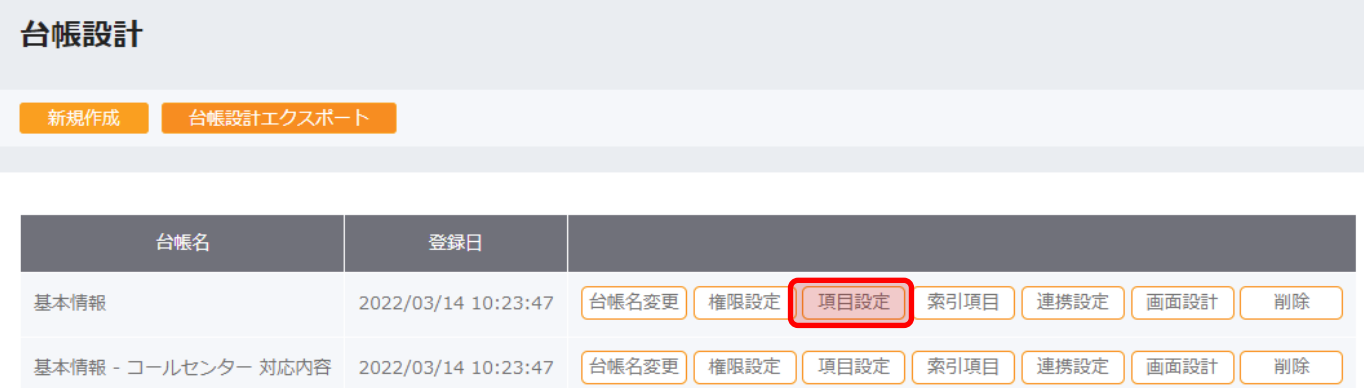

#### 入れ替えたい項目をドラッグアンドドロップで移動します。下記の場合、行番号「1」の会社名をビル建物の下に移動しているサンプルです。

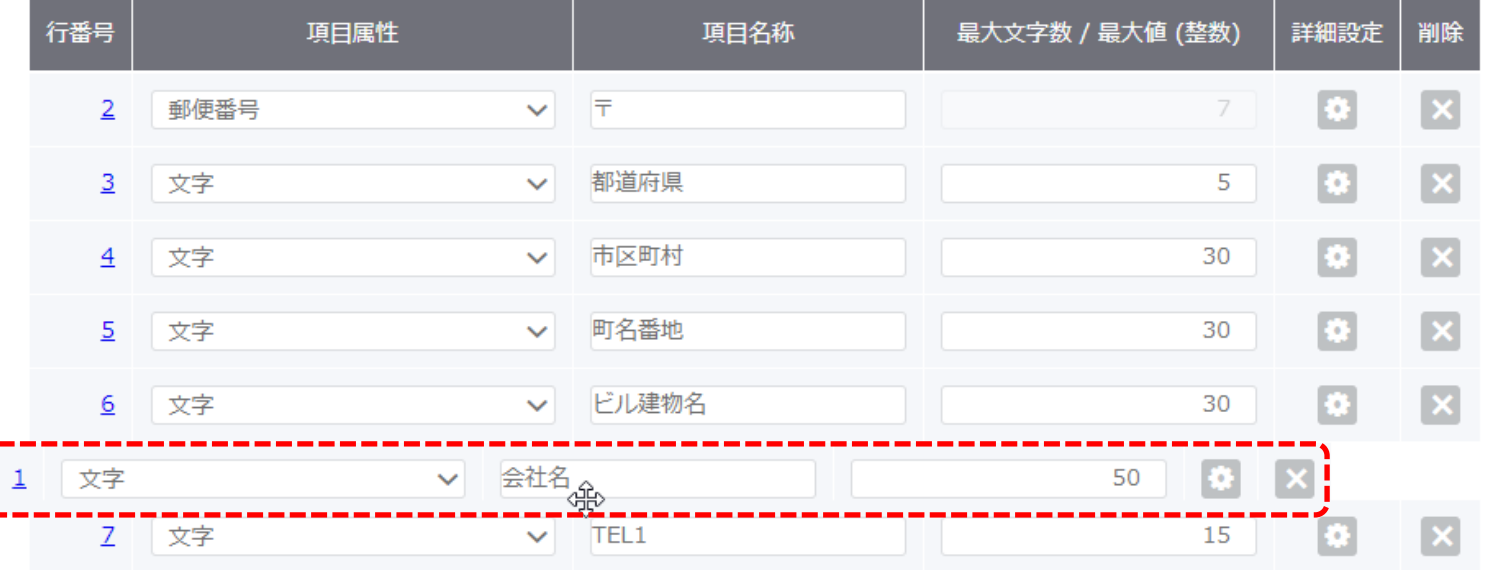

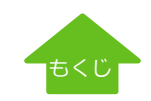

### <span id="page-18-0"></span>**パターン1 公式テンプレートを使う**【Step2】項目・画面設定変更 - 選択項目マスタの変更

[選択項目マスタ]は、顧客台帳内のドロップダウンリストに表示される項目を管理しています。 「自社担当者」や「商品名」などのドロップダウンで表示されるマスタは、テンプレート用にテストデータがセットされています。 自社で使うために、正しい値を入力してください。

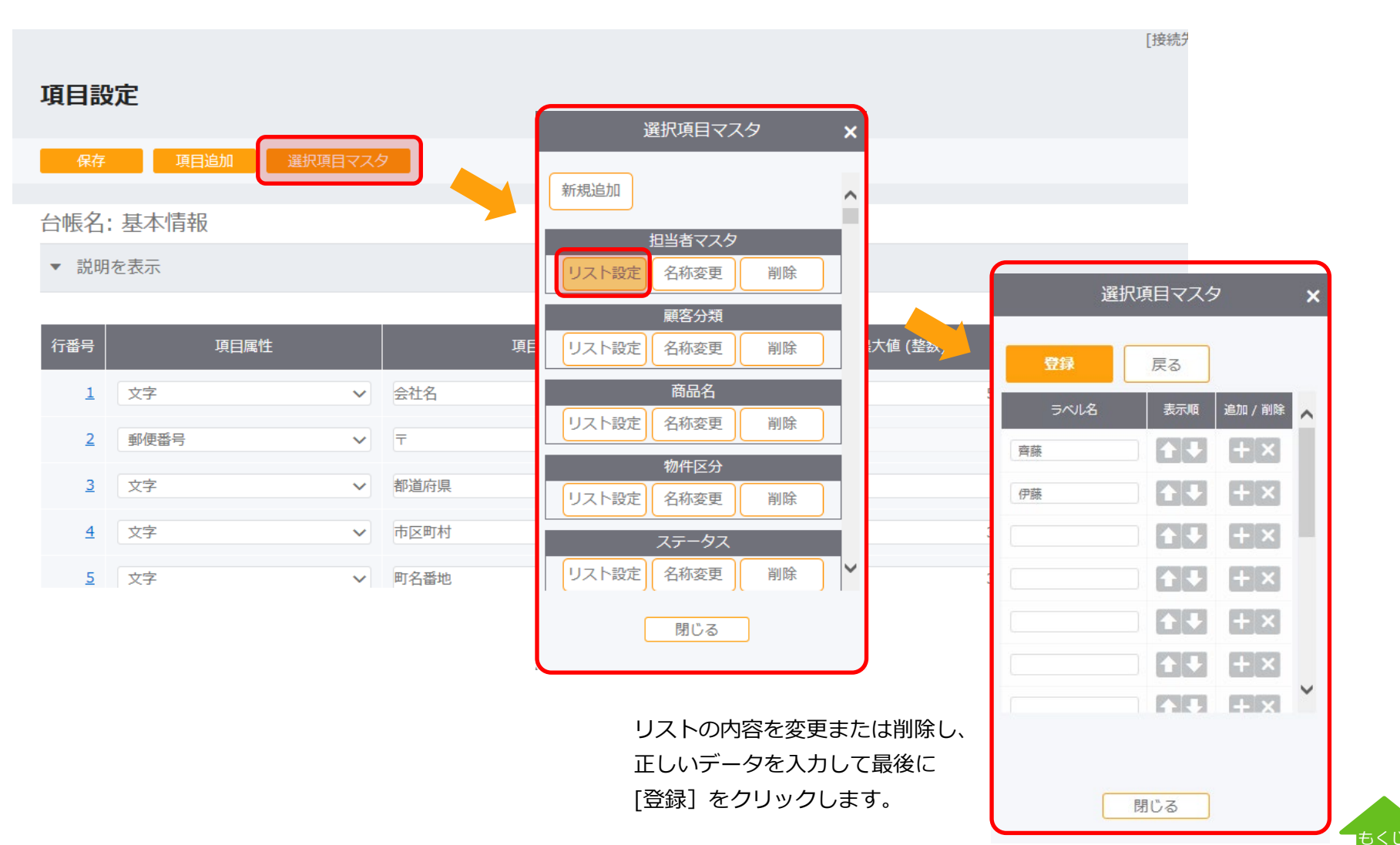

### <span id="page-19-0"></span>**パターン1 公式テンプレートを使う**【Step2】項目・画面設定変更 - 画面設定変更

#### 画面レイアウトを変更する場合、[画面設計]をクリックします。

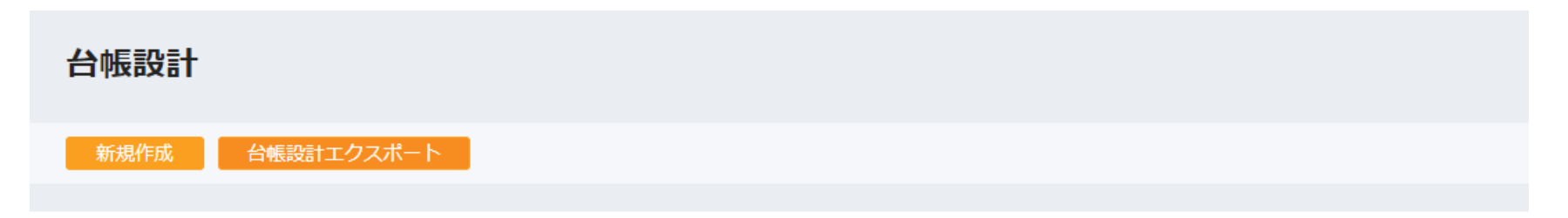

[ヘルプ](http://www.warmplus.jp/help/)

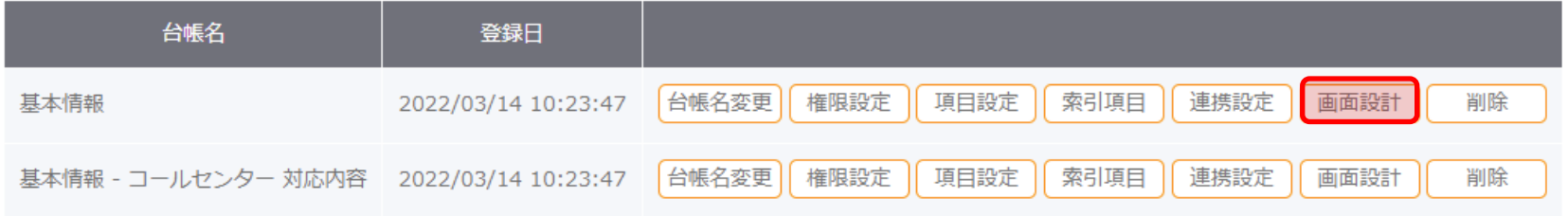

#### 台帳名: 基本情報

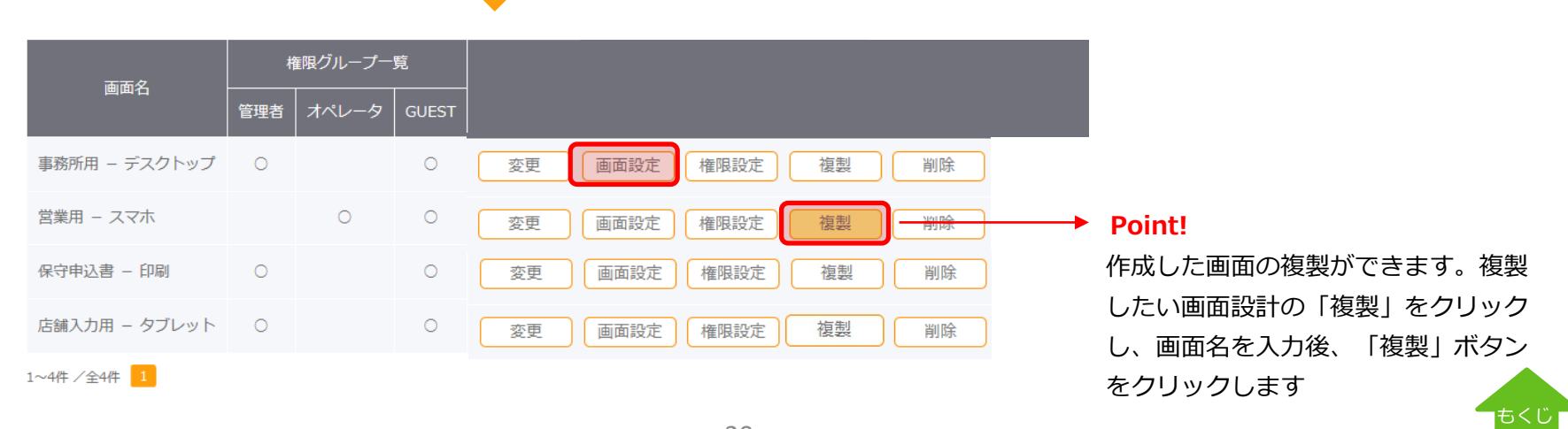

### <span id="page-20-0"></span>**パターン1 公式テンプレートを使う 【Step2】項目・画面設定変更 −レイアウト変更**

テンプレート用にレイアウトされた画面です。項目の位置を移動したり、色を変えたり自由に改造してお使いください。

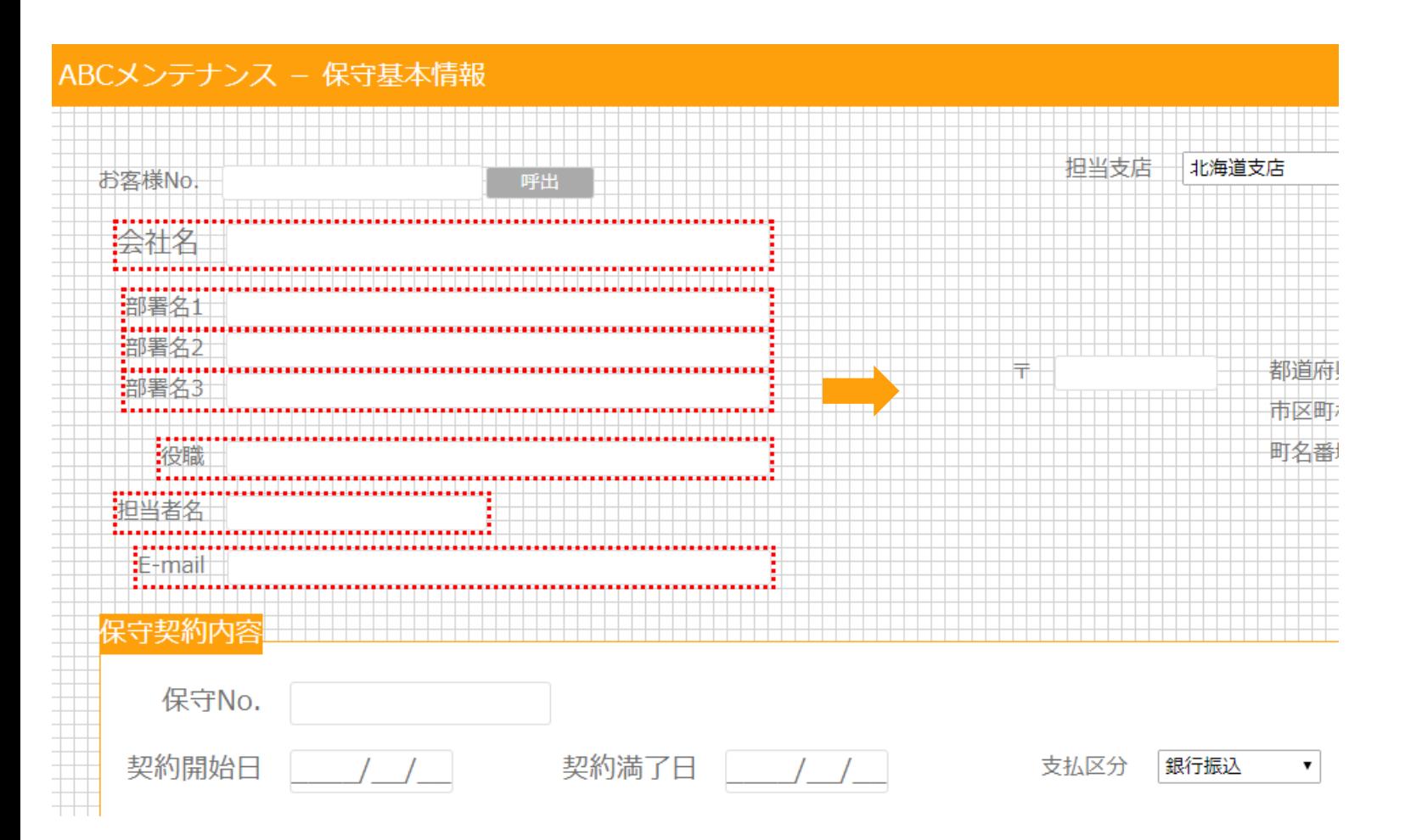

移動したい項目(複数選択の場合は範囲をドラッグ)して、移動します。

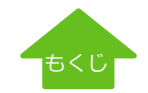

[ヘルプ](http://www.warmplus.jp/help/)

# <span id="page-21-0"></span>**パターン1 公式テンプレートを使う【Step2】項目・画面設定変更 −プロパティ設定(配色変更)**

貼り付けられた[ラベル](テキスト)や枠線の色の変更も可能です。変更したい項目を右クリックして、[プロパティ設定]を選択します。

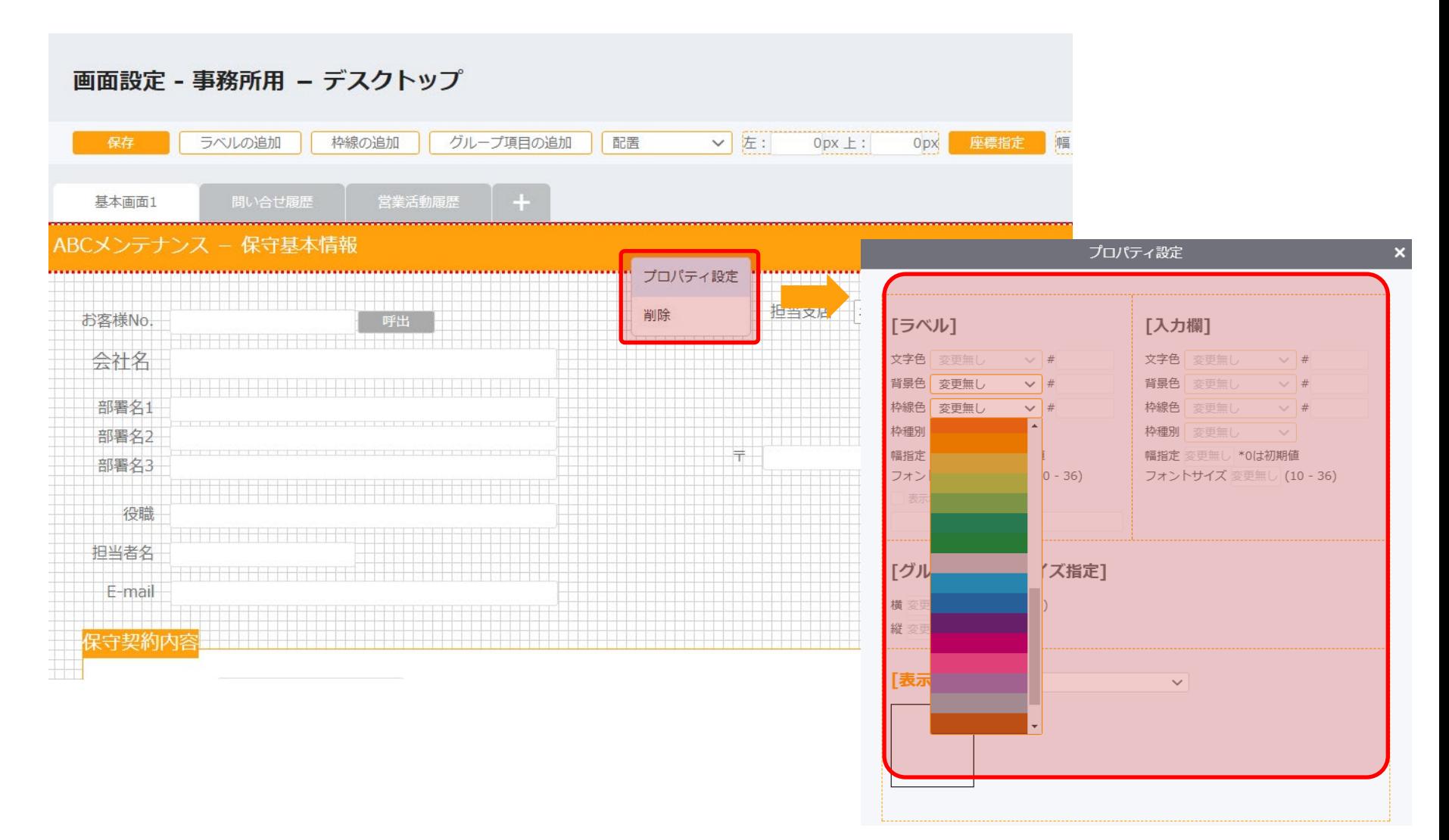

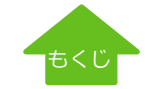

[ヘルプ](http://www.warmplus.jp/help/)

22

### <span id="page-22-0"></span>**パターン1 公式テンプレートを使う【Step2】項目・画面設定変更 −プロパティ設定(名称変更)**

ラベルの名称や文字サイズを変更する場合、対象項目を右クリック→ "プロパティ設定"で指定します。

#### 画面設定 - 事務所用 – デスクトップ 保存 ラベルの追加 グループ項目の追加 枠線の追加 配置 ▽ | 左:  $10px \pm$ :  $10px$ 座標指定 幅: 1 ノロバナイ設正 基本画面1 営業活動履歴 問い合せ履歴 「ラベル】 [入力欄] ABCメンテナンス -保守基本 プロパティ設定 文字色変更無し  $\vee$  # 文字色 変更無し  $\vee$  # 背景色 変更無し  $\vee$  # 背景色 変更無し  $\vee$  # 削除 自社相共 お客様No. 枠線色 変更無し  $\vee$  # 枠線色 変更無し  $\vee$  # 枠種別 変更無し  $\checkmark$ 枠種別 変更無し  $\vee$ 会社名 幅指定 変更無し \*0は初期値 幅指定変更無し \*0は初期値 フォントサイズ 変更無し (10 - 36) フォントサイズ 変更無し (10 - 36) 部署名1 √ラベル名を変更する 部署名2 株式会社 ●●● 基本情報 部署名3 [グループ項目のサイズ指定] 役職 横 変更無し px (200 - 1890) <u> Hilli</u> 担当者名 縦 変更無し px (200 - 1010) TEL<sub>1</sub> ラベル(項目名)、入力欄とも E-mail TEL<sub>2</sub> **FAX** 保守契約内容 <mark>ートナイズをサイズをサイズをサイズをサイズをサイズをサイズをするということになります。</mark> 但中No

[もくじ](#page-1-0)

[ヘルプ](http://www.warmplus.jp/help/)

### <span id="page-23-0"></span>**パターン1 公式テンプレートを使う**【Step2】項目・画面設定変更 -グループの表示設定

親台帳に子台帳を行単位で表示する「グループ」エリアの表示設定が可能となります。例えば、下図 「時刻」は親台帳上への表示は不要 で、受付日の枠が少し大きく、全体が見えない場合などに、必要な項目のみを表示したり、項目の表示枠を最適化したりする場合に設定 します。※項目の入れ替えはここではできませんので、項目の入れ替えは [項目順の入れ替え](#page-17-0) を参照してください。

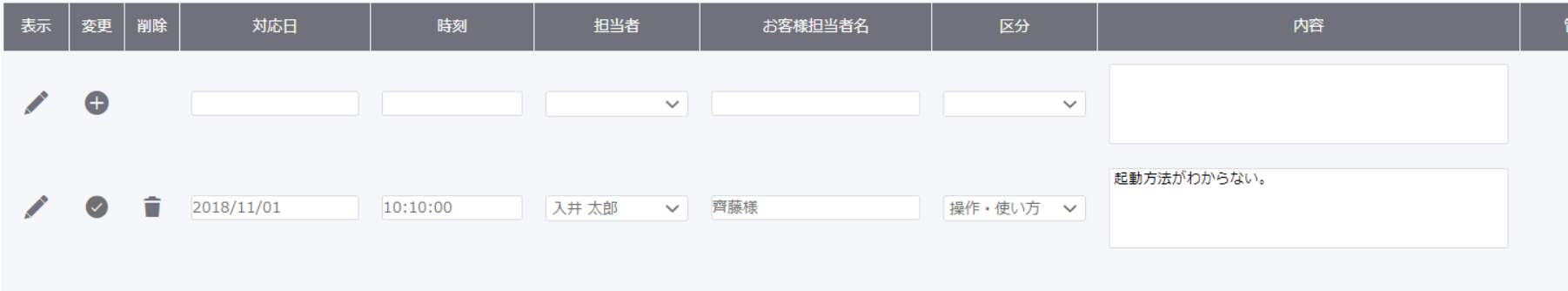

グループエリアの設定を変更する場合、[画面設定]で該当の台帳を開きます。

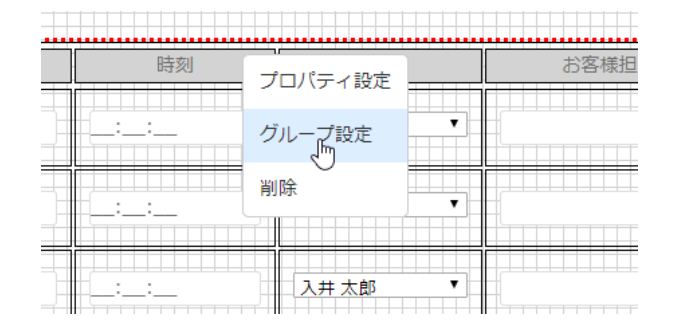

貼り付けられた子台帳の「グループ」エリア内で右クリックをし、「グループ設定」を 選択します。

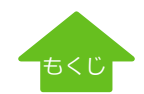

[ヘルプ](http://www.warmplus.jp/help/)

### **パターン1 公式テンプレートを使う**【Step2】項目・画面設定変更 -グループの表示設定

#### 項目設計で作成した項目名と横幅(ピクセル)が表示されます。

グループ設定  $\mathbf{x}$ 台帳入力画面に表示する項目の選択や、表示幅を設定することができます。 グループ設定は画面設計を保存した時に保存されます。  $60px$ 非表示項目 表示項目 項目名称 項目名称 対応日  $175$  px 幅: × 時刻 幅: 150 px  $m$ 担当者 幅: 152 px この項目を非表示にします。 お客様担当者名 213 px 幅: 区分 幅: 152 px  $\times$  $\pmb{\mathrm{v}}$  $\mathbf{x}$ 内容 幅: 389 px 管理者承認 幅: 150 px  $\mathbf{x}$  $\overline{\mathbf{v}}$ 承認日 幅: 175 px  $\vert x \vert$ 管理者コメント 幅: 389 px  $\mathbf{x}$  $\pmb{\mathrm{v}}$ 閉じる  $\blacktriangledown$ 

非表示にするには、該当項目の X をクリックします。 親台帳上の表示をしないだけで、項目は削除されません。

グループ設定のプロパティ画面でピクセル単位でも表示幅の 設定が可能ですが、画面を確認しながらの変更も可能です。

画面を確認しながら変更したい場合は次ページをご参照ください。

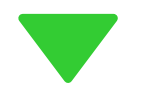

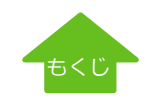

### **パターン1 公式テンプレートを使う**【Step2】項目・画面設定変更 -グループの表示設定

項目間の境目でマウスカーソルが の時、ドラッグすることで幅を変更します。

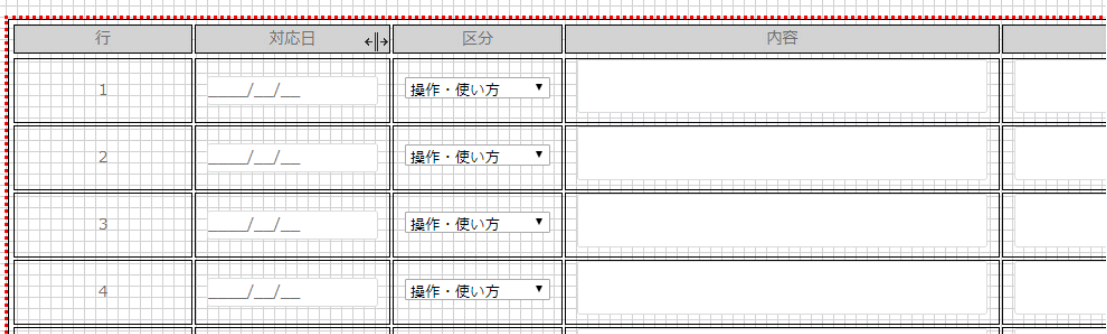

#### **グループ項目の並び順設定**

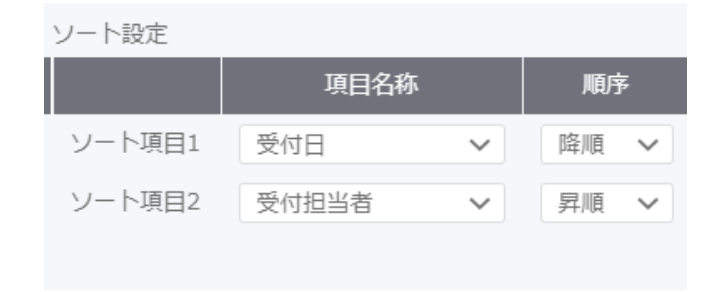

日付の古い順や、金額の高い順など、運用に合わせて設定することで任意の並び順で レコードが表示されます。子台帳(グループ項目)ごとに設定可能で、2項目(昇順/ 降順)まで指定できます。

※ソート項目1、2で選択できる項目は、索引項目で設定している項目のみになりま す。また、索引項目が未設定の場合、ソート項目の設定はできません。索引項目につ いては**[こちら](#page-53-0)**

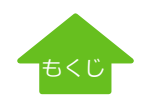

[ヘルプ](http://www.warmplus.jp/help/)

#### [ヘルプ](http://www.warmplus.jp/help/)

### <span id="page-26-0"></span>**パターン1 公式テンプレートを使う**【Step2】項目・画面設定変更 -入力順設定

入力画面ではキーボードのTABキーでカーソルが移動しますが、WArm+では項目作成順ではなく、画面設定で項目を貼り付けた順番に カーソルが移動します。このTABキーによる入力順は、画面設定変更で設定します。

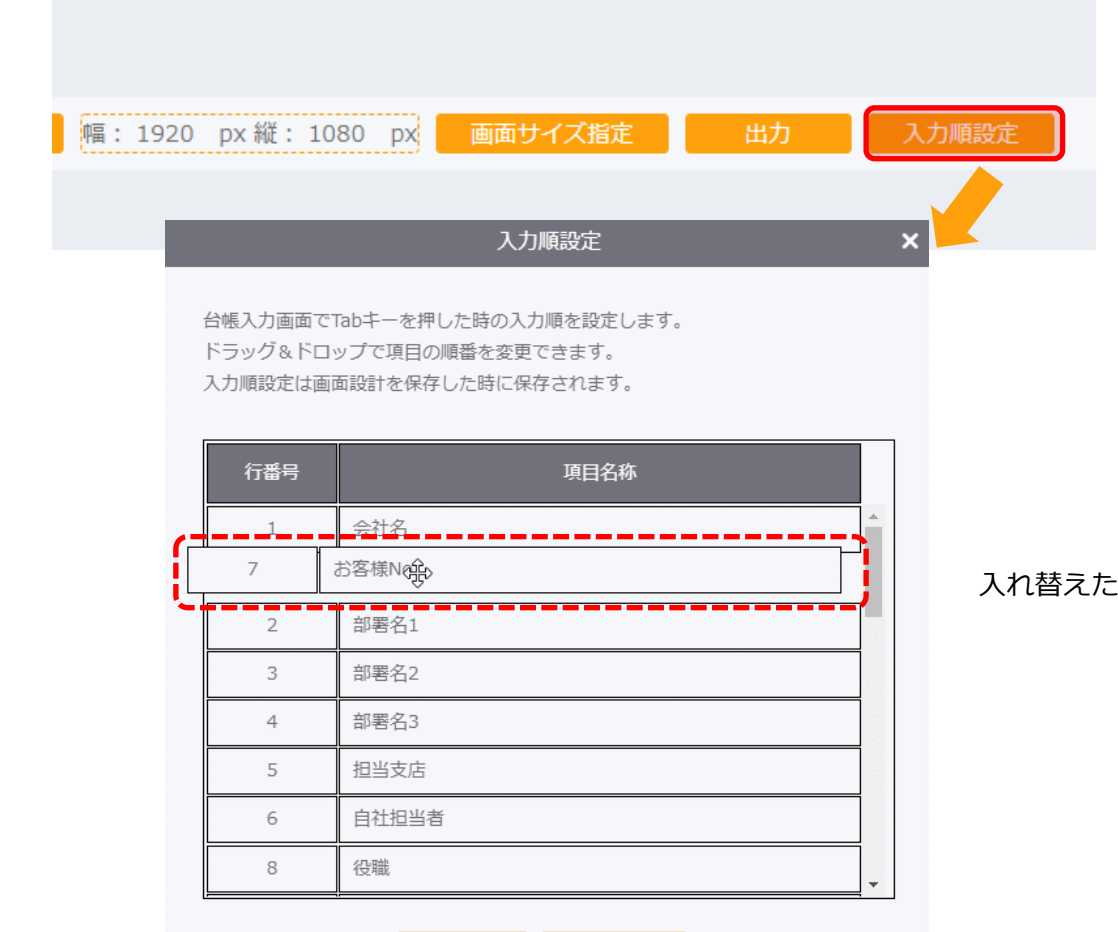

キャンセル

設定

操作ボタンの「入力順設定」をクリックします。

入れ替えたい順にドラッグ&ドロップで移動します。

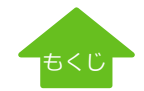

# **パターン1 公式テンプレートを使う**【Step2】項目・画面設定変更 - 選択項目マスタの変更

[選択項目マスタ]は、顧客台帳内のドロップダウンリストに表示される項目を管理しています。 「自社担当者」や「商品名」などのドロップダウンで表示されるマスタは、テンプレート用にテストデータがセットされています。 自社で使うために、正しい値を入力してください。

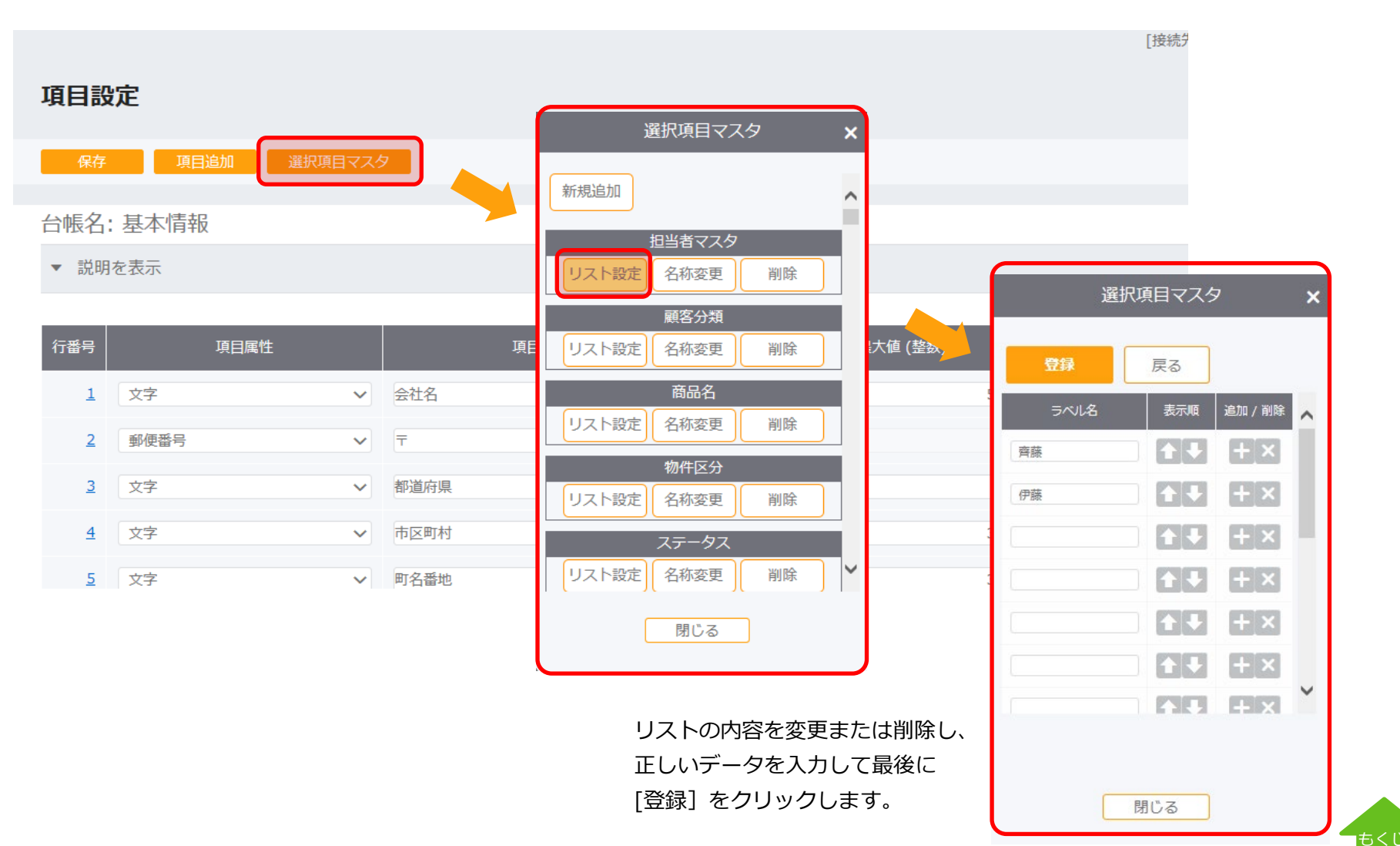

28

### <span id="page-28-0"></span>**パターン2 はじめから作成する**【Step1】 新規作成

#### [台帳設計]→ [新規作成]をクリックします。

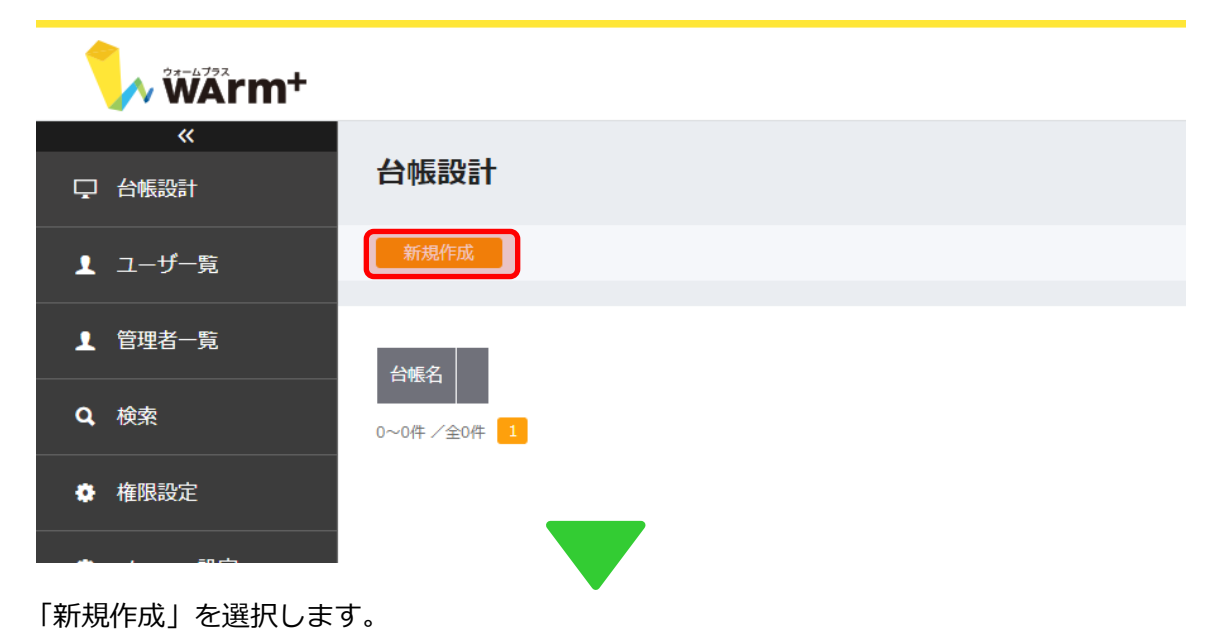

台帳を新規作成する  $\boldsymbol{\mathsf{x}}$ 台帳の作成方法を選択してください。 テンプレートを使用せず、新しく台帳を作成します。 新規作成 公式のテンプレート集から選択して作成します。<br>業務・業種ごとに台帳を探して、すぐに使用すること 公式のテンプレートから作成 ができます。 ユーザーが過去にエクスポートした台帳設計ファイル<br>から作成します。 台帳設計ファイルから作成

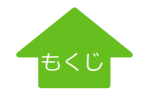

### <span id="page-29-0"></span>**パターン2 はじめから作成する**【Step1】 新規作成- 台帳名の設定

#### 台帳名を設定します。

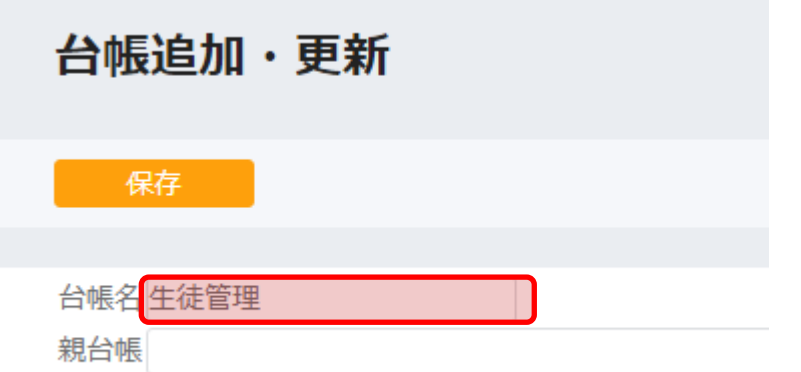

※階層構造管理する場合、最初に「親」となる台帳(親台帳) から作成する必要があります。

台帳名を入力して[保存]します。

※「子」となる台帳(子台帳)作成時には、「親」である 台帳(親台帳)を指定します。

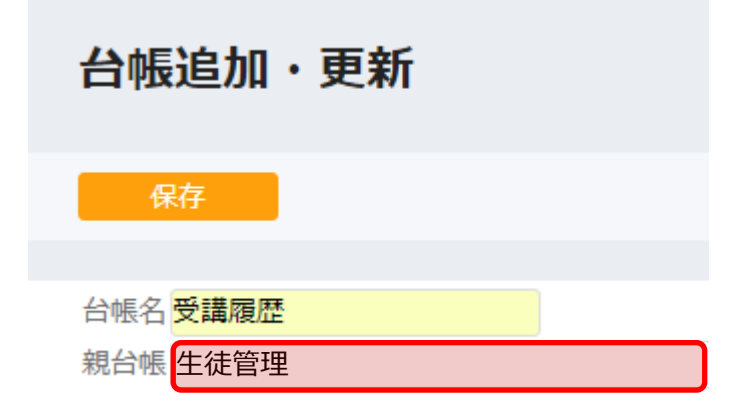

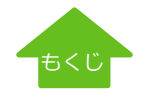

### <span id="page-30-0"></span>**パターン2 はじめから作成する**【Step1】 台帳設計-[項目設定]項目設定の選択

さきほど保存した台帳名が表示されます。[項目設定] をクリックします。

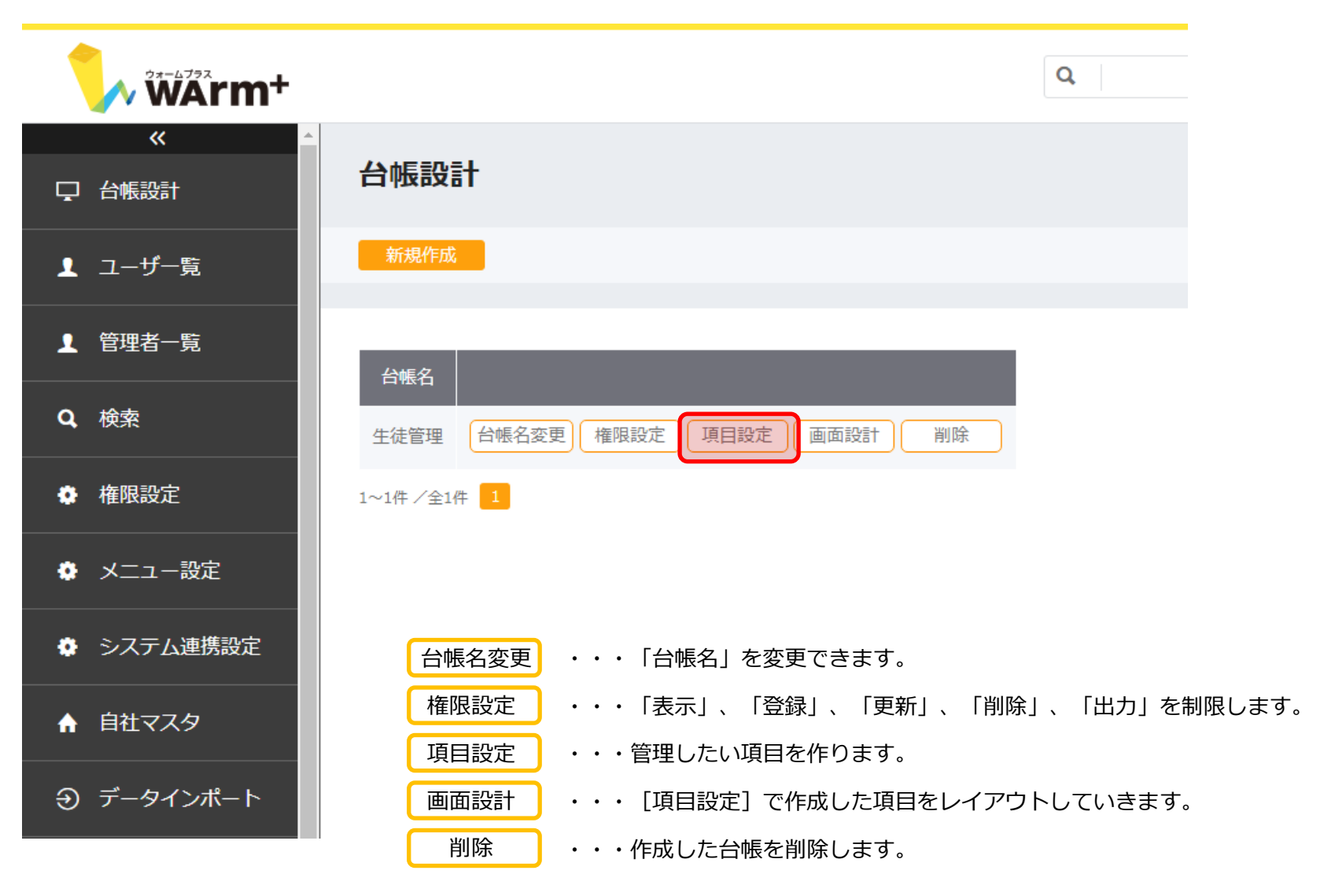

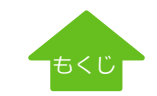

# <span id="page-31-0"></span>**パターン2 はじめから作成する**【Step1】 台帳設計-[項目設定]項目一覧 ①

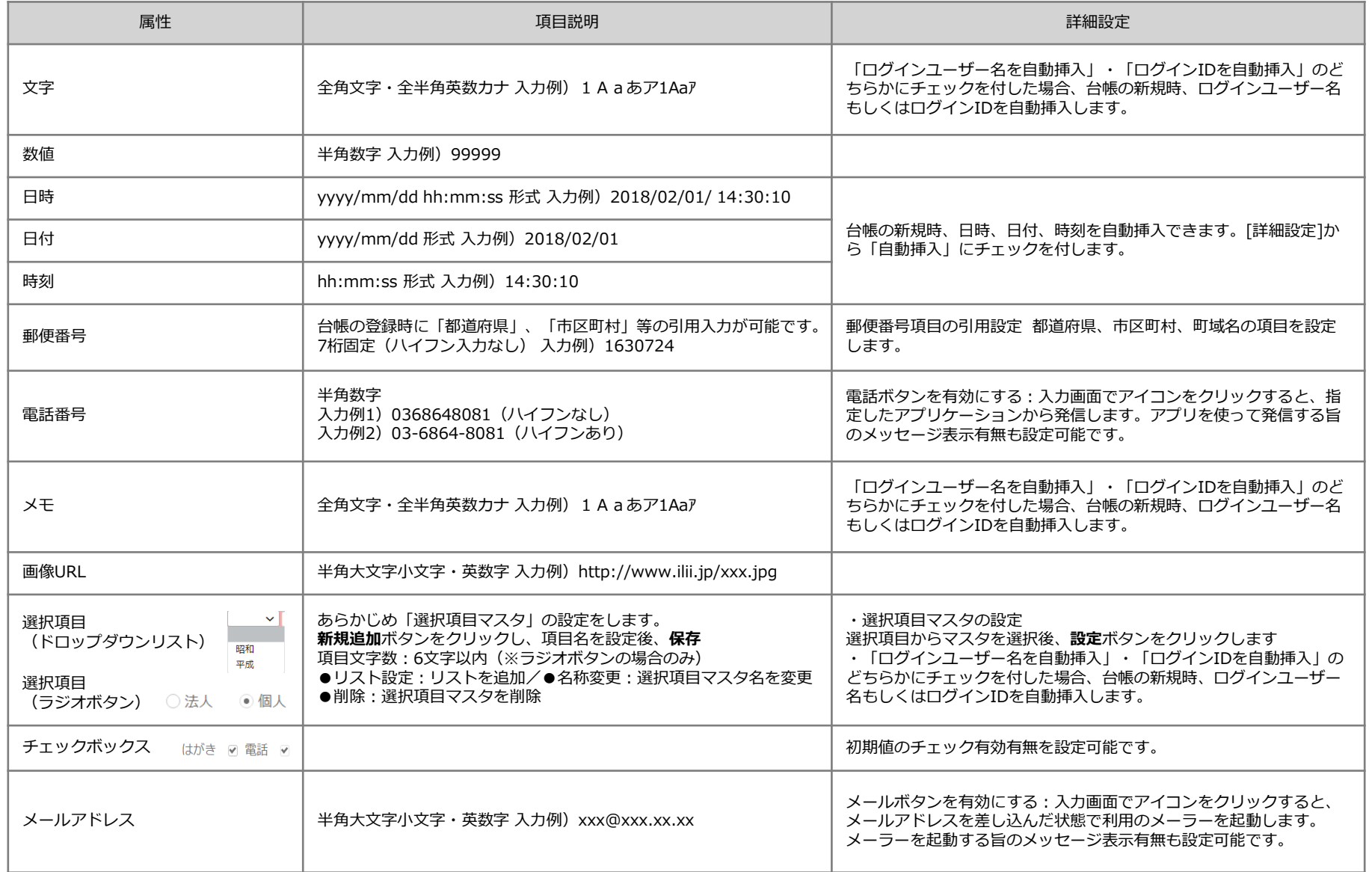

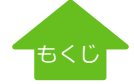

# **パターン2 はじめから作成する**【Step1】 台帳設計-[項目設定]項目一覧 ②

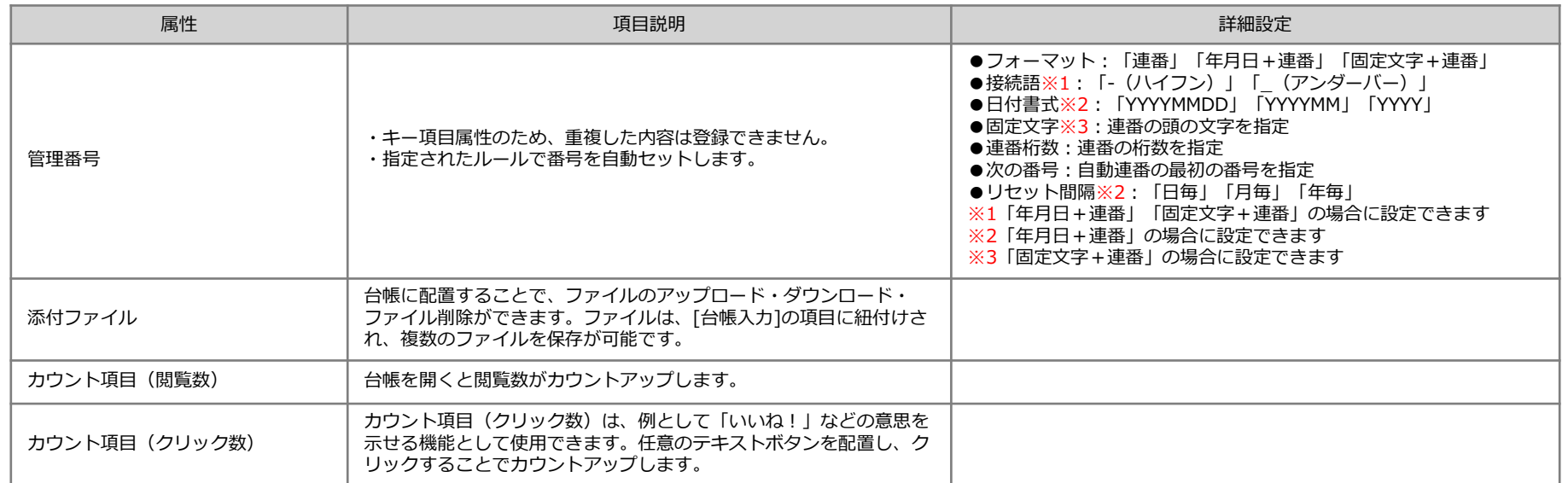

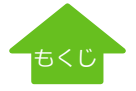

## <span id="page-33-0"></span>**パターン2 はじめから作成する**【Step1】 台帳設計-[項目設定]項目の作成

#### 項目属性、名称、最大文字数等を設定します。

ヘルプ 2 システム管理者

 $\mathbf{Q}$ 

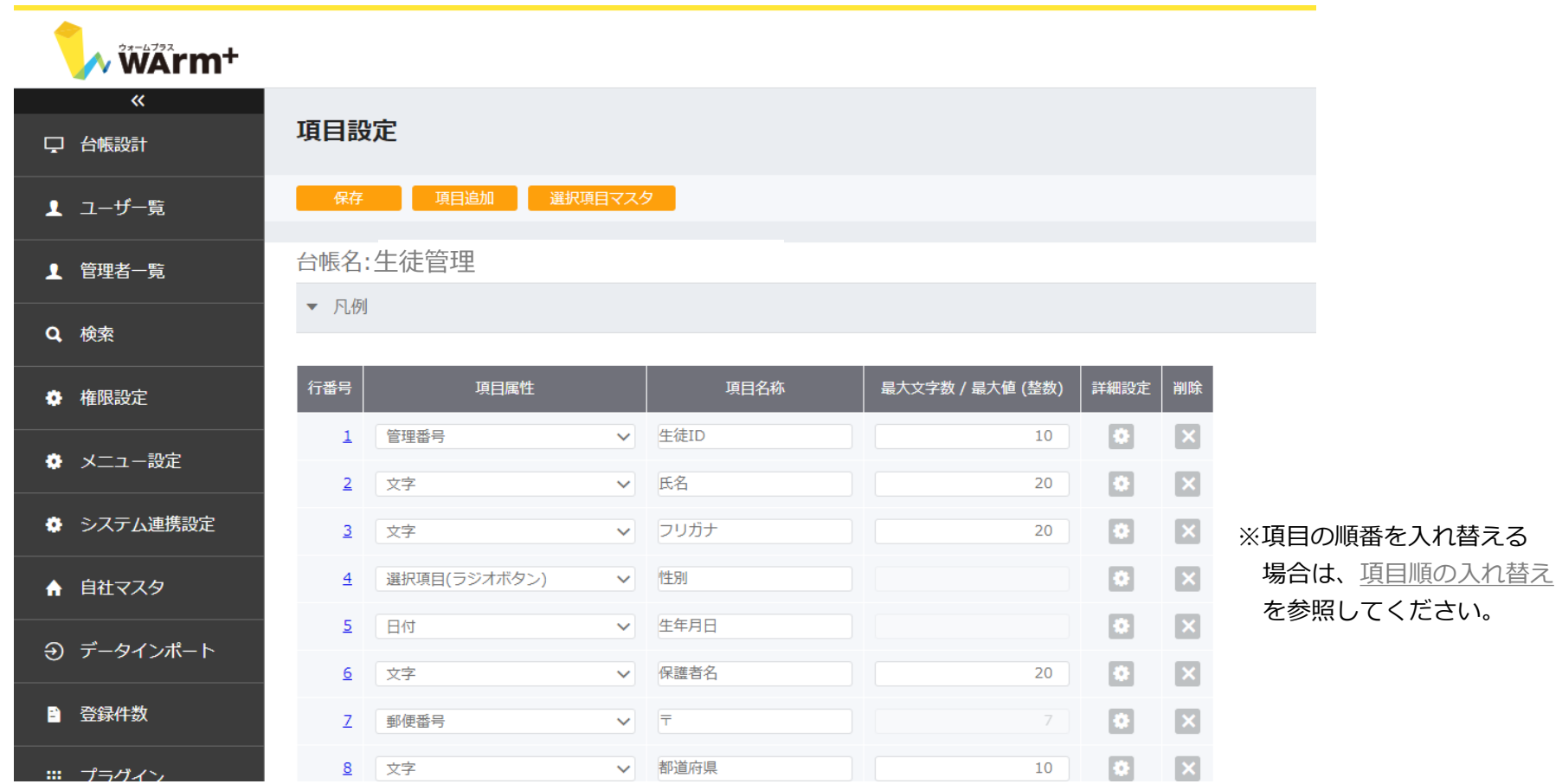

※台帳設計後、データが入力された状態で項目を削除するとデータも削除されます。ご注意ください。

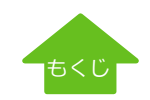

#### <span id="page-34-0"></span>**パターン2 はじめから作成する**【Step1】 台帳設計-[項目設定]管理番号 自動連番設定

「詳細設定」をクリックすると、作成した項目に関する詳細設定画面が表示されます。

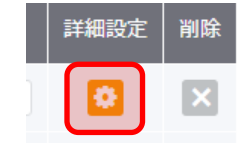

#### **■管理番号項目の自動連番機能**

設定

台帳の登録時、管理番号項目に次の番号を自動でセットする設定が可能です。 複数ユーザーで新規登録の際、指定されたルールで自動連番がセットされるため便利です。

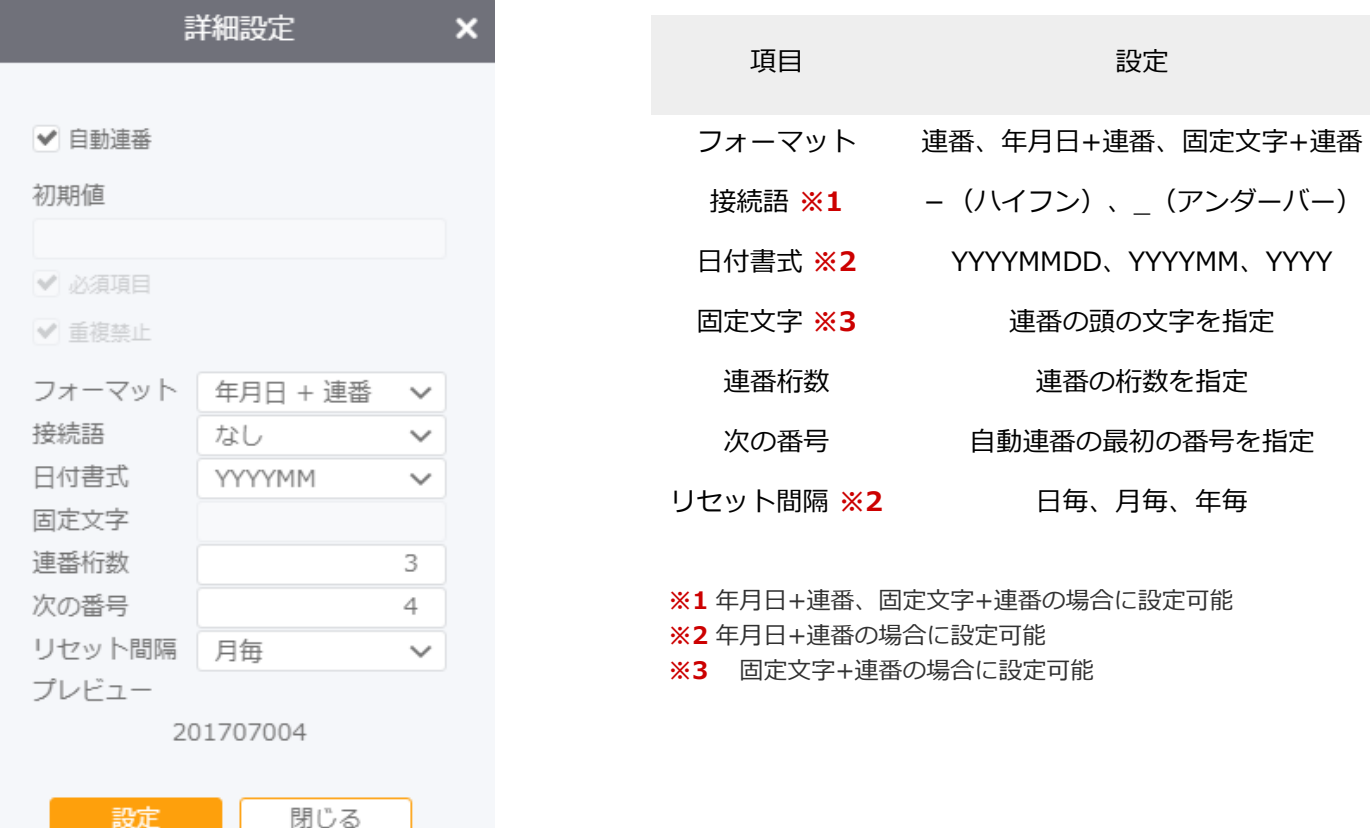

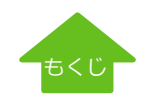

#### <span id="page-35-0"></span>**パターン2 はじめから作成する**【Step1】 台帳設計-[項目設定]郵便番号設定

#### ■ 郵便番号の設定

予め、郵便番号と住所表示の項目を設定します。下記の例では、「都道府県」「市区町村」「町名・番地」「ビル建物名」と 分けて作成しています。「住所」として1つにまとめることも可能です。

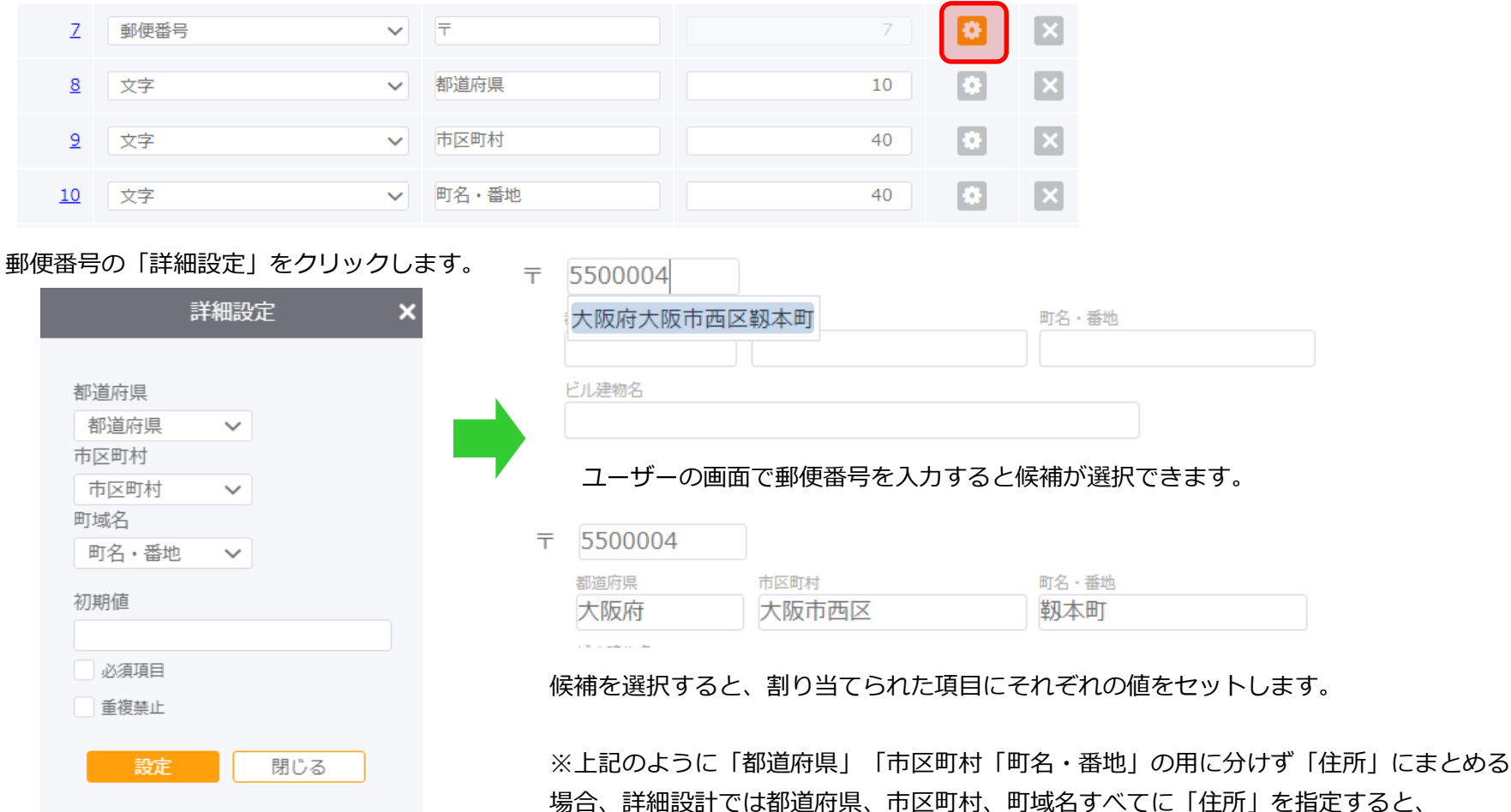

上記で設定した「都道府県」「市区町村」 「町名・番地」をそれぞれ割り当てます。

住所 大阪府大阪市西区靭本町

「住所」欄には以下のように表示されます。

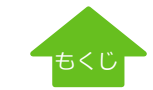
# **パターン2 はじめから作成する**【Step1】 台帳設計-[項目設定]計算項目の設定

## **■数値項目に計算式を設定する**

数値項目のプロパティで計算式の設定が可能です。ここでの計算式は、同一画面内の項目間の演算となります。

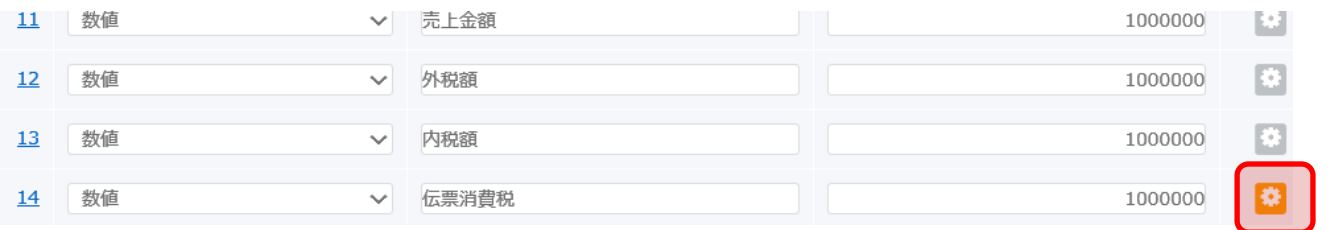

### 計算結果を表示させる数値項目の

「詳細設定」をクリックします。

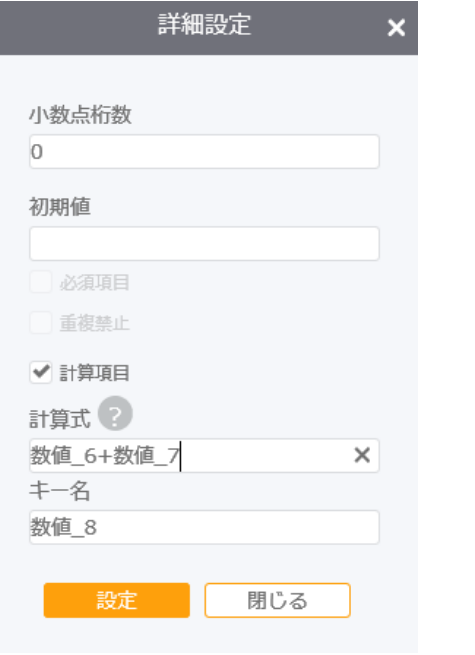

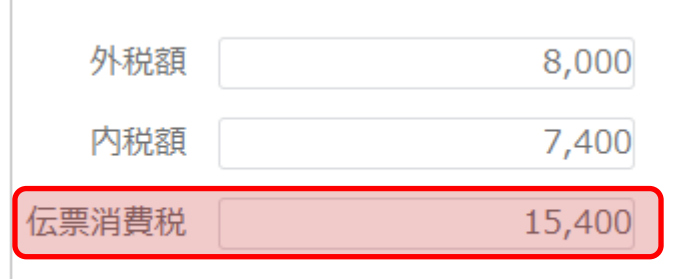

※計算式には、四則計算(加減乗除)の "+" "-" "\*" "/" と、括弧の "(" ")" 【すべて半角記号】が使用できます。

※計算結果の端数は、四捨五入で処理されます。

※計算式に他の数値項目を用いる場合は、その項目で設定した「キー名」を使用します

※計算式を設定した数値項目を、別の数値項目の計算式に使用する事は出来ません

[もくじ](#page-1-0)

計算式にチェックを入れ、計算式を 設定します。

# $\bm{N}$ ターン2 はじめから作成する【Step1】 台帳設計-- [項目設定]リンク設定(電話番号)

## ■電話 (callto)設定

電話番号項目の詳細設定ボタン ※ で設定します。

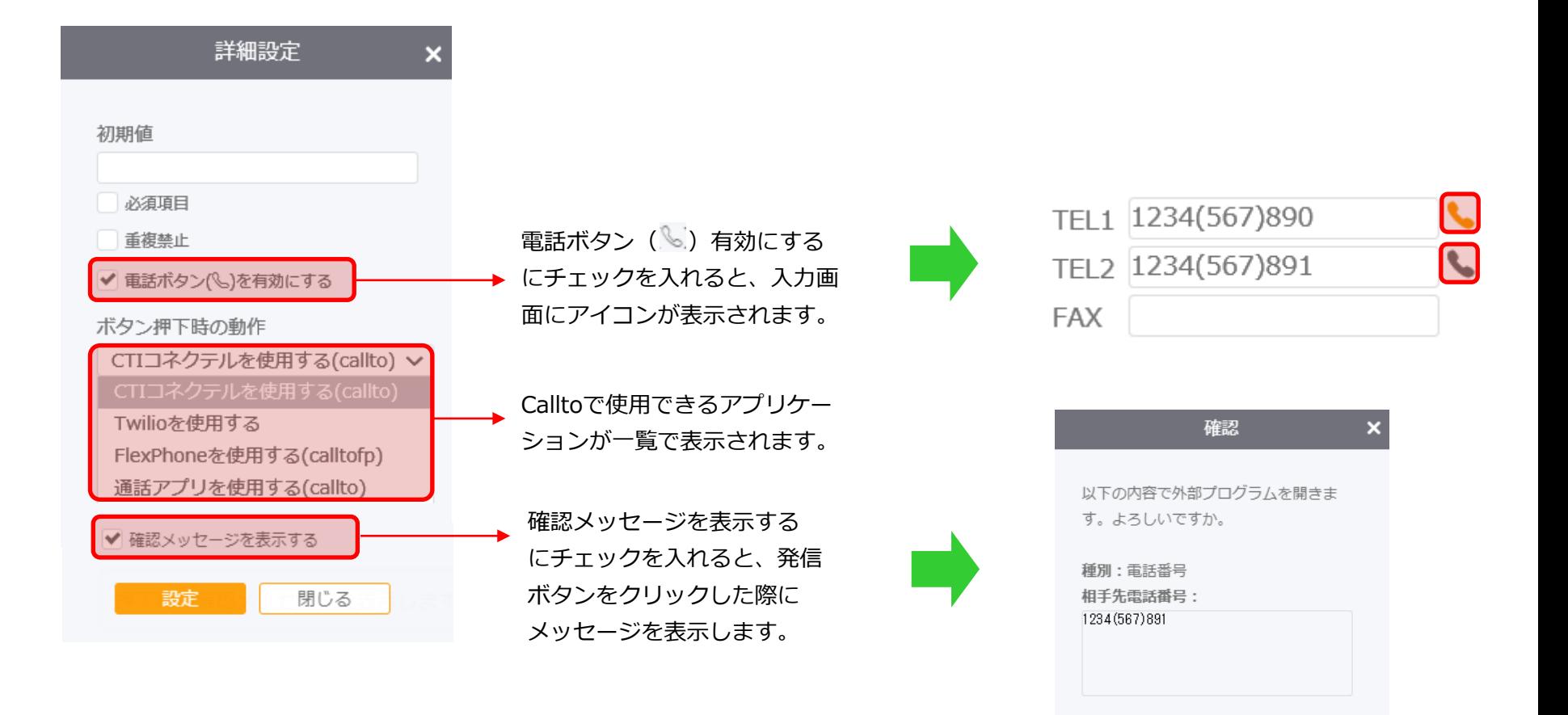

はい

いいえ

# **パターン2 はじめから作成する**【Step1】 台帳設計-[項目設定]リンク設定(メール)

## ■メール (mailto) 設定

メール項目の詳細設定ボタン で設定します。

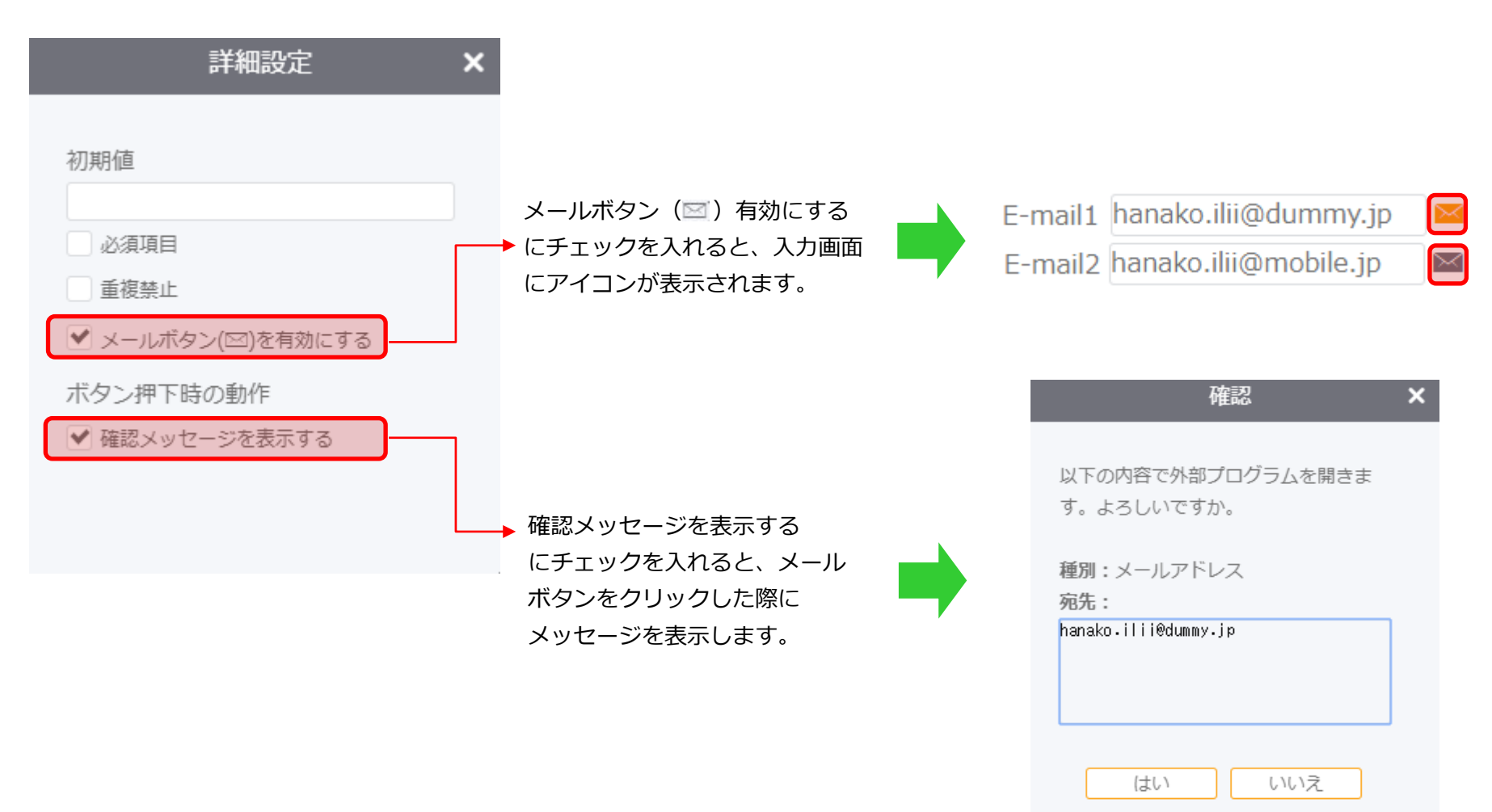

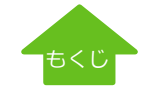

[もくじ](#page-1-0)

### ■ 添付ファイルの設定

台帳設計-項目設計で、項目属性の「添付ファイル」を選択します。

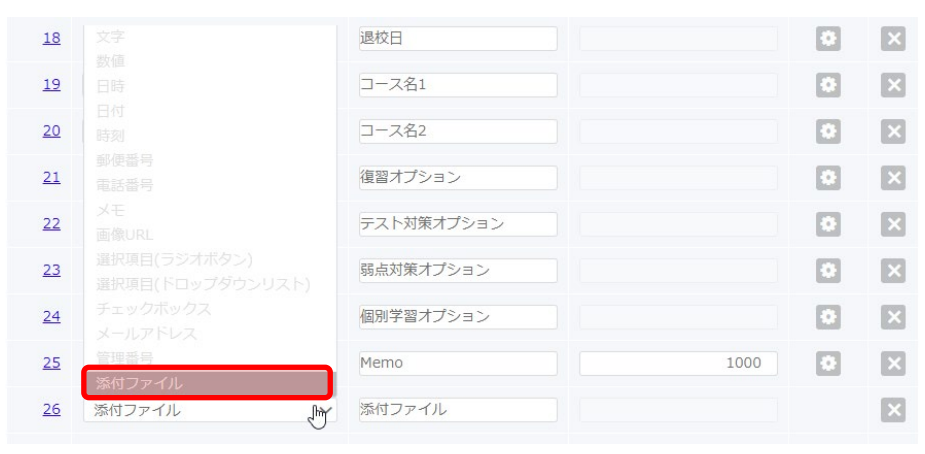

台帳設計-画面設計で、該当の画面設計を呼び出します。

画面下部にある添付ファイルを、設定エリアに ドラッグして配置します。

添付ファイル枠の右下をドラッグすると、表示エリアが拡大されます。

枠内にファイル名が表示されますので、長めに設定しておくと長いファイル名も 表示されてわかりやすくなります。

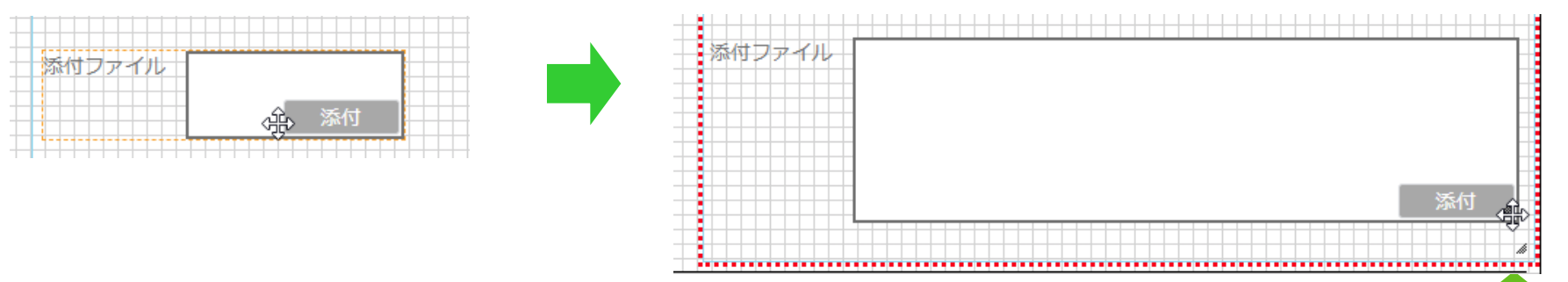

# **パターン2 はじめから作成する**【Step1】 台帳設計-[項目設定]選択項目マスタ

[選択項目マスタ]は、顧客台帳内のドロップダウンリストに表示される項目を管理しています。

[新規追加]で新しいリストを作成します。

リストの内容を登録する場合は、[リスト設定]で追加してください。

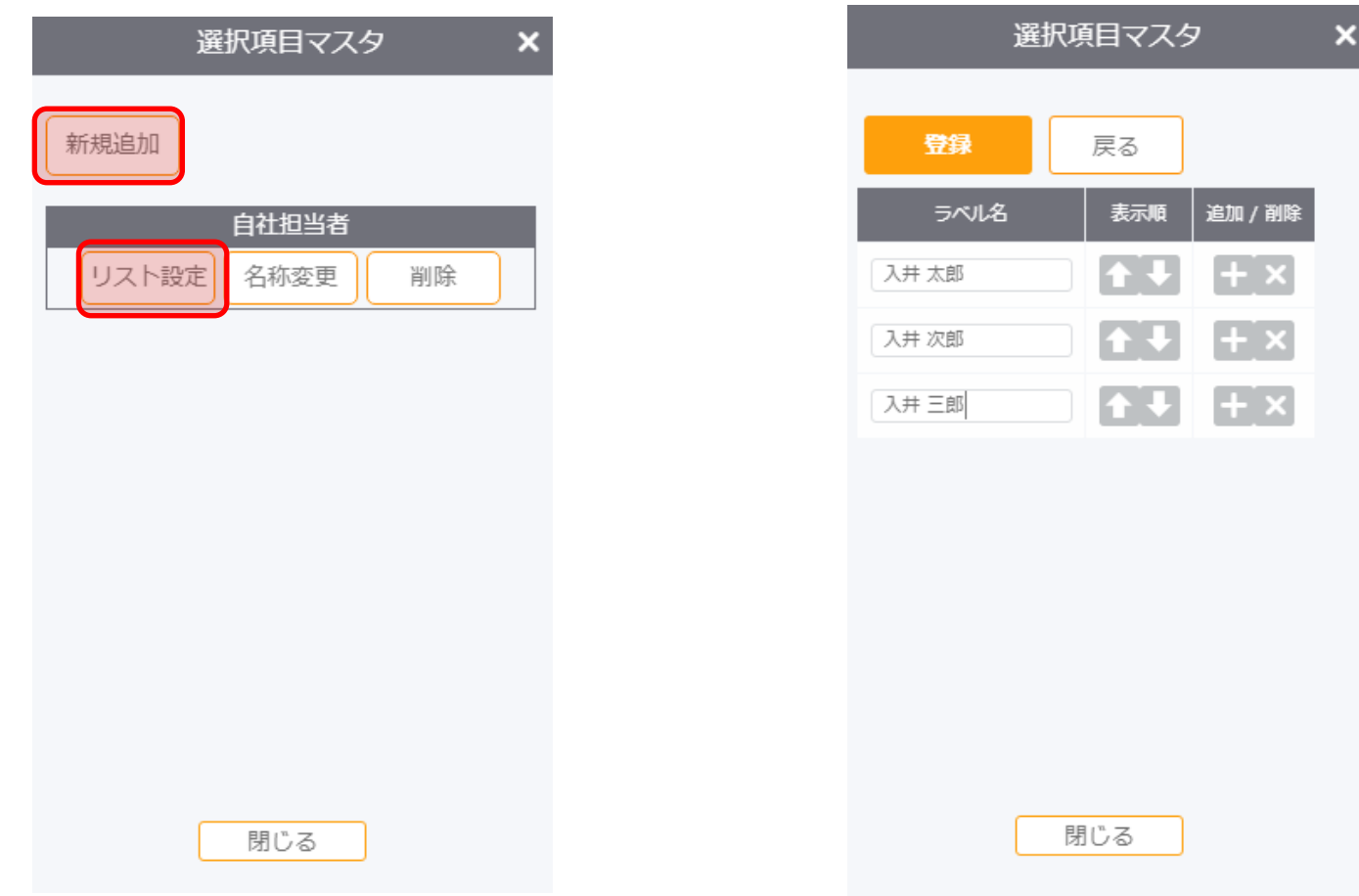

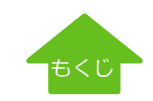

# **パターン2 はじめから作成する**【Step1】 台帳設計-担当者・日付・時刻の自動挿入

## 台帳設計-項目設計で、ログインユーザー名やログインID、日時、日付、時刻をを自動挿入したい項目の「詳細設定」をクリックします。

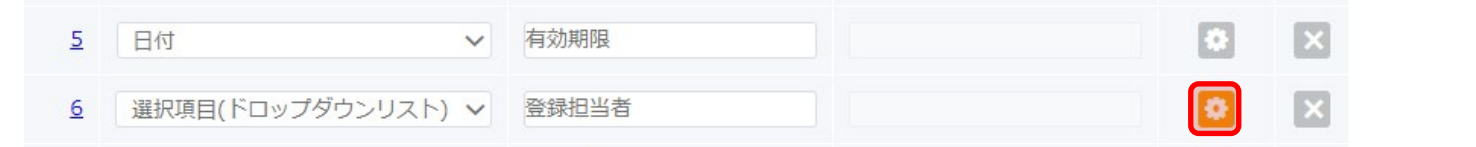

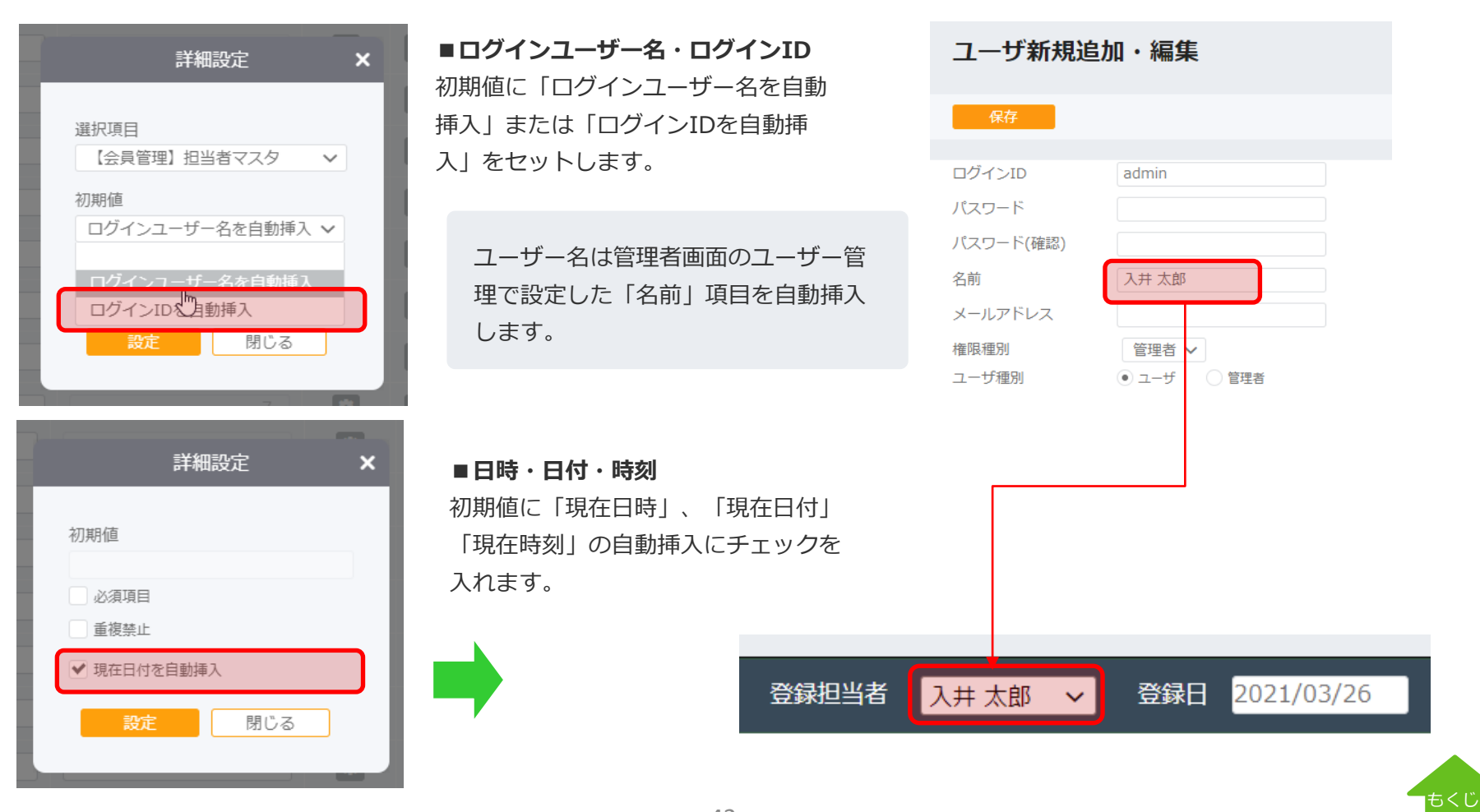

# **パターン2 はじめから作成する**【Step1】 台帳設計-カウント項目(閲覧数、クリック数)

カウント項目(閲覧数)、カウント項目(クリック数)では、閲覧/クリックした人数をカウントして管理することができます。 検索時の検索条件等にも使用でき、検索結果からカウントされた数を整数値でエクスポートすることも可能です。 また、集計表での並び順や合計・平均の計算にも対応しています。

※閲覧状況等の情報を保持しているため、データインポート機能には対応しておりません。

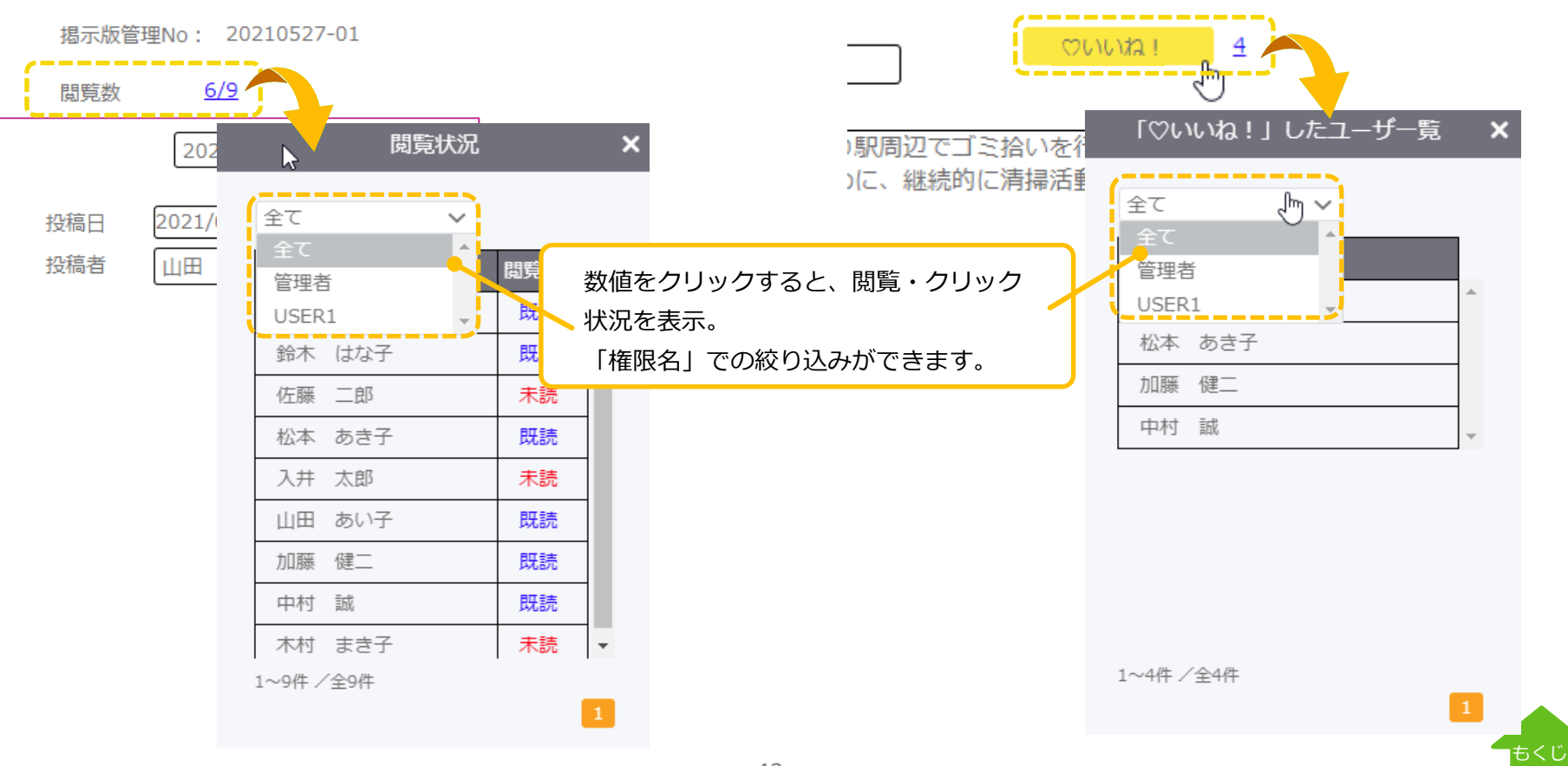

**■閲覧数 ■クリック数**

# **パターン2 はじめから作成する**【Step2】 台帳設計-[画面設計]台帳選択

[台帳設計]をクリックすると、作成した台帳一覧が表示されます。 [画面設計]をクリックします。

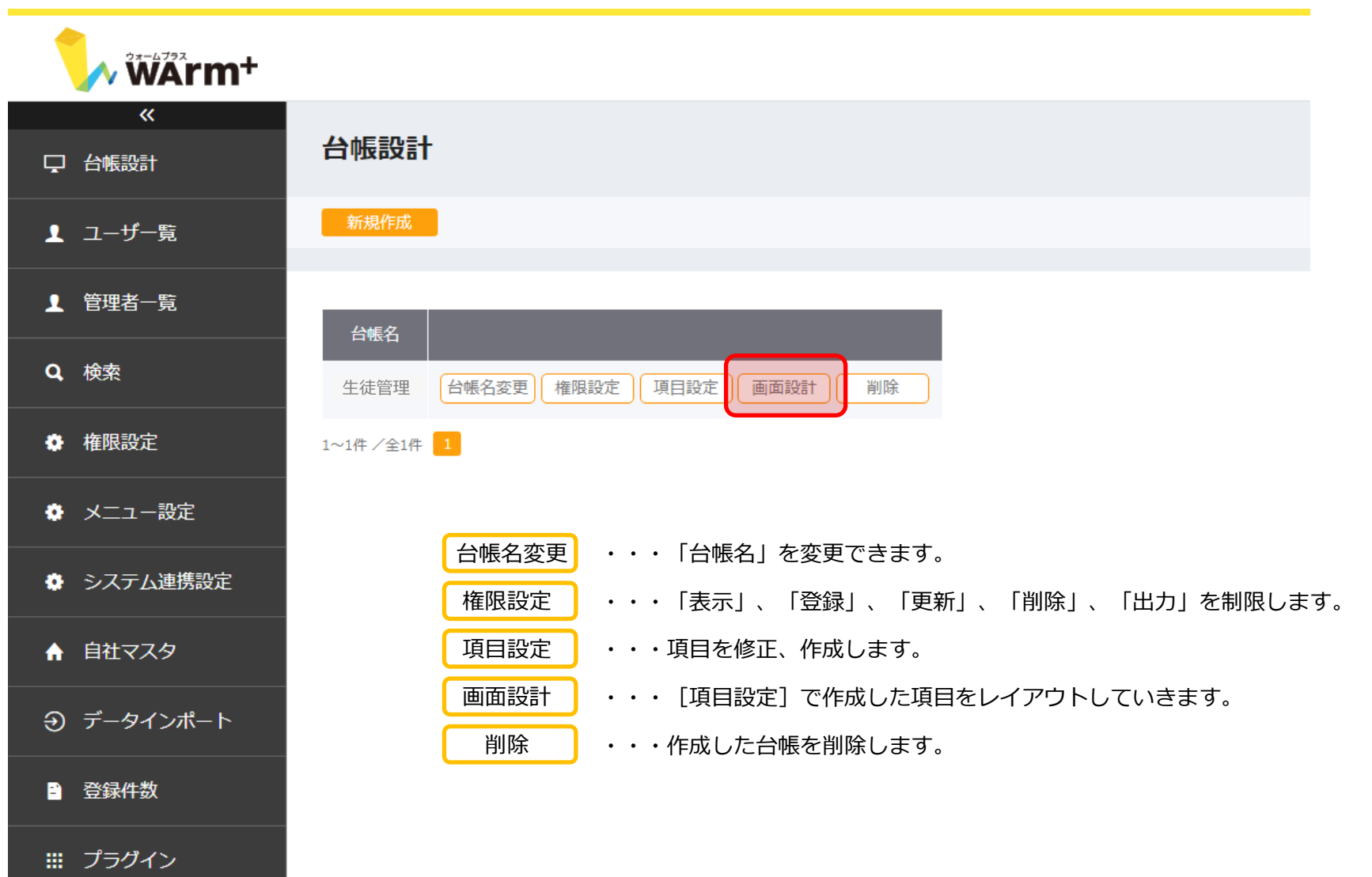

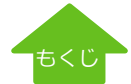

# **パターン2 はじめから作成する**【Step2】 台帳設計-[画面設計]画面名の指定

### [新規作成]で台帳名を入力して保存します。

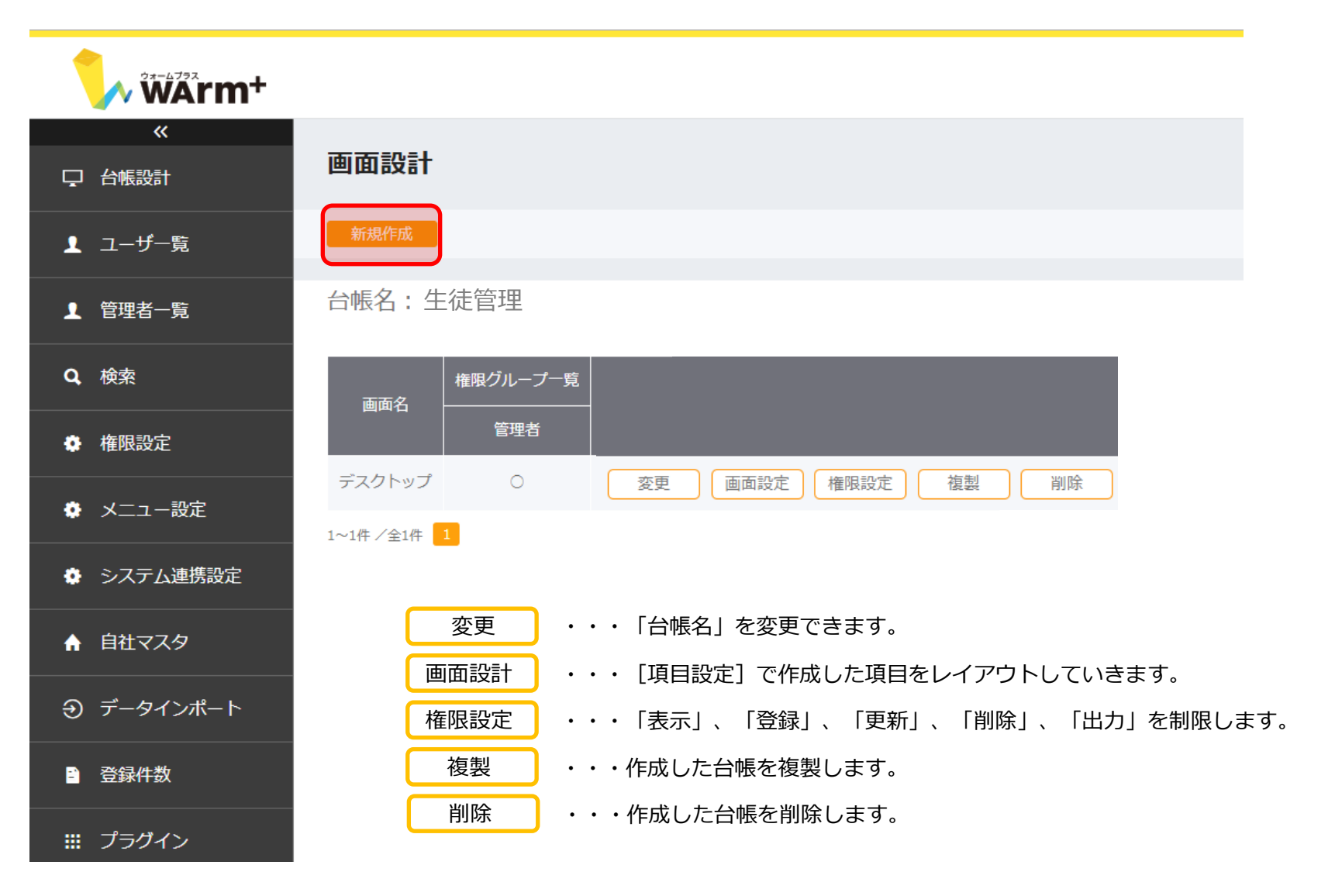

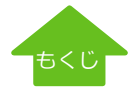

[画面設計]をクリックすると以下のような画面になります。

はじめに、お客様のご使用になるPC、タブレット等に最適なサイズを指定します。

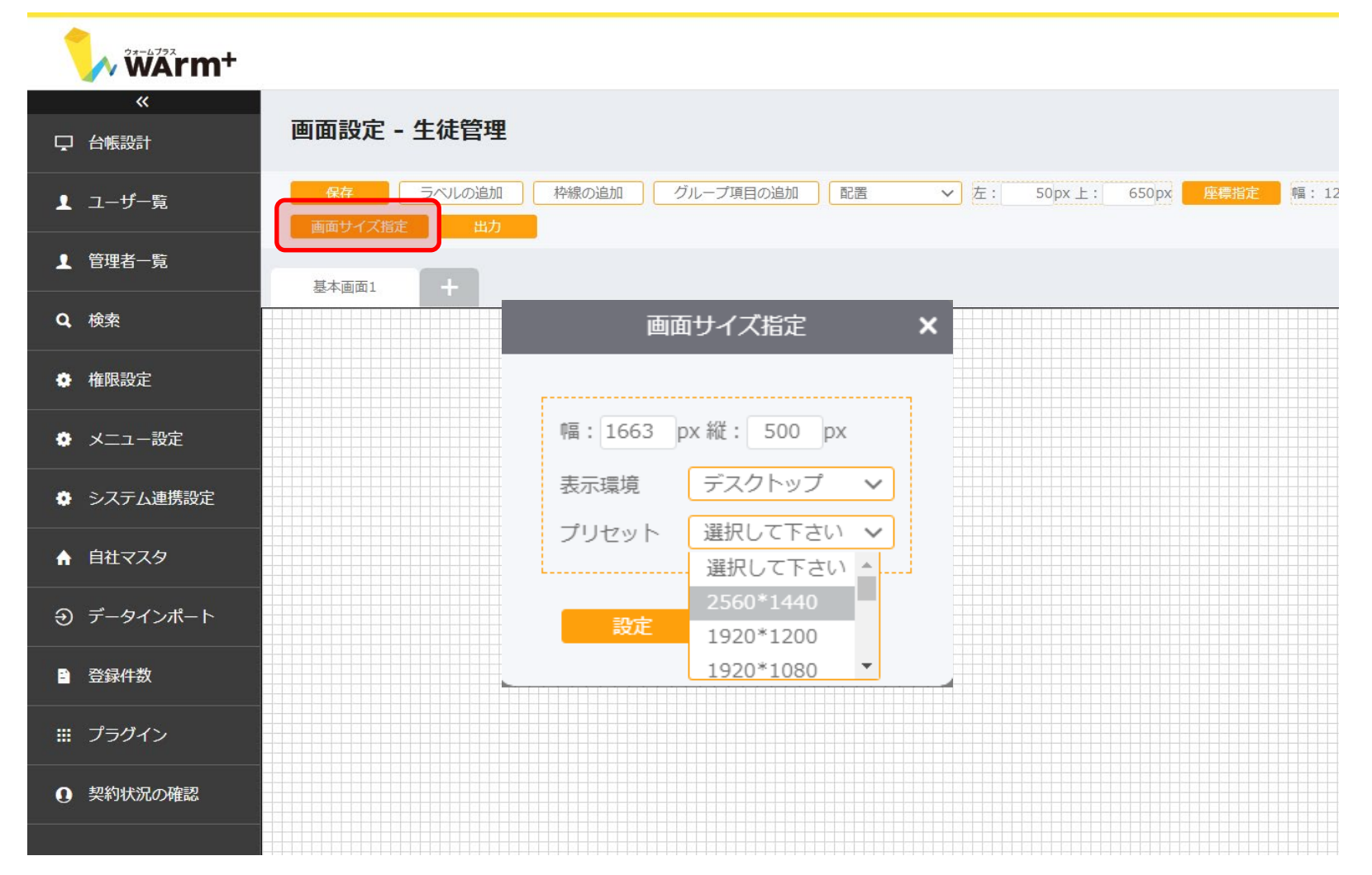

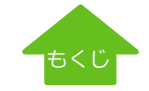

# **パターン2 はじめから作成する**【Step2】 台帳設計-[画面設計]レイアウト

### [項目設定]で作成した項目を、台帳画面にレイアウトしていきます。

追加した項目は、エリア外に表示されていますので、表示エリアにドラッグ&ドロップでレイアウトします。

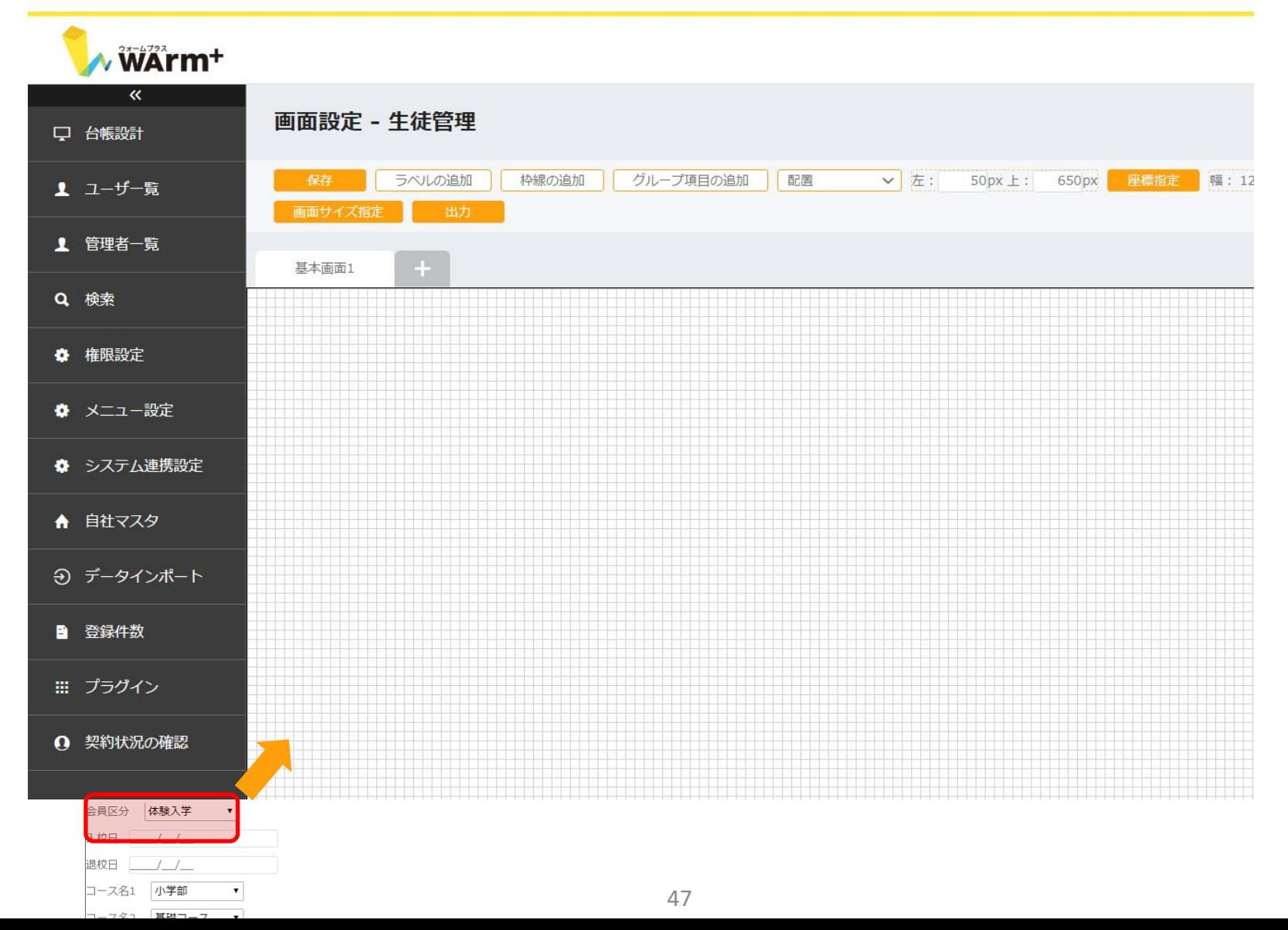

[もくじ](#page-1-0)

# **パターン2 はじめから作成する**【Step2】 台帳設計-プロパティ設定(文字サイズ等の設定)

### 文字サイズや表示枠を変更する場合、対象項目を右クリック→ "プロパティ設定"で指定します。

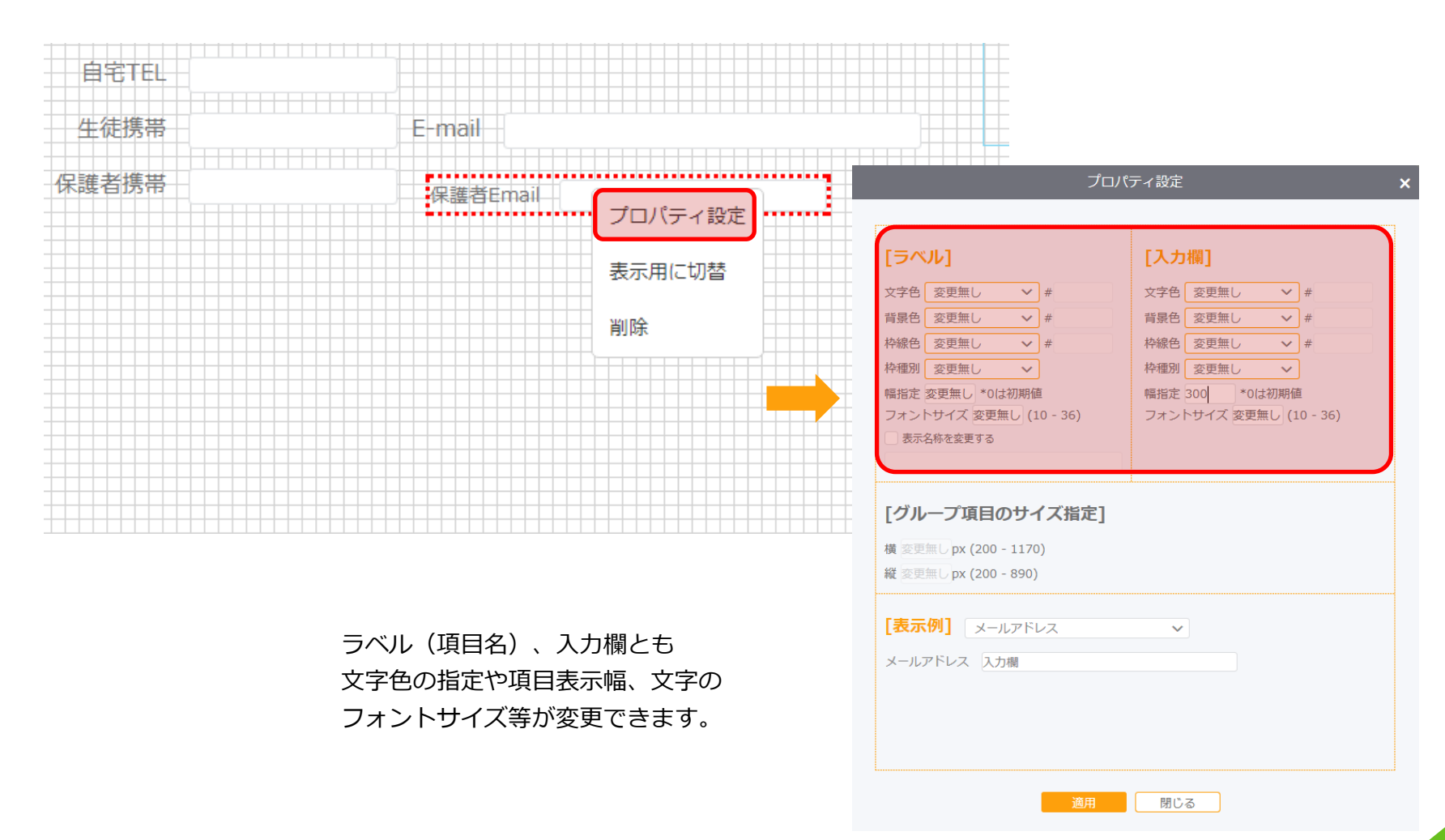

[もくじ](#page-1-0)

# **パターン2 はじめから作成する**【Step2】 台帳設計-プロパティ設定(文字色、背景色等の設定)

特に目立たせたい項目などは、枠線を追加して背景色を指定することでメリハリのある画面が完成します。

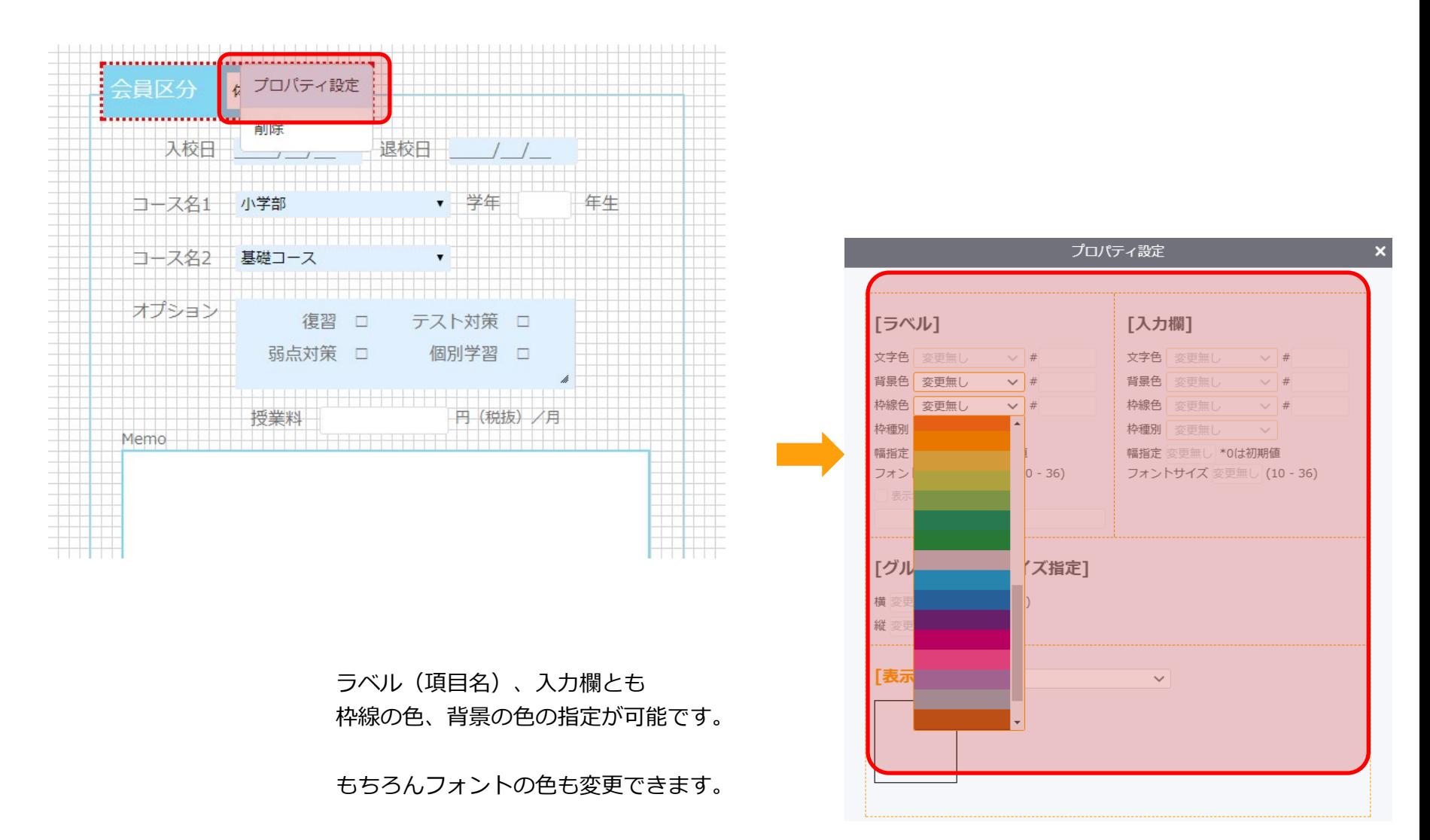

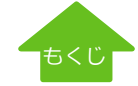

# **「パターン2 はじめから作成する**】【Step2】 台帳設計-- [画面設計] 子台帳 (履歴一覧) のレイアウト

## 子台帳をレイアウトするには、「グループ項目の追加]を選択し、予め作成した子台帳を指定してレイアウトします。

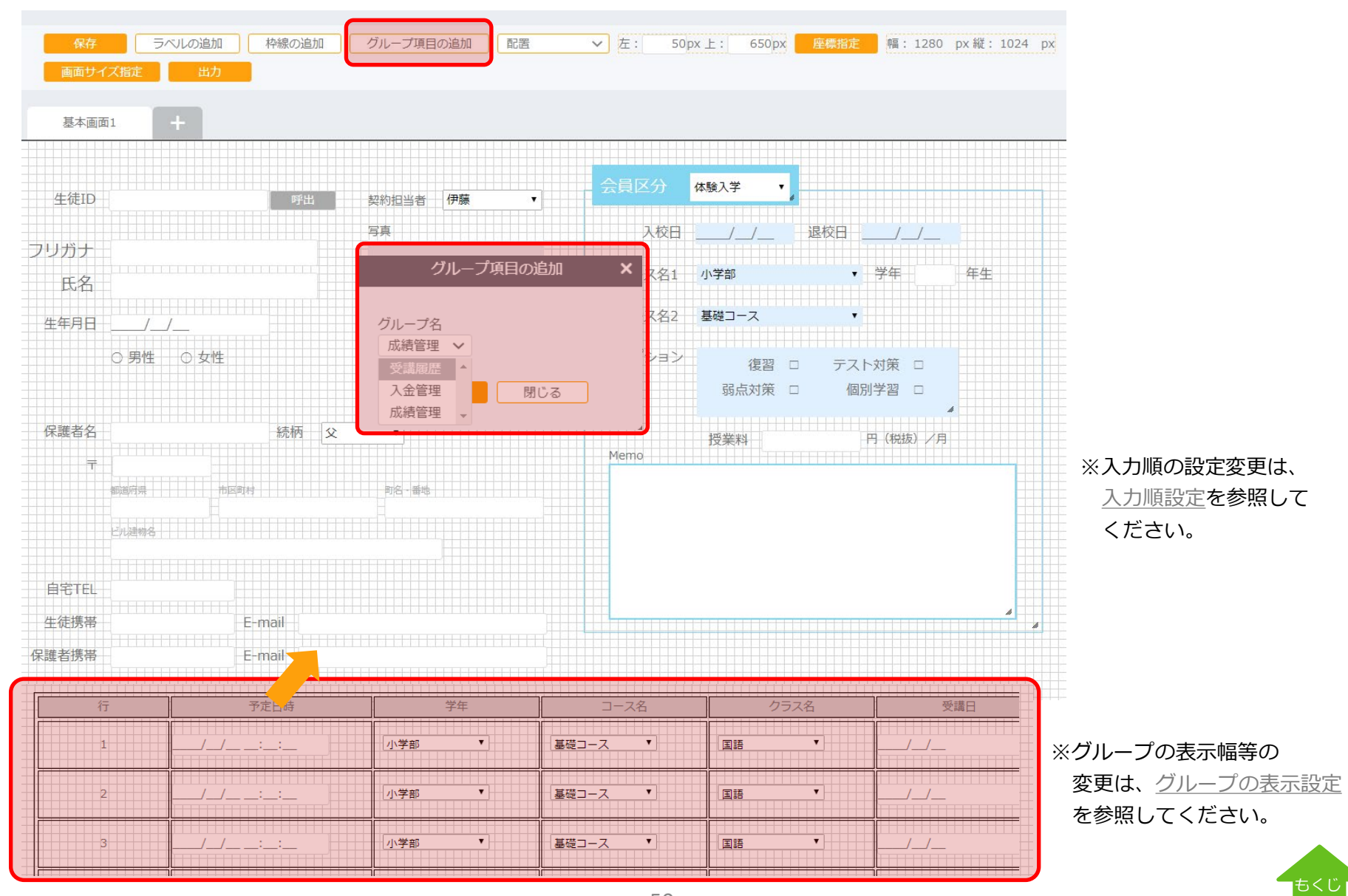

# **パターン2 はじめから作成する**【Step2】 台帳設計-[画面設計]タブの追加

1画面に収まりきれない場合や新規タブにレイアウトしたい場合、 タブの"+" をクリックして新規タブを作成します。

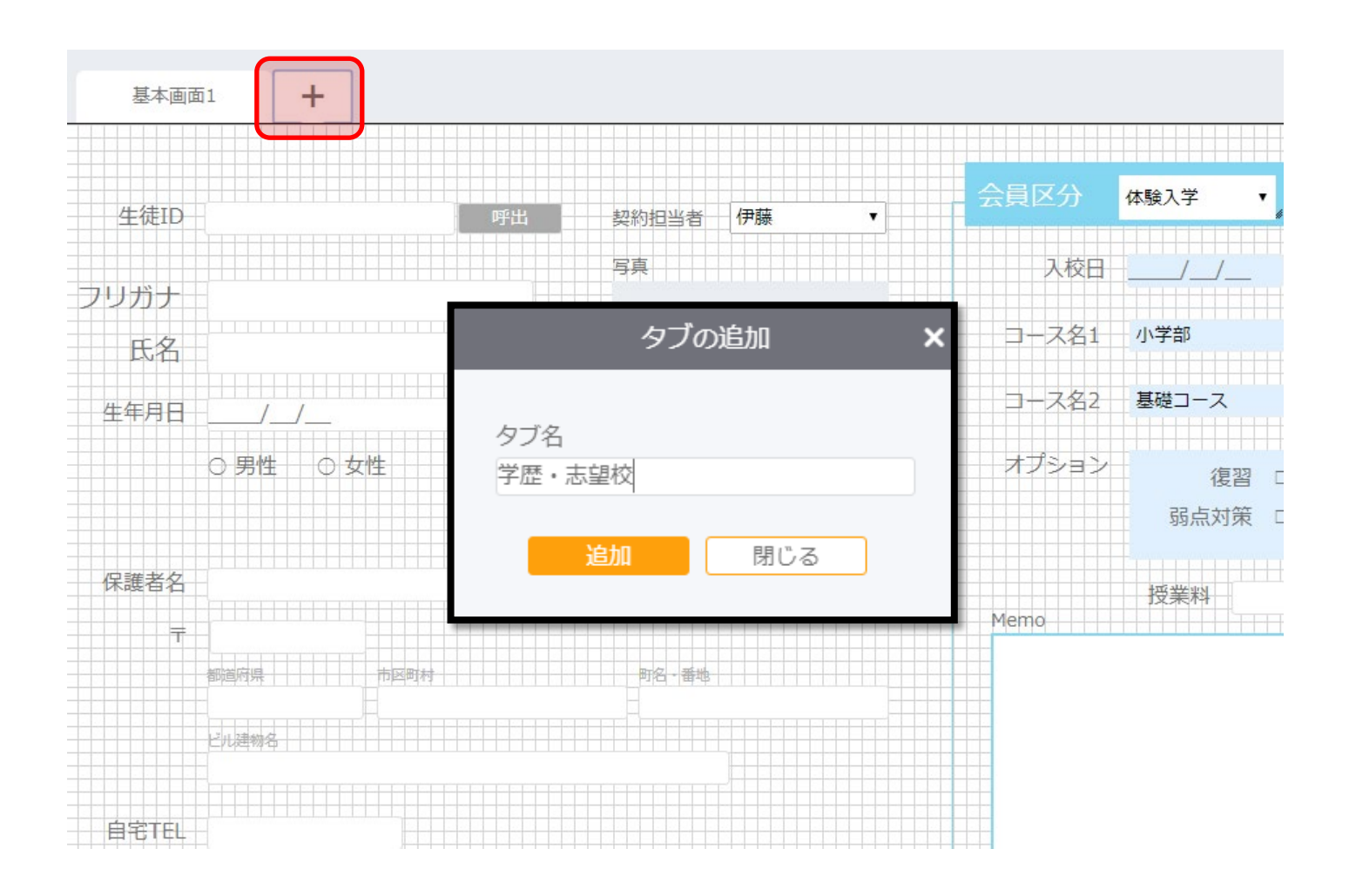

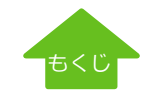

# **パターン2 はじめから作成する**【Step2】 台帳設計-[画面設計]リンクの追加 ②URL項目のリンク

"会社ホームページ"という項目の値を使って、URLにリンクをする場合は以下のような設定になります。

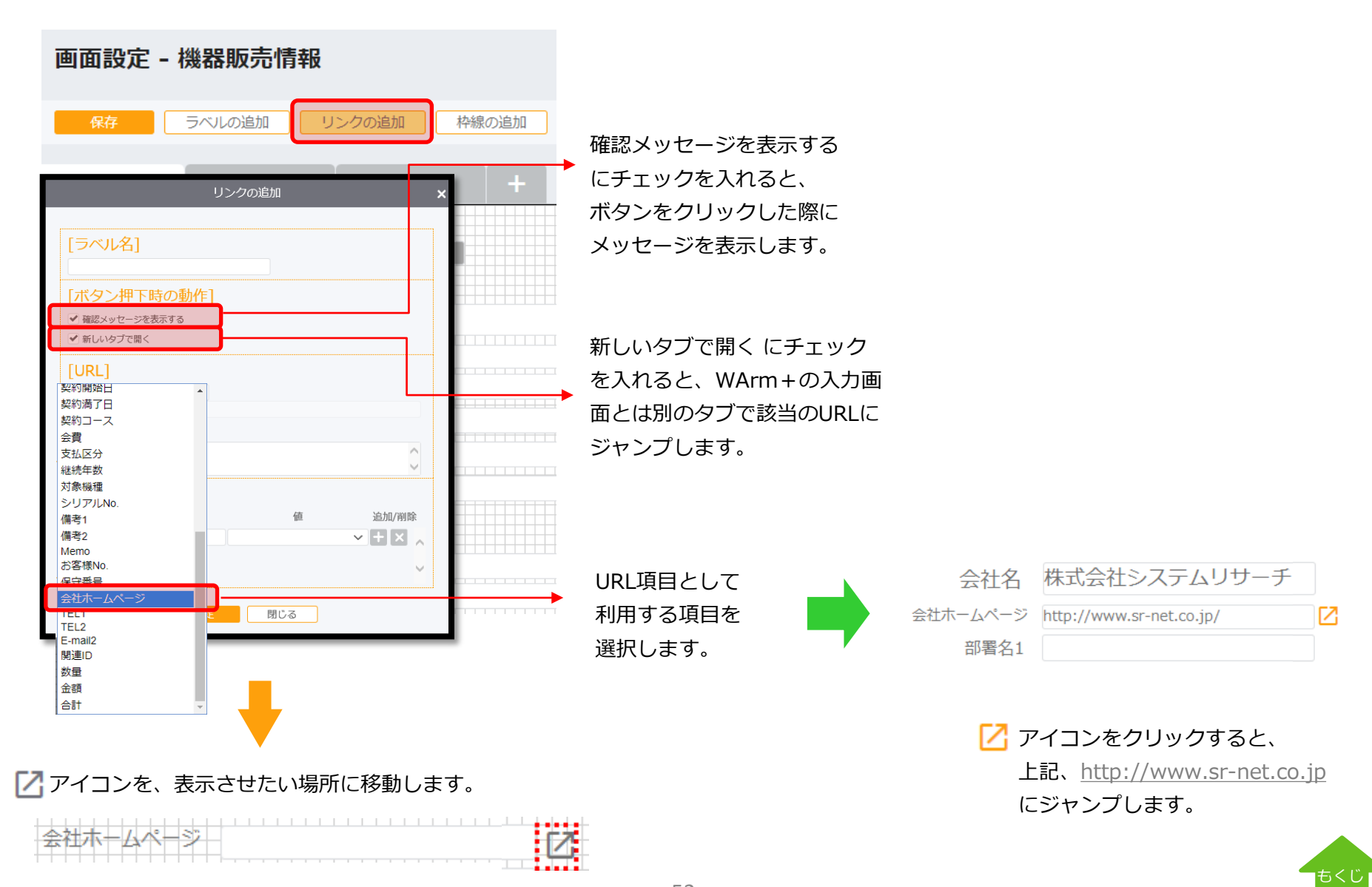

# **パターン2 はじめから作成する**【Step2】 台帳設計-[画面設計]リンクの追加 ②パラメータを使ったリンク

固定URLにパラメータを埋め込んだリンク設定も可能です。

ここでは、"住所"の項目をパラメータとして利用し、GoogleMAPで該当の住所を表示する方法を説明します。

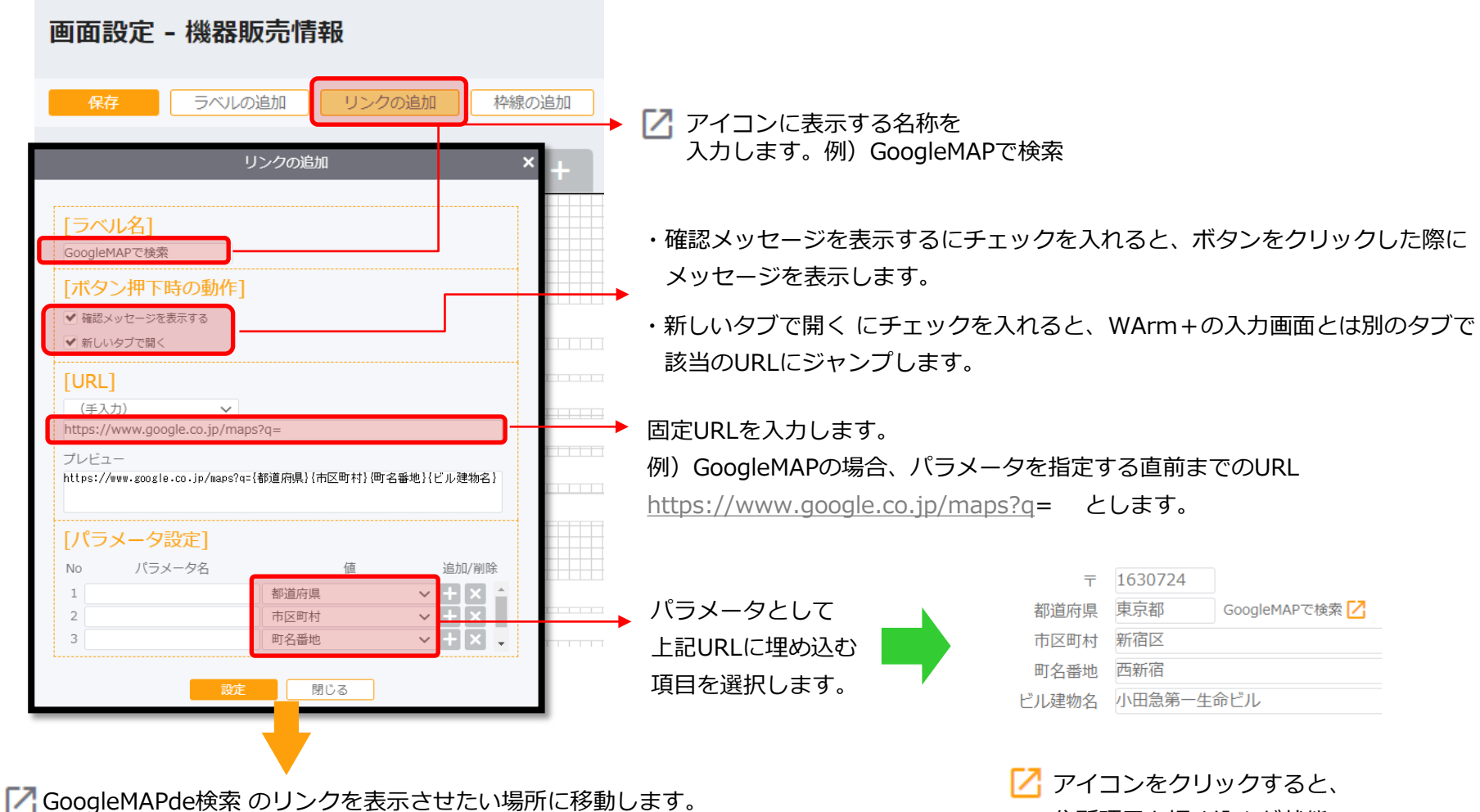

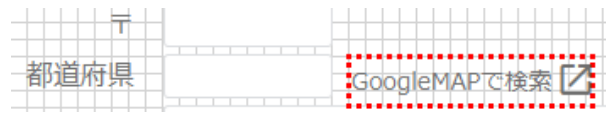

GoogleMAPの結果を表示します。

住所項目を埋め込んだ状態で

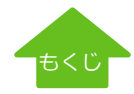

[ヘルプ](http://www.warmplus.jp/help/)

## <span id="page-53-0"></span>★応用編 索引項目設定

ここからは、「テンプレートから作成」「はじめから作成する」の共通説明です。

管理者が台帳ごとに項目を指定して、インデックス(索引)を構築します。 インデックスを参照することで目的のデータに直接アクセスすることができ、検索を高速化することができます。

設定した索引項目は、トップページ設定機能により配置した検索項目上で使用します。 索引項目を設定しないとトップページでの検索ができませんので、検索で得たい情報を精査し、条件設定で使用する項目5つを索引として 設定しておきましょう。

例えば、メンテナンス会社で保守契約期間で検索することが多い場合の索引は契約開始日や契約満了日、お客様の担当エリアで 検索したい場合は担当支店、といった検索に使う項目が索引となります。

管理者画面にログインし、「台帳設計」をクリックし、該当の台帳の「索引項目」を選択します。

### 台帳設計

台帳設計エクスポート 新規作成

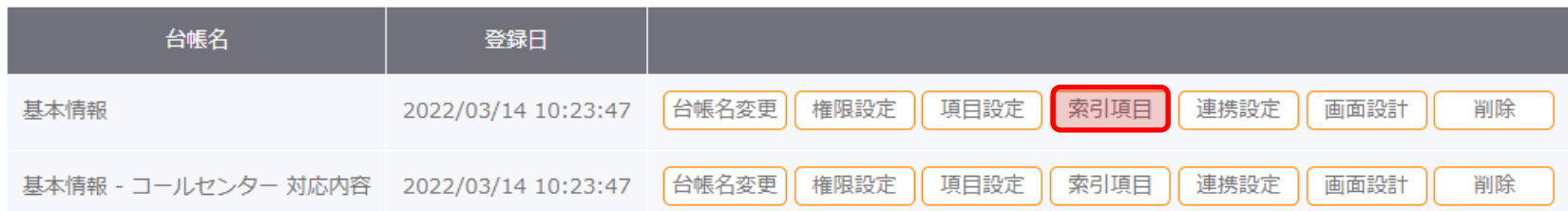

[ヘルプ](http://www.warmplus.jp/help/)

## ★応用編 索引項目設定

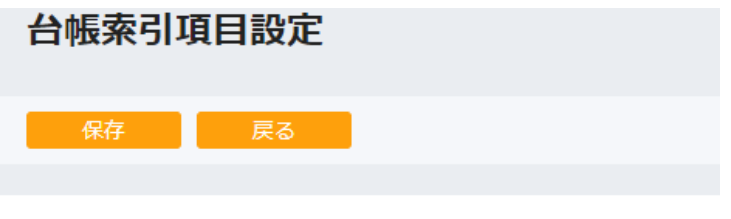

台帳名:お客様基本情報

索引に使用する項目を選択してください。

設定した索引項目は以下の機能で使用されます。

• トップページの索引項目にて索引項目の中から検索条件、並び順の指 • 索引項目を条件に使用した検索において、パフォーマンスが向上しま ※添付ファイル項目は選択できません。

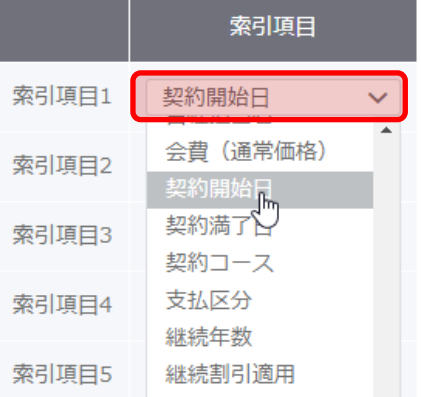

索引項目を5つまで設定します。設定後、保存をクリックします。

ここで設定した索引項目は、ユーザーが共通で検索などで使用します。

### ※ご注意

・索引項目は、項目設定が完了していないと選択出来ません。

・索引として設定した項目は、設定後、[項目設定]から文字数の変更は出来ません。

- ・保存後の索引項目は変更出来ません。設定を削除し、再度、索引項目の設定が 必要となります。
- ・添付ファイル項目は、選択出来ません。

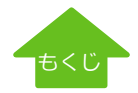

# ★応用編 トップページ設定

管理者がトップページの設定を可能とし、以下の項目を配置できます。

①リッチテキスト ②ユーザーお知らせ ③検索結果の表示(索引機能) ④システムのお知らせ(大切なお知らせを表示するため必須)

これまで、ログイン後は台帳入力選択画面でしたが、管理者画面で設定したトップページがユーザー側でログインした際に表示されます。 ユーザーはお知らせやテキストエリアの変更はできませんが、ログインしたときに表示される一覧表はユーザーごとに検索条件を設定できます。

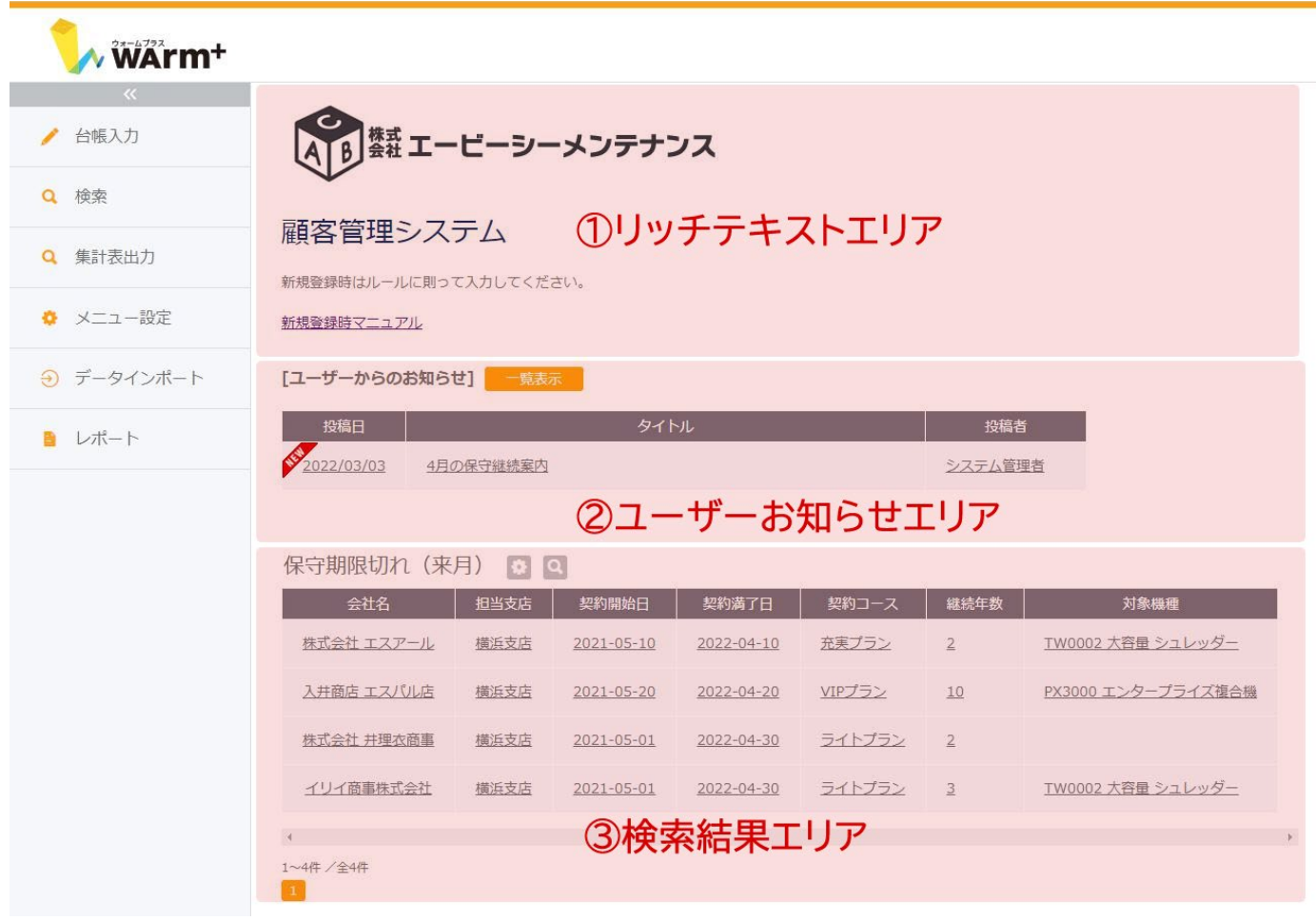

# ★応用編 トップページ設定(管理者設定画面)

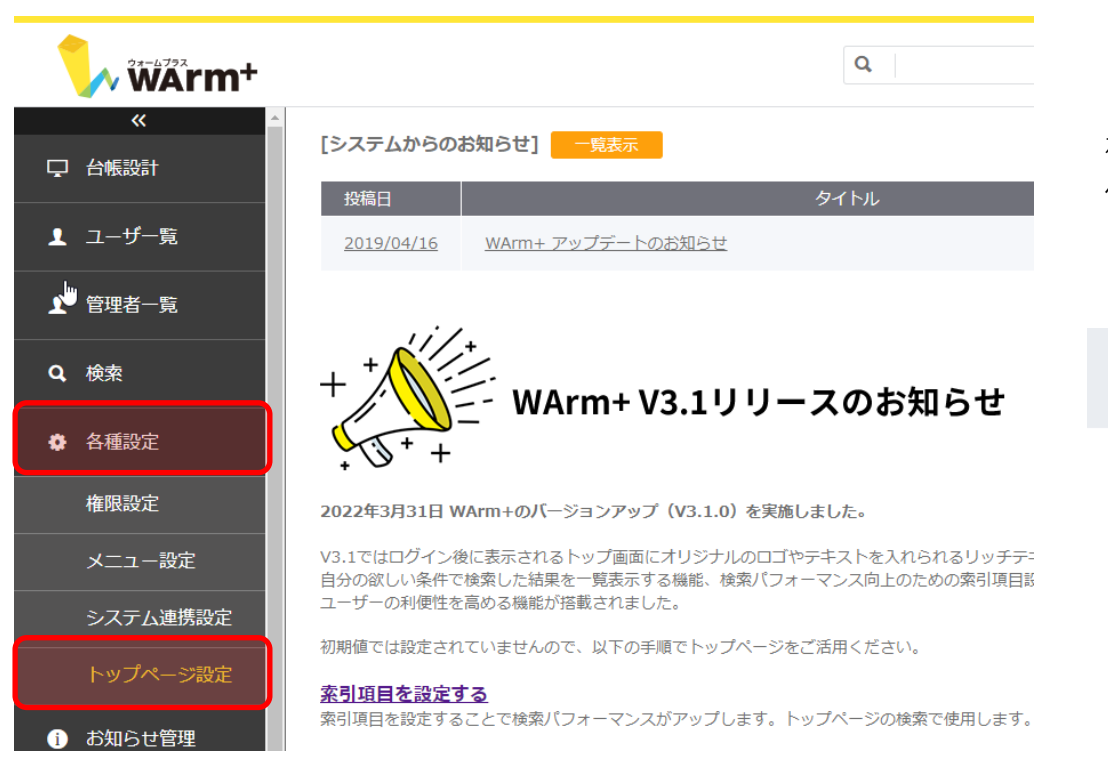

#### **[トップページに表示できる項目]**

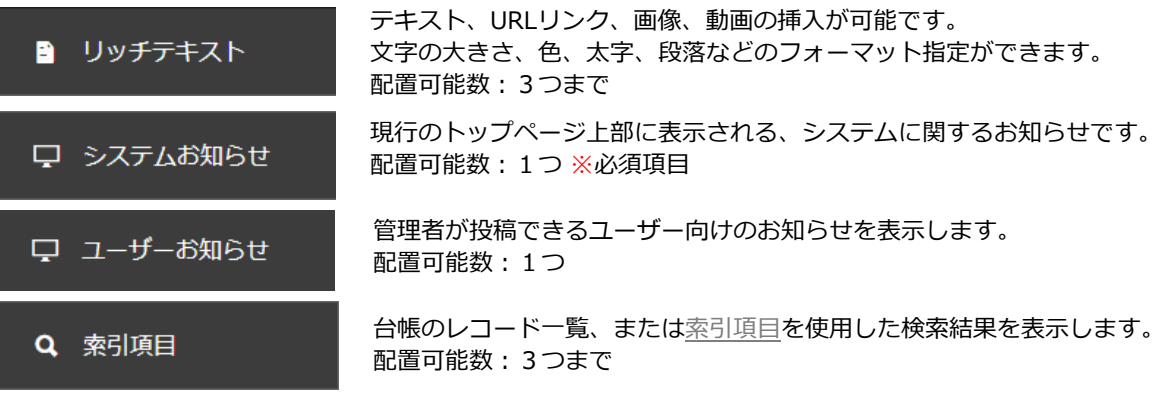

トップページ設定には、管理者画面にログインします。

左側メニューに「各種設定」が追加されておりますので、「トップ ページ設定」を選択します。

トップページは、ユーザーサイトと管理者サイト、両方設定可能です。

## トップページ設定

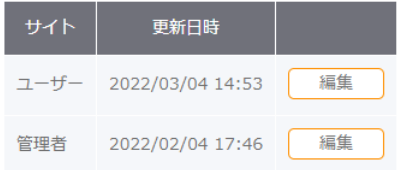

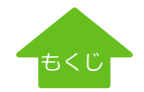

# ★応用編 トップページ設定(管理者設定画面) - リッチテキスト

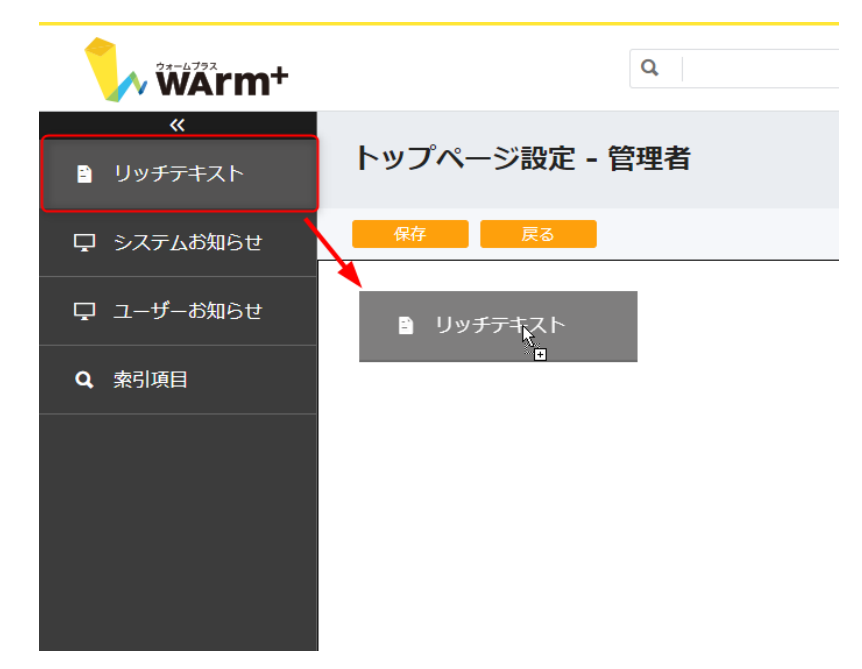

#### **リッチテキスト**

画像・動画といった素材や、テキスト・URLリンクを自由に作成が出来ます。 文字の大きさや色などのフォーマットも指定可能で、配置可能数は、3つまで です。

#### 【設定手順】

「リッチテキスト」をドラッグ&ドロップで右サイドの配置エリアに配置します。

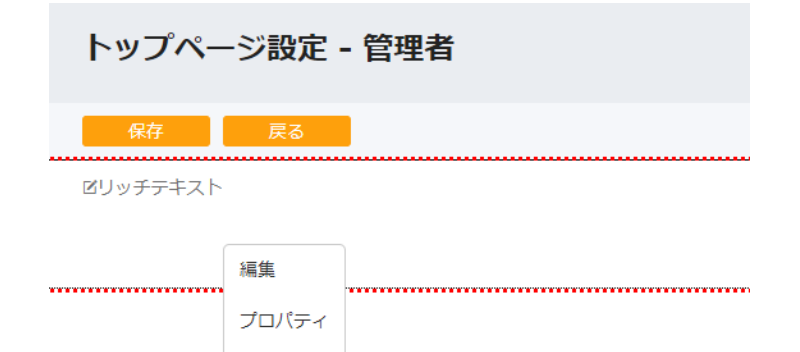

削除

Ŋ

配置した「リッチテキスト」を右クリックし、[編集]をクリックすると、テキ スト編集画面が表示されます。

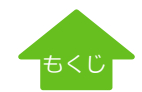

[ヘルプ](http://www.warmplus.jp/help/)

# ★応用編 トップページ設定(管理者設定画面) - レッチテキスト

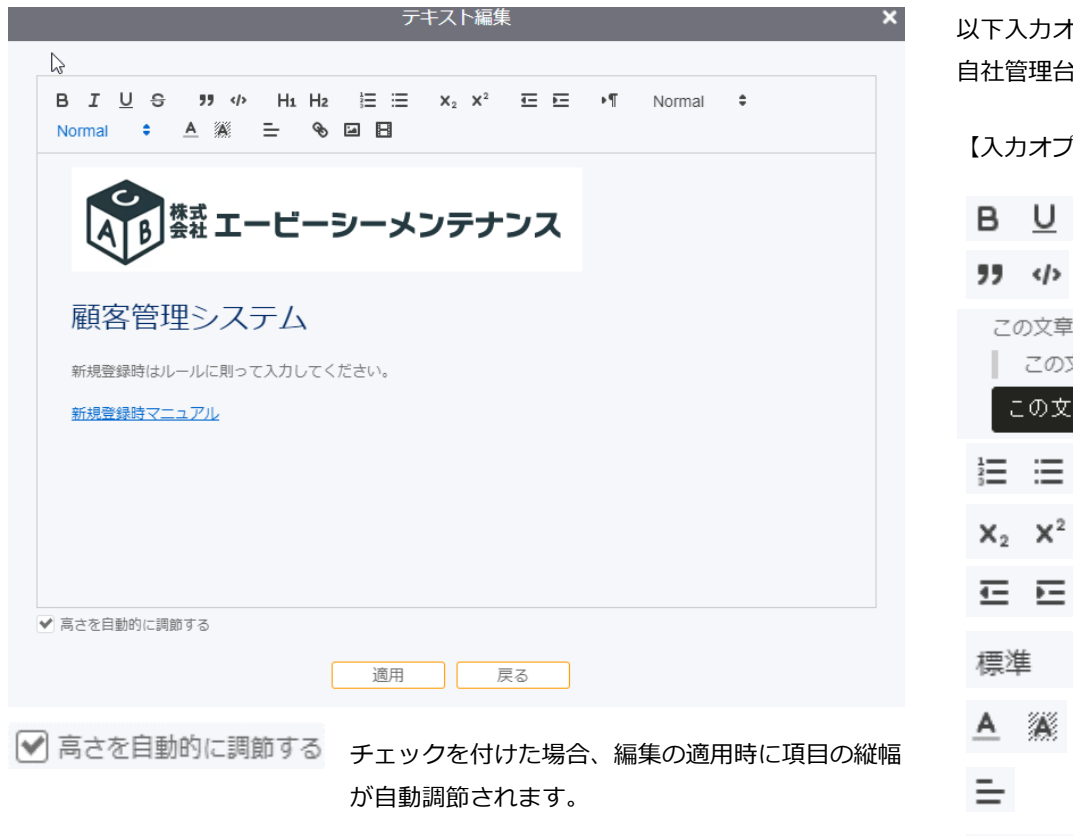

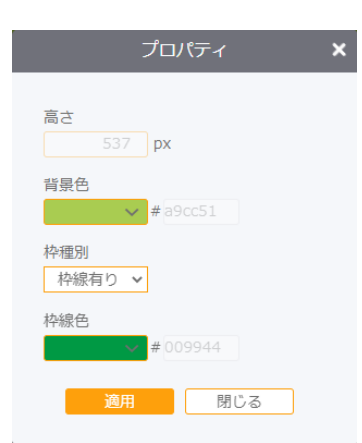

以下入力オプションを利用して、リッチテキストエリアをカスタマイズします。 自社管理台帳の使い方や連絡先表示など、使い方は自由です。

#### 【入力オプション】

- 太字、下線、取り消し線 유
- 引用、コード表示

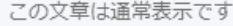

文章は引用です

#### 章はコードです

- 箇条書き
- 下付き、上付き書式
- インデント(行頭位置調整)
- 文字サイズ変更(見出し設定)
- 文字色、背景色変更
- 左寄せ、中央寄せ、右寄せ
- URLリンク指定、画像貼り付け(ファイル指定)、 S ⊡ BI 動画貼り付け(URL指定)

リッチテキストの高さや背景色、枠線の有無、枠線色を指定します。リッチテ キストを右クリックし、[プロパティ]から設定出来ます。高さは、手順③で「高 さを自動的に調節する」のチェックを入れていない場合のみ、変更可能です。

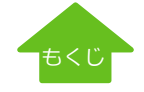

# ★応用編 トップページ設定(管理者設定画面) -システムお知らせ

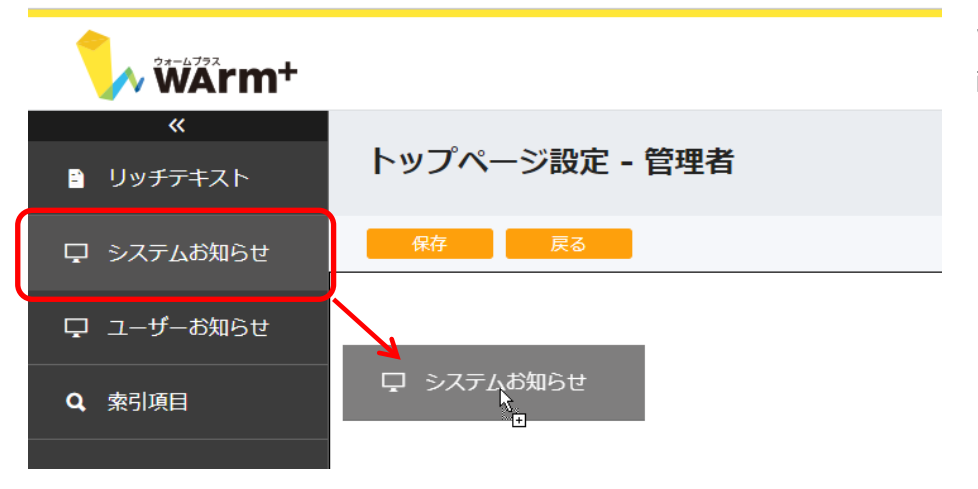

WArm+のシステムに関するお知らせを表示出来ます。 配置可能数は、1つです。

「システムお知らせ」をドラッグ&ドロップで右サイドの配置エリアに配置し ます。

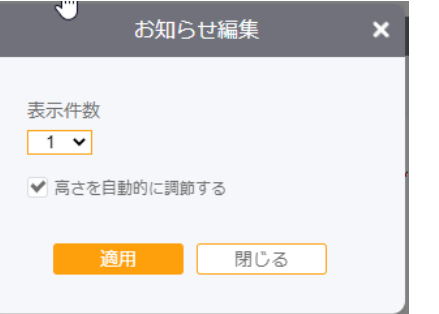

配置した「システムお知らせ」を右クリックし、[編集]をクリックすると、お 知らせ編集画面が表示されます。表示件数、高さの自動調節の設定変更が出来 ます。表示件数は、最大5件まで。編集後は、[適用]をクリックで保存します。

プロパティ  $\mathbf{x}$ 高さ  $209$  px 背景色 透明 v# 枠種別 枠線無し v 枠線色 変更無し ∨ # 閉じる

高さや背景色、枠線の有無、枠線色を指定出来ます。システムお知らせを右ク リックし、[プロパティ]から設定出来ます。高さは、「高さを自動的に調節す る」のチェックを入れていない場合のみ、変更可能です。

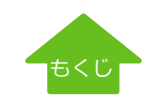

[ヘルプ](http://www.warmplus.jp/help/)

# ★応用編 トップページ設定 (管理者設定画面) --ユーザーお知らせ

√ 高さを自動的に調節する

適用

高さ

背景色 透明

枠種別 | 枠線無し ∨ 枠線色 | 変更無し ∨ #

閉じる

プロパティ

■■

 $209$  px

 $\sim$  #

適用

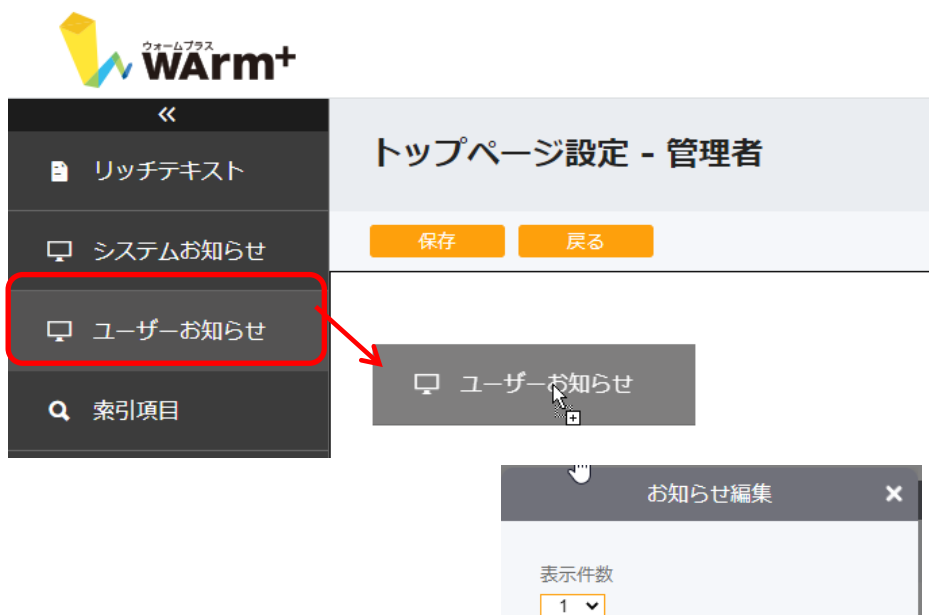

管理者からユーザーへお知らせを自由に投稿出来ます。 配置可能数は、1つです。

「ユーザーお知らせ」をドラッグ&ドロップで右サイドの配置エリアに配置し ます。

配置した「ユーザーお知らせ」を右クリックし、[編集]をクリックすると、お 知らせ編集画面が表示されます。表示件数、高さの自動調節の設定変更が出来 ます。表示件数は、最大5件まで。編集後は、[適用]をクリックで保存します。

高さや背景色、枠線の有無、枠線色を指定出来ます。 ユーザーお知らせを右クリックし、[プロパティ]から設定出来ます。高さは、

「高さを自動的に調節する」のチェックを入れていない場合のみ、変更可能で す。

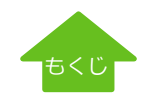

# ★応用編 トップページ設定(管理者設定画面) -コーザーお知らせ

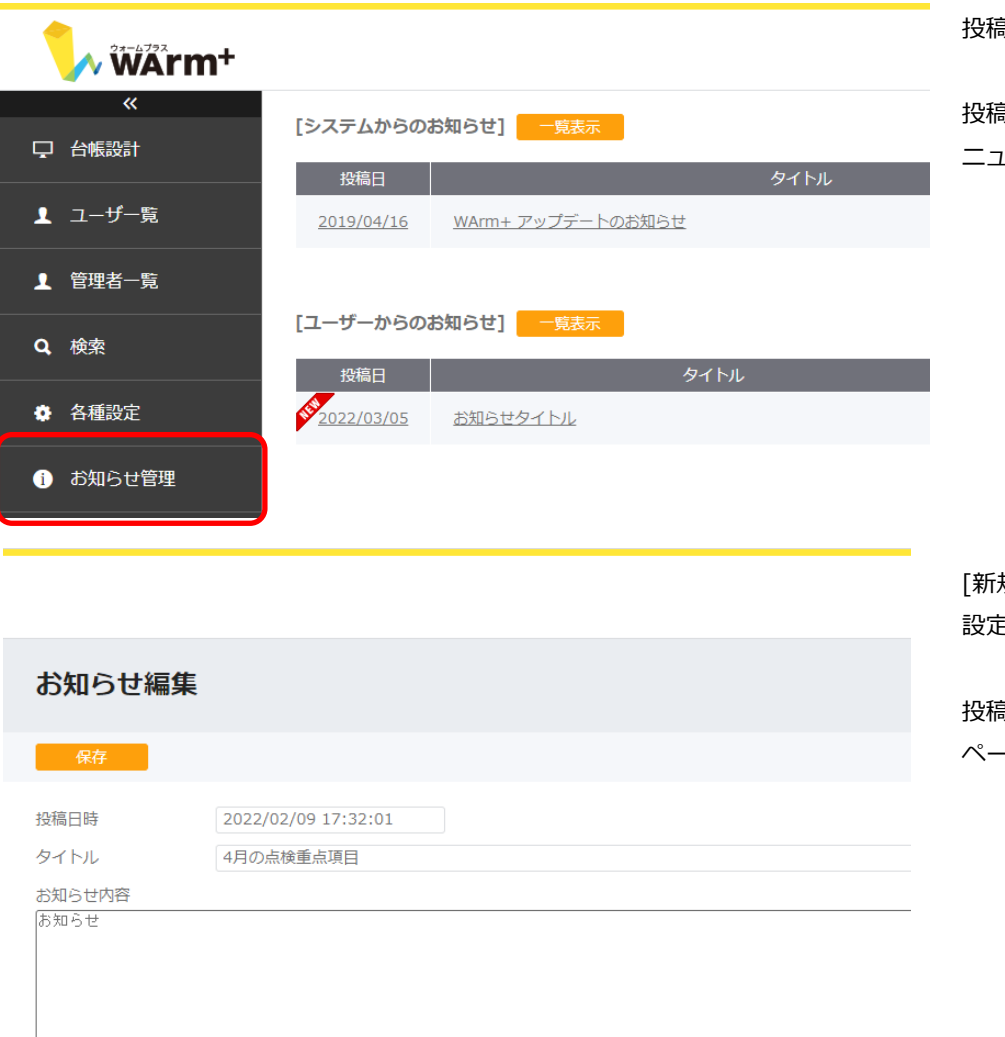

投稿内容を登録します。

投稿は、管理者サイトから行います。管理者サイトへログイン後、左サイドメ ニューの[お知らせ管理]を開きます。

規作成]をクリックし、「投稿日時」「タイトル」「お知らせ内容」「公開 設定」を入力設定して、[保存]をクリックします。

投稿内容が保存され、公開設定で「公開する」を選択している場合は、トップ ページのユーザーお知らせに反映します。

公開設定 ● 公開する ○ 公開しない

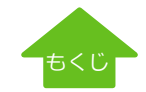

# ★応用編 トップページ設定(管理者設定画面) - 中索引項目

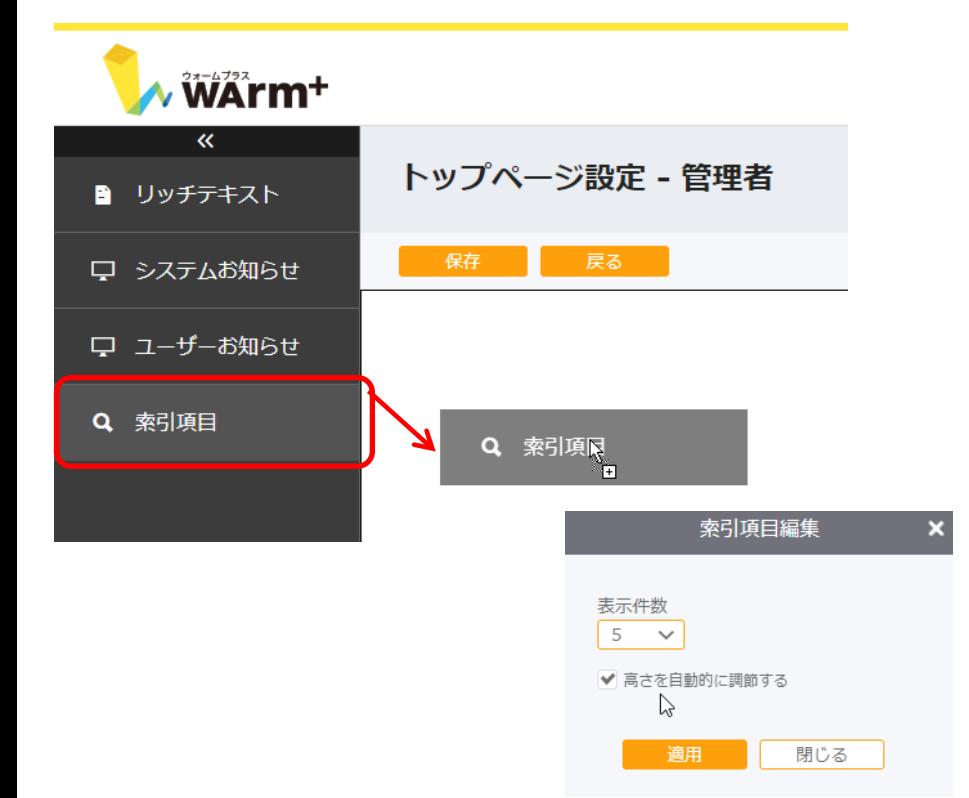

索引項目による検索結果を表示するエリアを設定します。 配置可能数は、3つまでです。

「索引項目」をドラッグ&ドロップで右サイドの配置エリアに配置します。

配置した「索引項目」を右クリックし、[編集]をクリックすると、索引項目編集 画面が表示されます。表示件数、高さの自動調節の設定変更が出来ます。 表示件数は、最大20件までとなります。 編集後は、[適用]をクリックで保存します。

高さや背景色、枠線の有無、枠線色を指定出来ます。 ユーザーお知らせを右クリックし、[プロパティ]から設定出来ます。高さは、 「高さを自動的に調節する」のチェックを入れていない場合のみ、変更可能です。

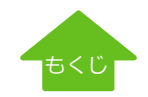

 $\mathbf{x}$ 

プロパティ

**|開じる** 

 $209$  px

 $\sim$  #

適用

高さ

背景色 透明

枠種別 | 枠線無し ∨ 枠線色 変更無し √ #

## ★応用編 トップページ設定 (ユーザー画面) - 索引項目 (検索結果の表示)

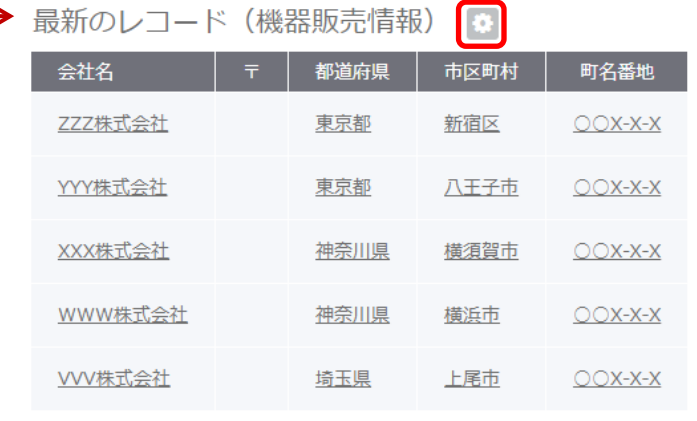

ユーザーはログインすると管理者の設定したトップページが表示されます。 初期値では、索引項目に検索条件が設定されていません。 それぞれの台帳の最新のレコードが表示されています。

検索条件を設定すると、来月保守期限を迎えるお客様や、緊急度の高いお問い 合わせをログイン時に確認できるようになります。

検索条件を設定するには、アイコンをクリックします。

#### 1~5件 /全187件

### $\begin{bmatrix} 1 & 2 & 3 & 4 & 5 \end{bmatrix}$  >  $\begin{bmatrix} 9 \end{bmatrix}$

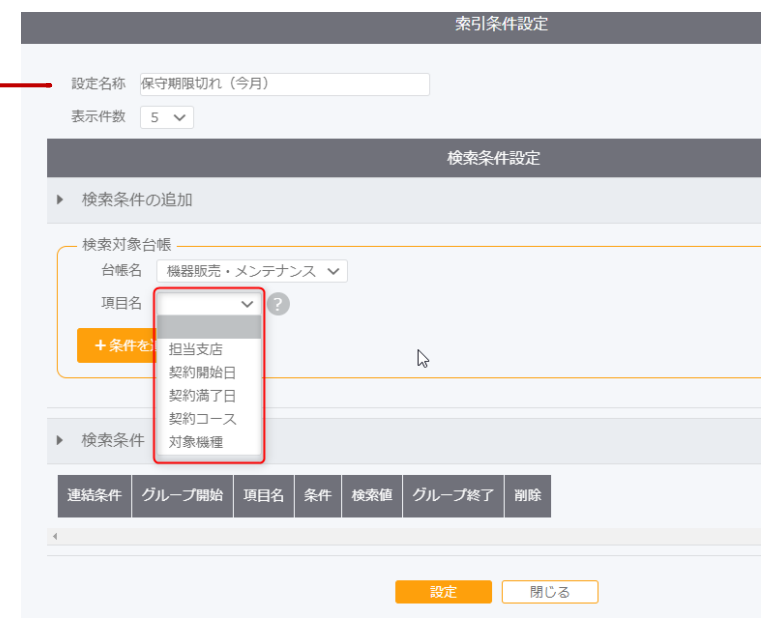

初期値で「最新のレコード」となっている部分、一覧表のタイトルと検索結果 の表示件数を設定します。

検索対象台帳を設定し、項目名から検索する項目を選択します。ここでは、管 理者が設定した索引項目5つのうちから設定が可能です。

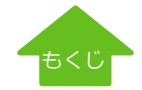

## ★応用編 トップページ設定 (ユーザー画面) - 索引項目 (検索結果の表示)

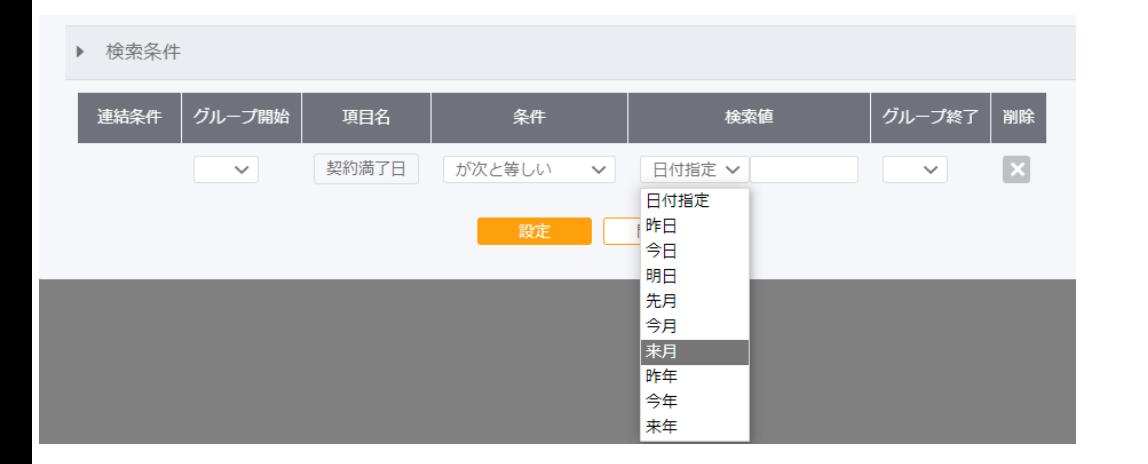

検索条件を設定します。

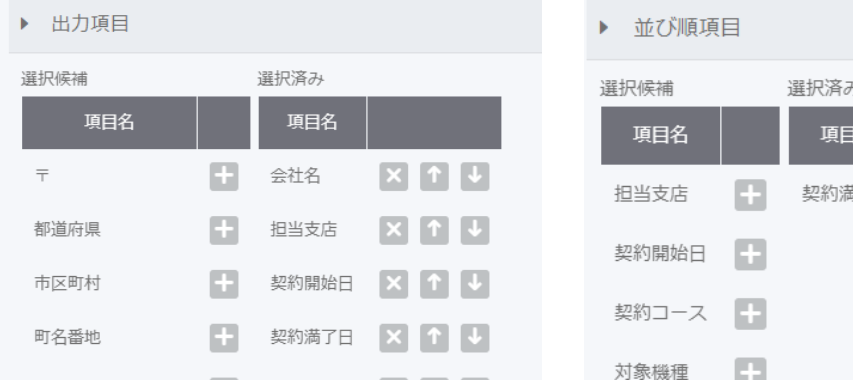

咯 順序 新了日 昇順 v X 1 ↓

出力項目(索引以外の項目も選択可能) と並び順(索引項目)を設定します。

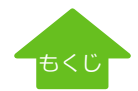

## ★応用編 トップページ設定 (ユーザー画面) - 索引項目 (検索結果の表示)

 $\overline{\phantom{a}}$ 

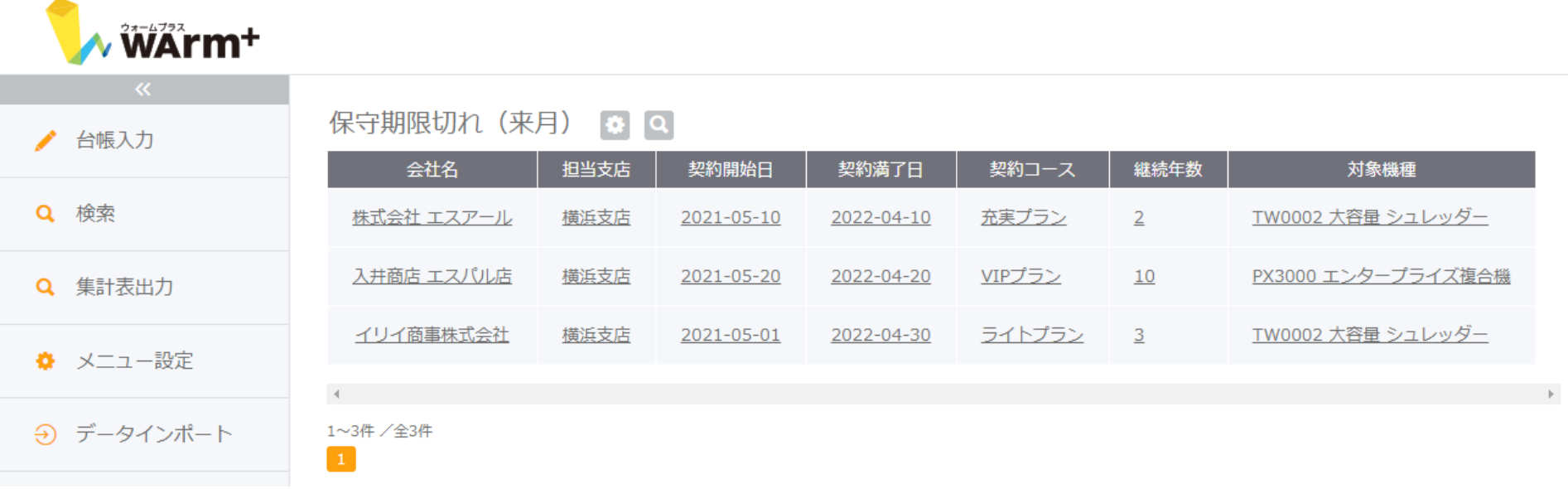

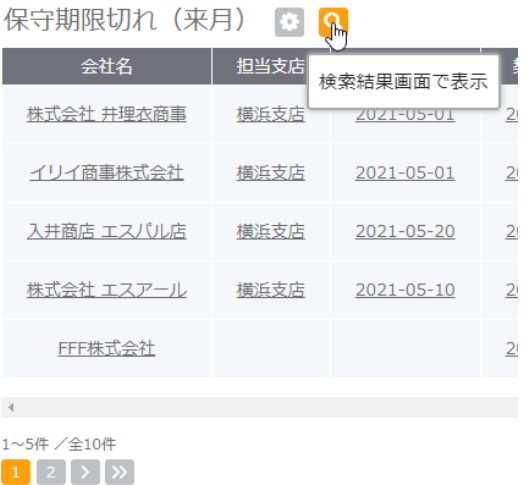

検索結果が設定した5件より多い場合は、検索結果画面ボタンから全件表示の 一覧表にジャンプします。

※トップページの索引項目で表示できる検索結果は1,000件までです。 1,000件以上の場合は、[検索]メニューから検索を行って下さい。

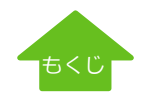

### [ヘルプ](http://www.warmplus.jp/help/)

# ★応用編 リレーショナル (連携設定) - 「親台帳から引用」

連携設定は全ての項目設定が完了した後で行います。子台帳側にも、引用表示したい項目を作成しておきます。(例 会社名、担当者名など) 項目設定が完了したら、[台帳設計画面]で子台帳側の[連携設定]を選択します。

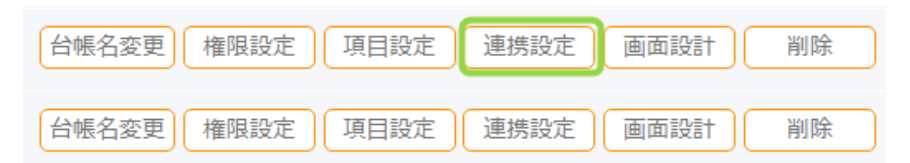

親台帳から自動表示させたい項目、今回は「会社名」の横の おっ 設定ボタンをクリックします。

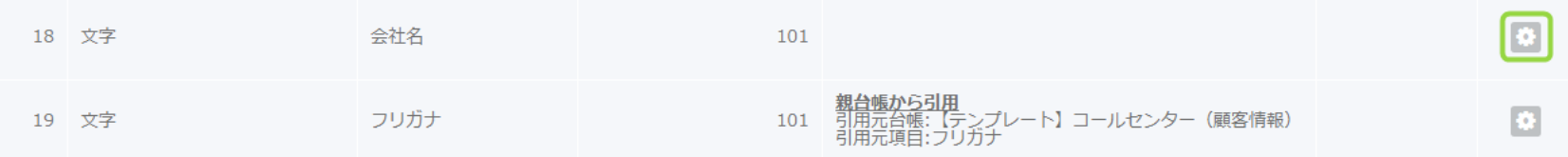

連携設定はウィザード形式になっていますので、それぞれの設定を行って「次へ」で進みます。 02「引用種類選択」タブで、引用種類を選択します。今回は「親台帳からの引用」を選択します。

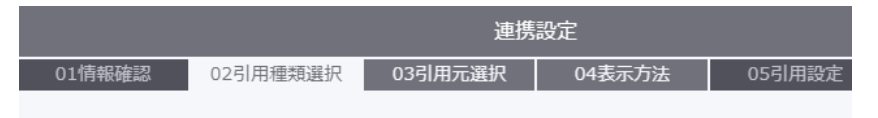

連携設定を行うと、他の台帳からデータを引用して自動入力することが可能になります。 引用方法を選択してください。

● 親台帳から引用

台帳を開いた時に、親台帳から自動的にデータを引用して表示します。 引用設定した項目は、手入力不可となります。

○ 他の台帳から引用

他の台帳からデータを検索し、紐付いた情報を取得して自動入力します。 引用設定した項目は、手入力で修正することも可能です。

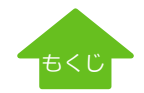

## ★応用編 リレーショナル (連携設定) – 「親台帳から引用」

「親台帳から引用」は、たとえばコールセンター等で基本情報=親台帳、対応履歴=子台帳で管理している場合、対応履歴の画面にわかり やすいように基本情報から会社名や連絡先、担当者等を引用するときなどに使用します。

ここでは、基本情報と対応履歴が紐づいていることが前提となります。親台帳から引用してきた情報は、子台帳側で変更はできません。 変更する場合は、親台帳側の情報を編集します。子台帳は、常に親台帳の最新の情報を自動で表示します。

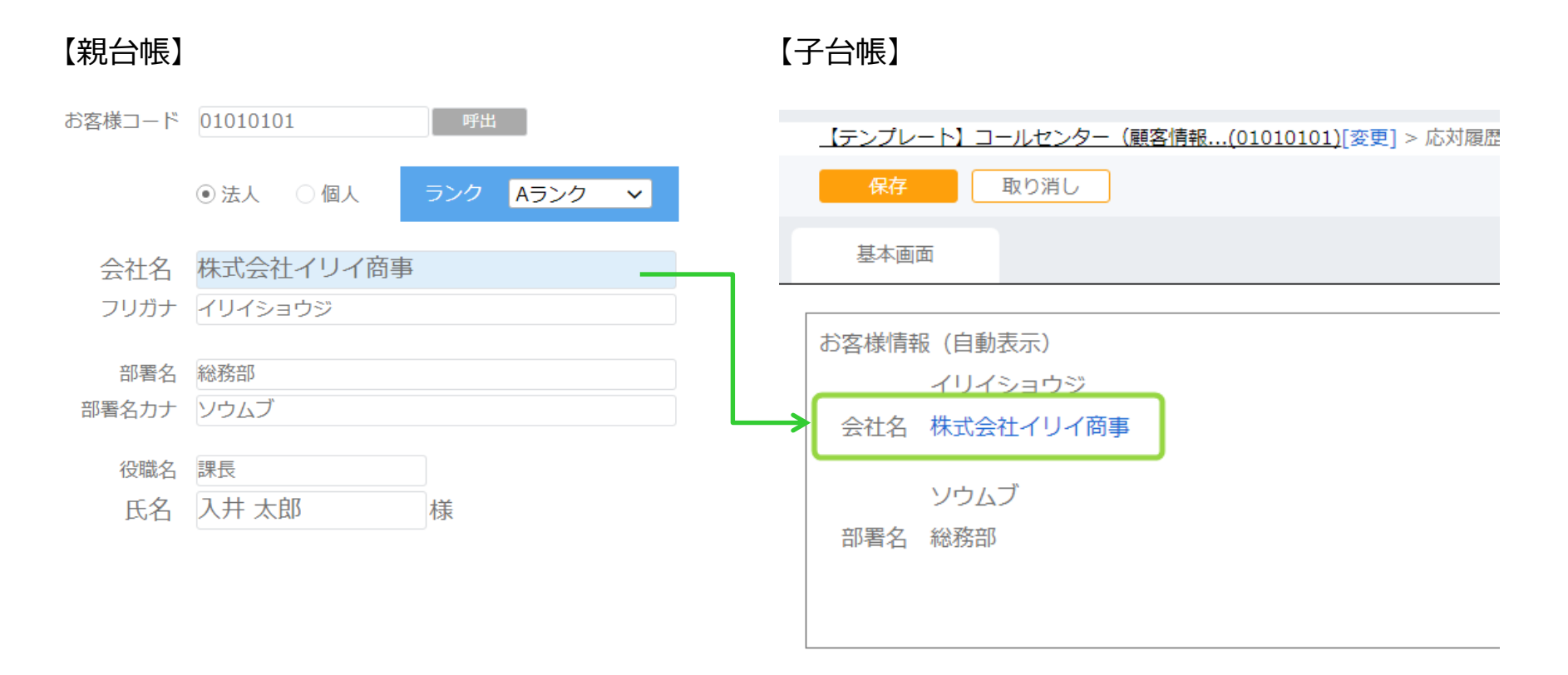

※連携設定後、データが入力された状態で連携を解除すると引用されたデータも削除されます。ご注意ください。

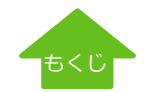

[ヘルプ](http://www.warmplus.jp/help/)

# ★応用編 リレーショナル (連携設定) – 「親台帳から引用」

03「引用元選択」タブで、引用元となる台帳を指定します。

今回、子台帳側で連携設定をしていますので、該当の台帳の親台帳にあたる画面がドロップダウンで選択できるようになっています。 引用元となる項目は、親台帳にある「会社名」になるので、「会社名」を選択します。

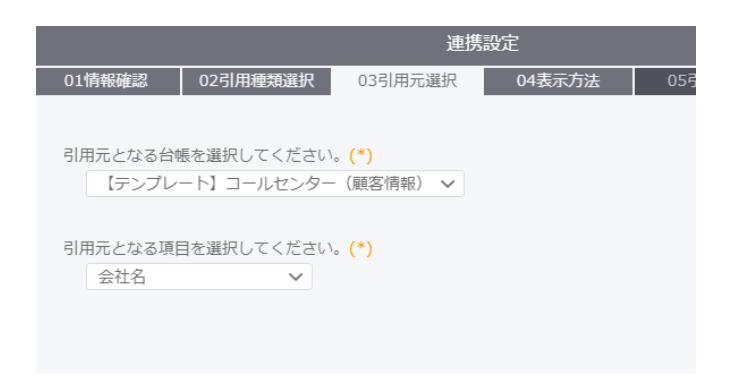

04「表示方法」タブで、表示方法を選択します。

「親台帳連携項目をリンク型式で表示します。」にチェックを入れると、引用された会社名にハイパーリンクがつき、クリックすると 親台帳にジャンプできるようになります。例) 会社名

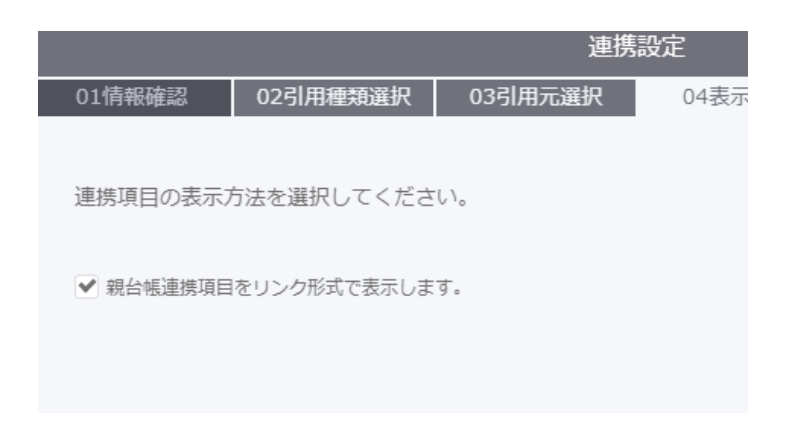

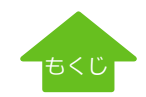

06「設定確認」タブで、設定内容の確認をします。 連携する親台帳、引用設定項目、表示方法の確認画面が表示されます。

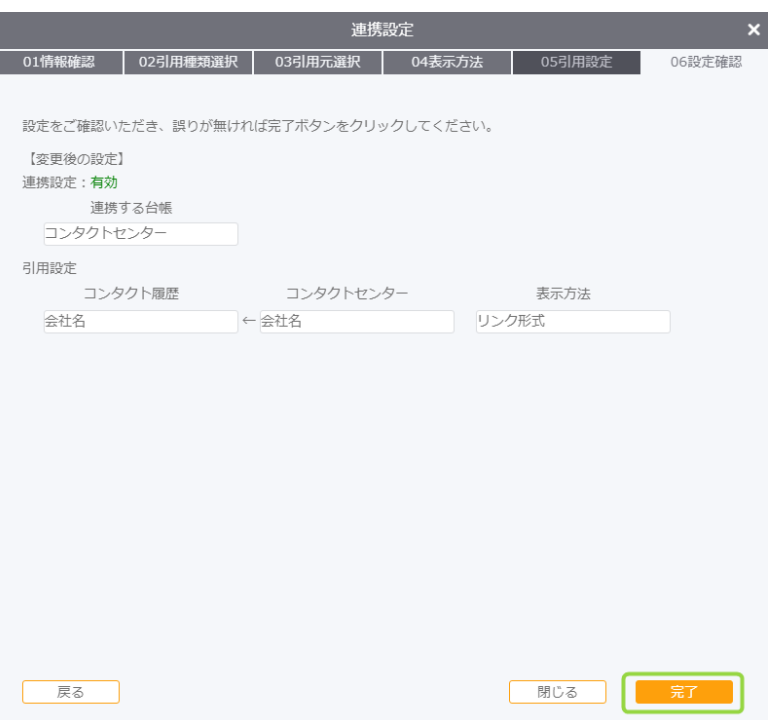

設定を変更する場合は「戻る」ボタンで各種設定を変更します。 完了する場合、「完了」をクリックします。

[台帳設計]画面に戻ります。連携設定は、該当項目に以下のように表示されます。

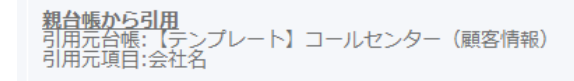

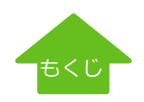

[ヘルプ](http://www.warmplus.jp/help/)

## ★応用編 リレーショナル(連携設定)-「別台帳から引用」

「他台帳から引用」は、コールセンター等で、応対履歴を入力中にお問い合わせのあった商品名を他マスタから引用する、といったときに使 用します。この場合は、自動的に引用されるわけでなく、たとえば商品コードやフリガナ等の引用キーをもと検索をして、マスタから取得し てきます。マスタから参照した項目は、子台帳からでも変更が可能です。

例えば、商品マスタから引用してきた定価を売価に変更する、といったことが可能です。

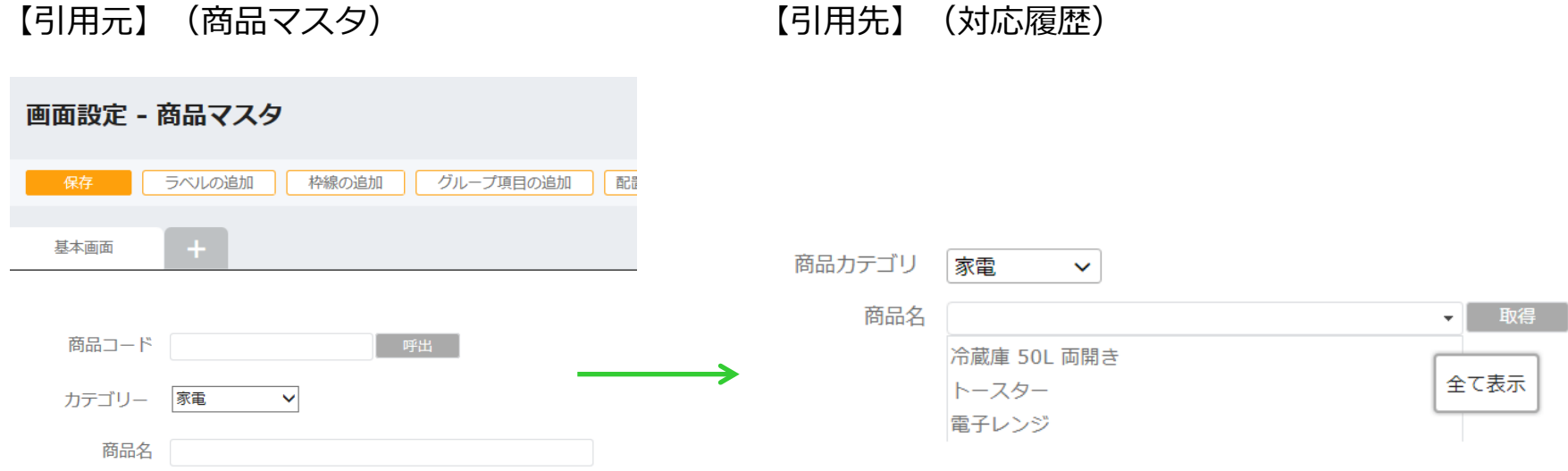

### ※連携設定後、データが入力された状態で連携を解除すると引用されたデータも削除されます。ご注意ください。

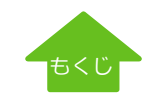

[ヘルプ](http://www.warmplus.jp/help/)

71

# ★応用編 リレーショナル(連携設定)-「別台帳から引用」

連携設定は全ての項目設定が完了した後で行います。参照元となる商品台帳などの設定と、参照先に表示させる項目を設定しておきます。 項目設定が完了したら、[台帳設計画面]で参照先台帳の[連携設定]を選択します。

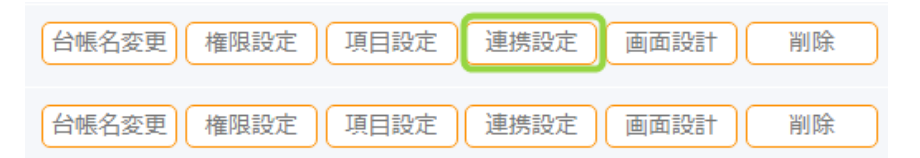

### 別台帳から参照したい項目、今回は「商品名」の横の | 設定ボタンをクリックします。

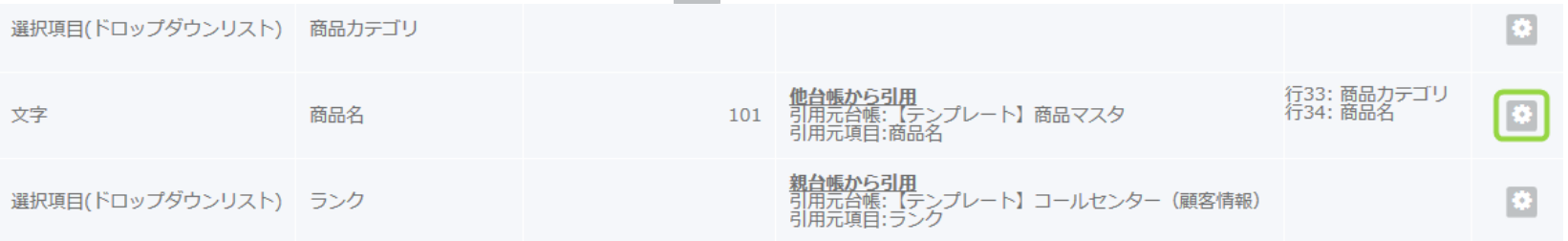

### 連携設定はウィザード形式になっていますので、それぞれの設定を行って「次へ」で進みます。 02「引用種類選択」タブで、引用種類を選択します。今回は「他の台帳からの引用」を選択します。

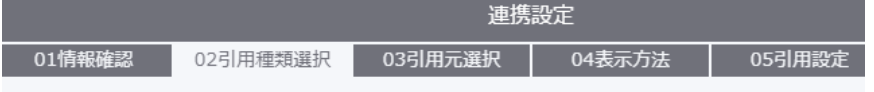

連携設定を行うと、他の台帳からデータを引用して自動入力することが可能になります。 引用方法を選択してください。

○ 親台帳から引用

台帳を開いた時に、親台帳から自動的にデータを引用して表示します。 引用設定した項目は、手入力不可となります。

● 他の台帳から引用

他の台帳からデータを検索し、紐付いた情報を取得して自動入力します。 引用設定した項目は、手入力で修正することも可能です。

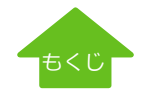

[ヘルプ](http://www.warmplus.jp/help/)
# ★応用編 リレーショナル (連携設定) – 「別台帳から引用」

03「引用元選択」タブで、引用元となる台帳を指定します。

引用元となる台帳は、商品コード、商品名、単価・・・などを管理している「商品マスタ」を選択します。

親台帳からの引用は、子に紐づいた親台帳しか表示されませんが、他台帳からの引用の場合、作成した全ての台帳が表示されます。

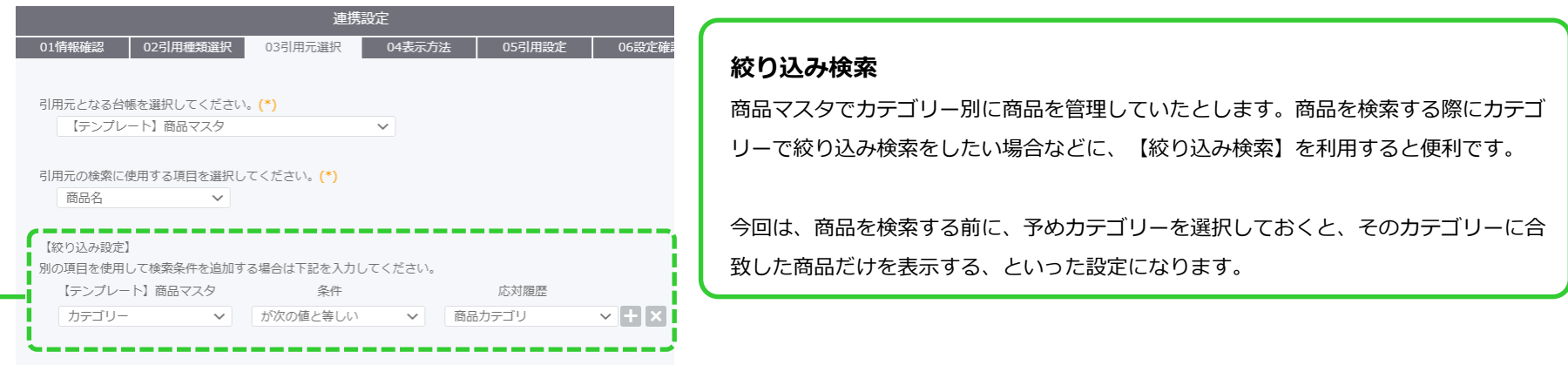

[ヘルプ](http://www.warmplus.jp/help/)

【絞り込み設定】は、対応履歴台帳の「商品カテゴリー」が商品マスタの「カテゴリー」と等しい、という設定にします。

04 表示方法 で、カテゴリーに合致した商品をどのように表示するか表示方法を設定します。

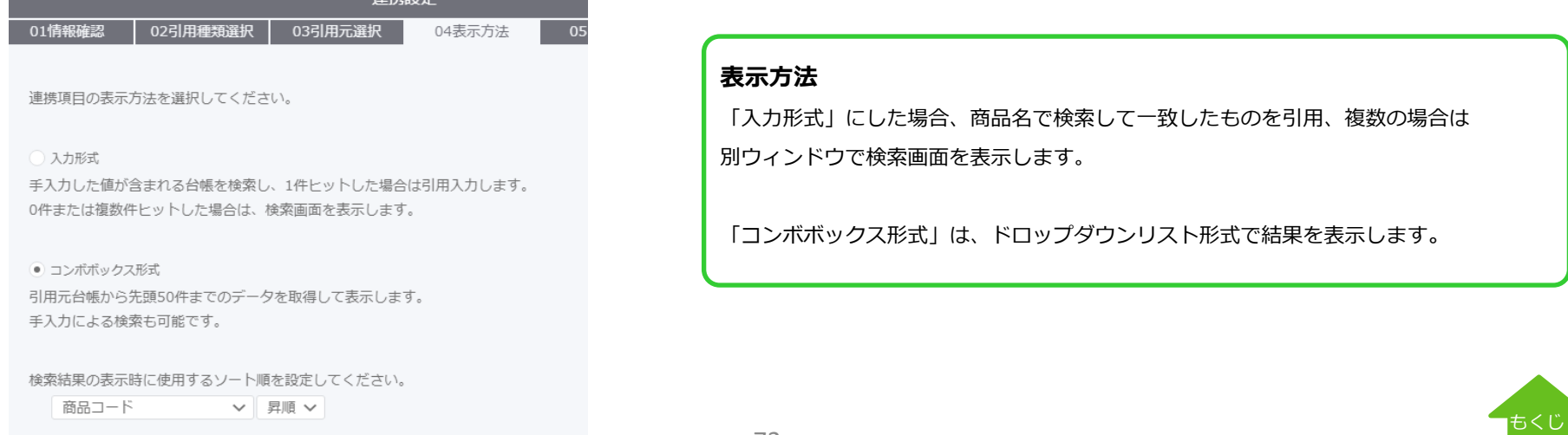

# ★応用編 リレーショナル (連携設定) - 「別台帳から引用」

05引用設定で、参照元、参照先の項目の紐づけを行います。今回は商品名と商品カテゴリーを表示する設定をしました。 下記の - ボタンで紐づけ項目を追加することができます。削除する場合は × をクリックします。

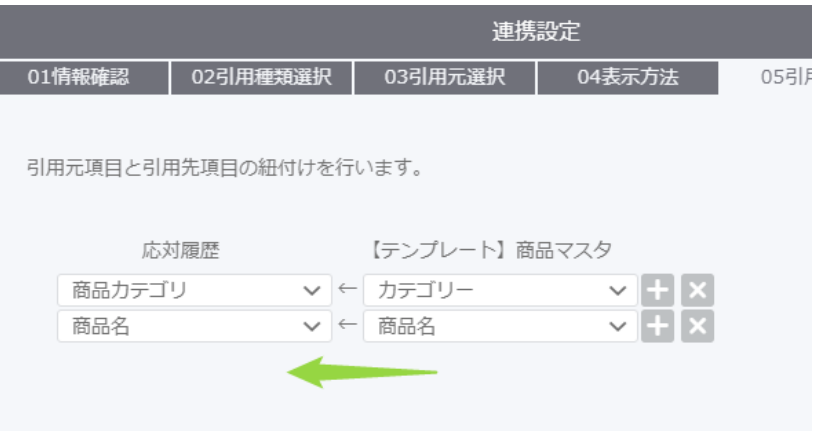

#### 06「設定確認」タブで、設定内容の確認をします。

連携する台帳、絞り込み検索、表示方法、引用設定項目の確認画面が表示されます。

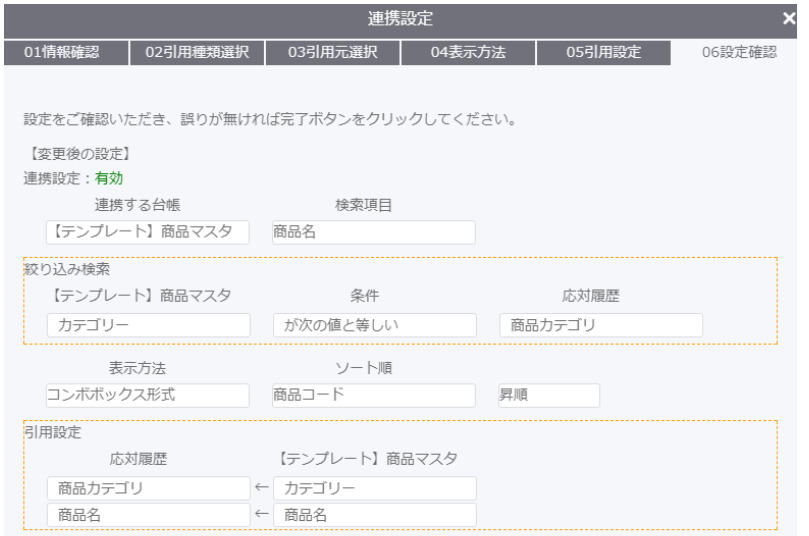

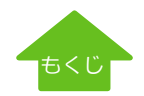

# ★応用編 リレーショナル(連携設定)-「別台帳から引用」ユーザー画面

別台帳からの引用を設定したユーザー画面は以下のようになります。

**【カテゴリを設定しない場合】**

カテゴリーを指定せずに商品名ドロップダウンリストを表示する と全ての商品が表示されます。

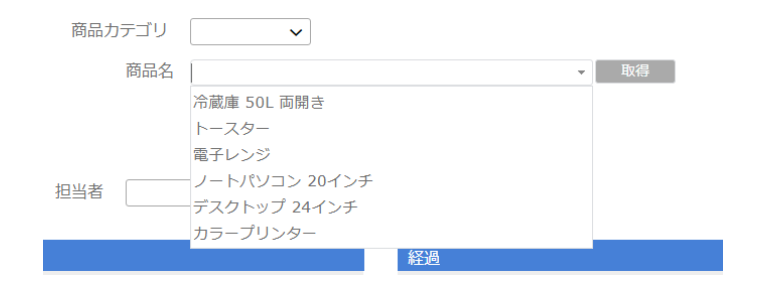

**【カテゴリを設定した場合】**

商品カテゴリで「家電」を選択しておくと、ドロップダウンリス トに表示されるのは「家電」で絞り込んだ結果になります。

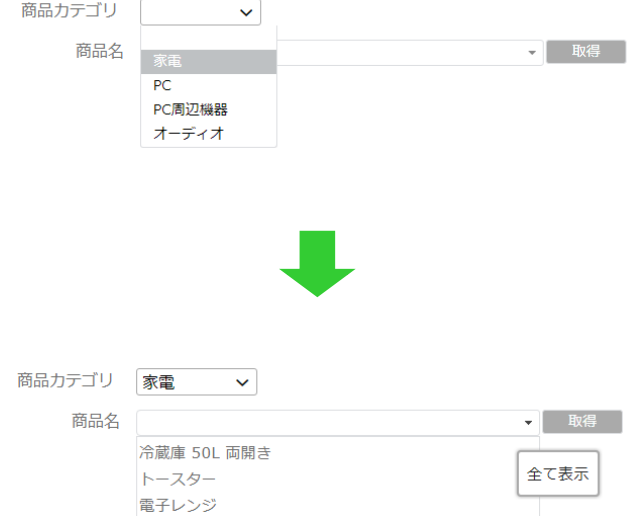

商品カテゴリを指定しないで、商品名で検索することも可能です。

商品名に「冷蔵庫」と入力すると、文字列検索で合致したものが 表示されます。複数ヒットした場合は、リストで表示されます。

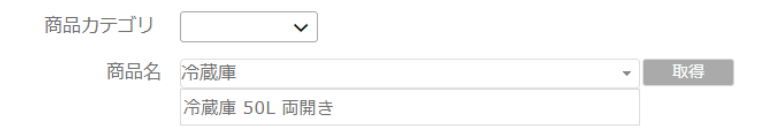

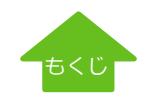

# ユーザー側画面のご説明

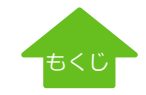

# ユーザーサイトへのログイン

トライアルお申し込み後にメールでお送りしたコーポレートID、管理者サイトで作成したID、パスワードでログインします。

ユーザーサイトURL : https://sv1.warmplus.jp/

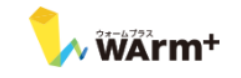

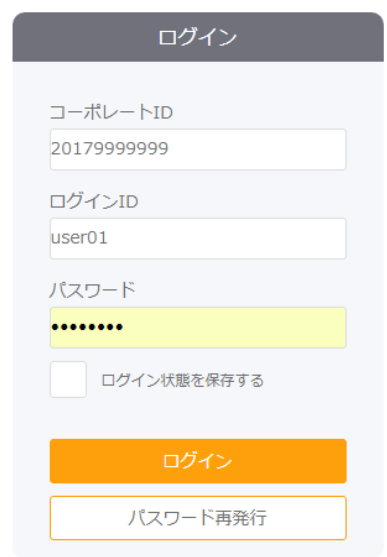

@ 2016 SYSTEM RESEARCH CO., Ltd.

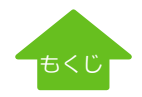

ユーザー画面にログインすると、管理者画面で設定したトップページが表示されます。新規登録する場合は【台帳入力】クリックします。

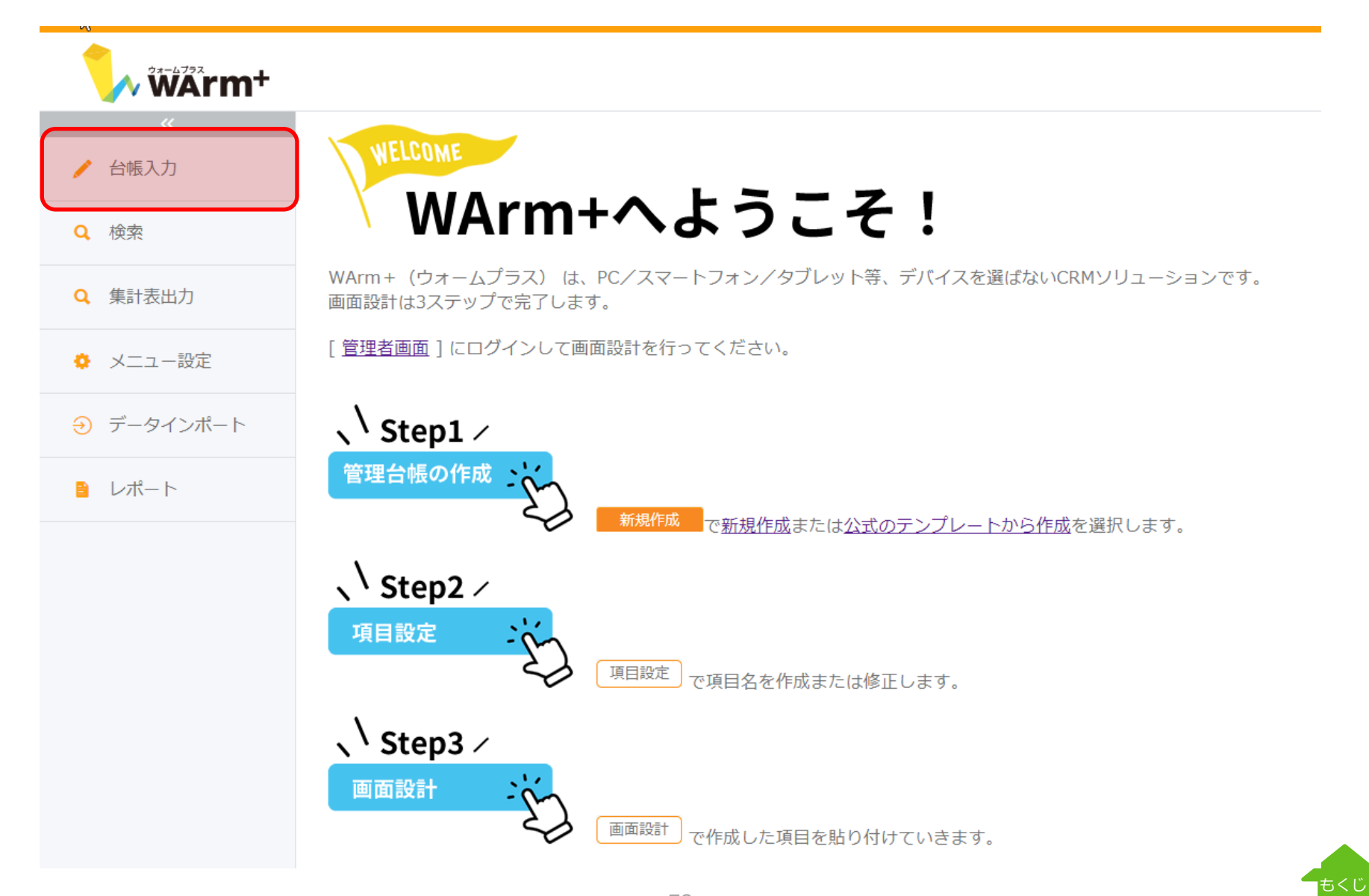

[台帳入力]を選択すると、管理者サイトで作成した台帳一覧が表示されます。

#### 台帳一覧

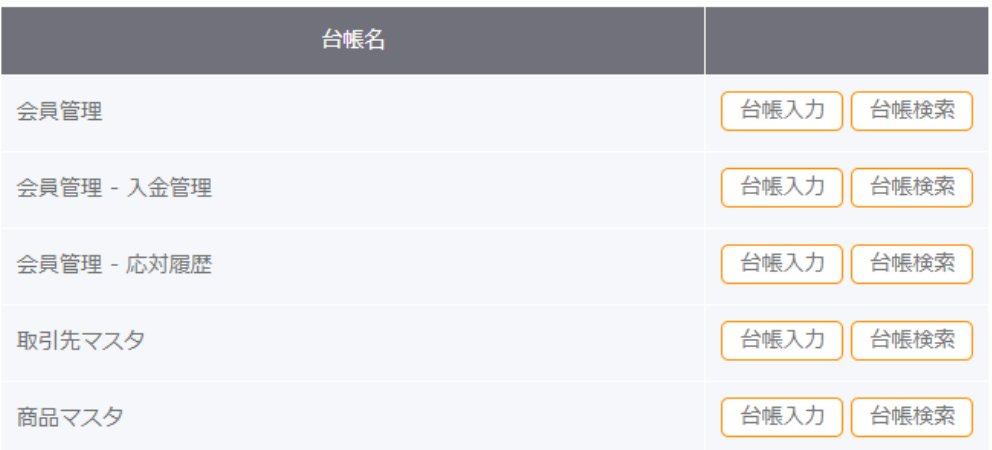

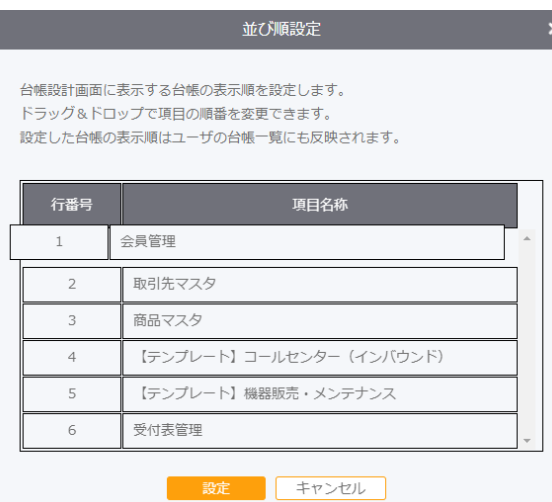

※台帳の並び順は、管理者サイトで設定します。

管理者サイトで設定した内容は、ユーザーサイトの台 帳一覧や、検索メニュー等に適用されます。

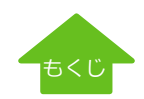

# 台帳入力 - データの呼出(簡易検索)

台帳入力画面の「呼出」で、登録したデータを任意の項目で検索することが可能です。

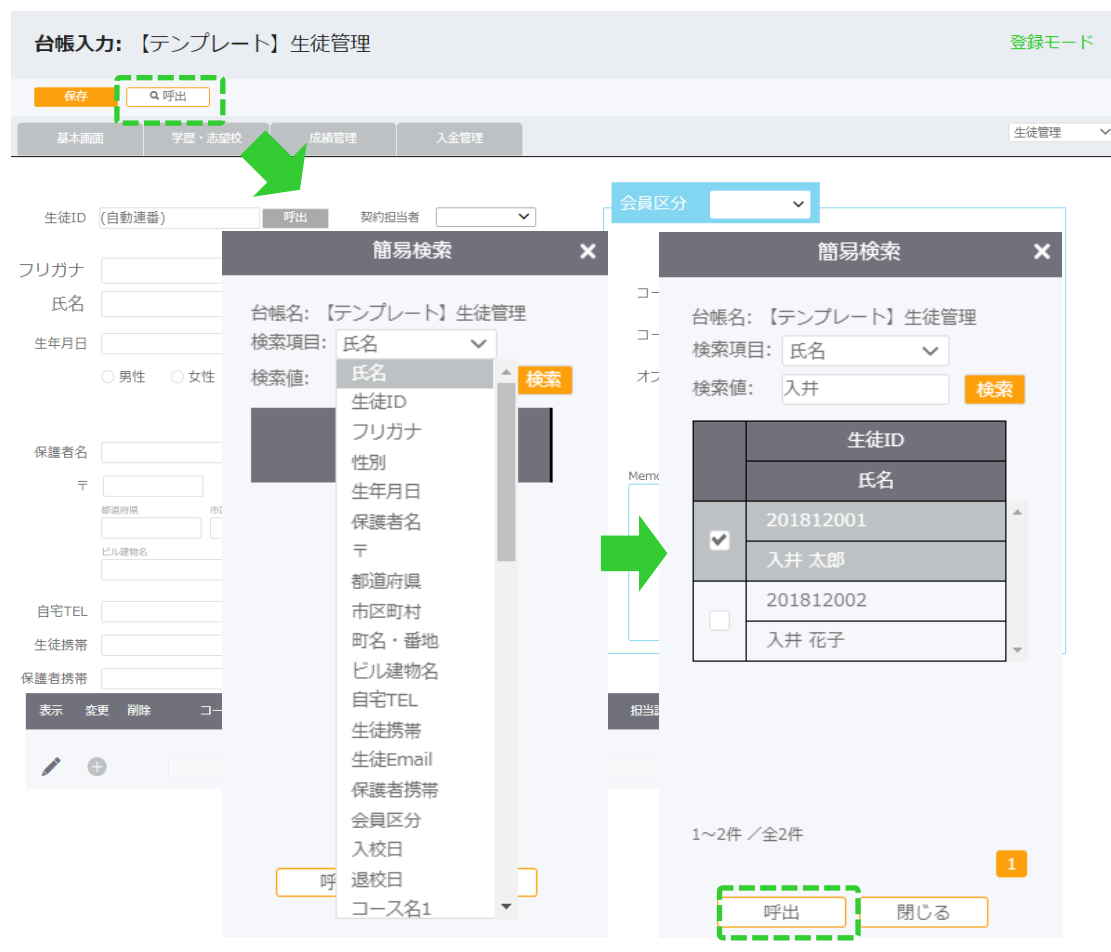

ここで入力した値を部分一致で検索します。 完全一致で検索する場合には、完全値を入力してくだ さい。

# 例) [検索値]=システム [検索結果] 株式会社**システム**リサーチ **システム**リサーチ株式会社 **システム**商事サービス クリエイト**システム**・・・など、"システム"という値 をすべて検索します。

検索結果より、該当のデータにチェックを入れて「呼 出」をクリックします。

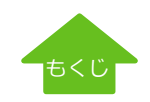

# 台帳入力 −子台帳 (履歴) への遷移

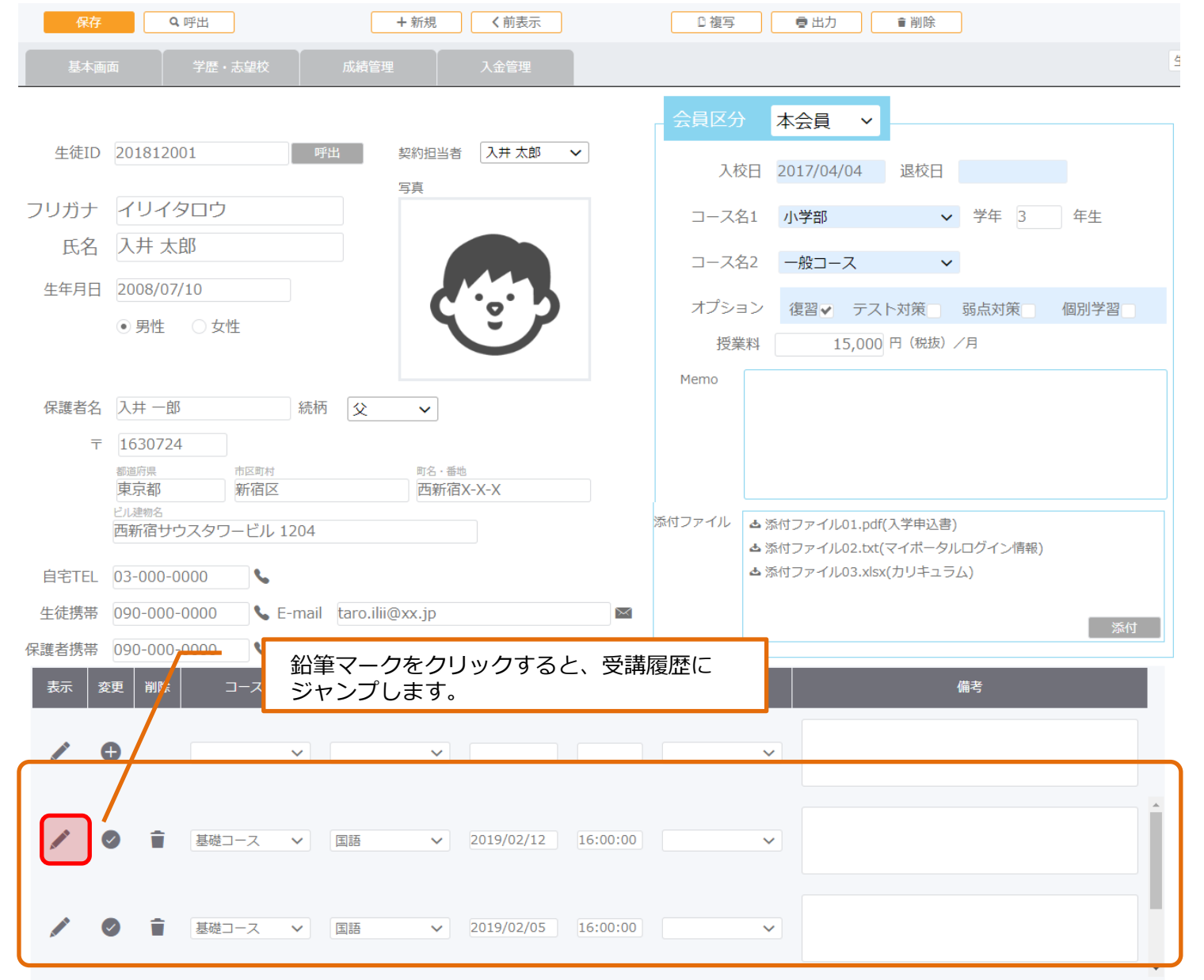

81

# 台帳入力 -親台帳への紐づけ

[子台帳]に直接データを入力した場合、そのデータの属する [親台帳]への紐づけが必要です。

氏名やIDなどで検索して、親台帳を指定します。

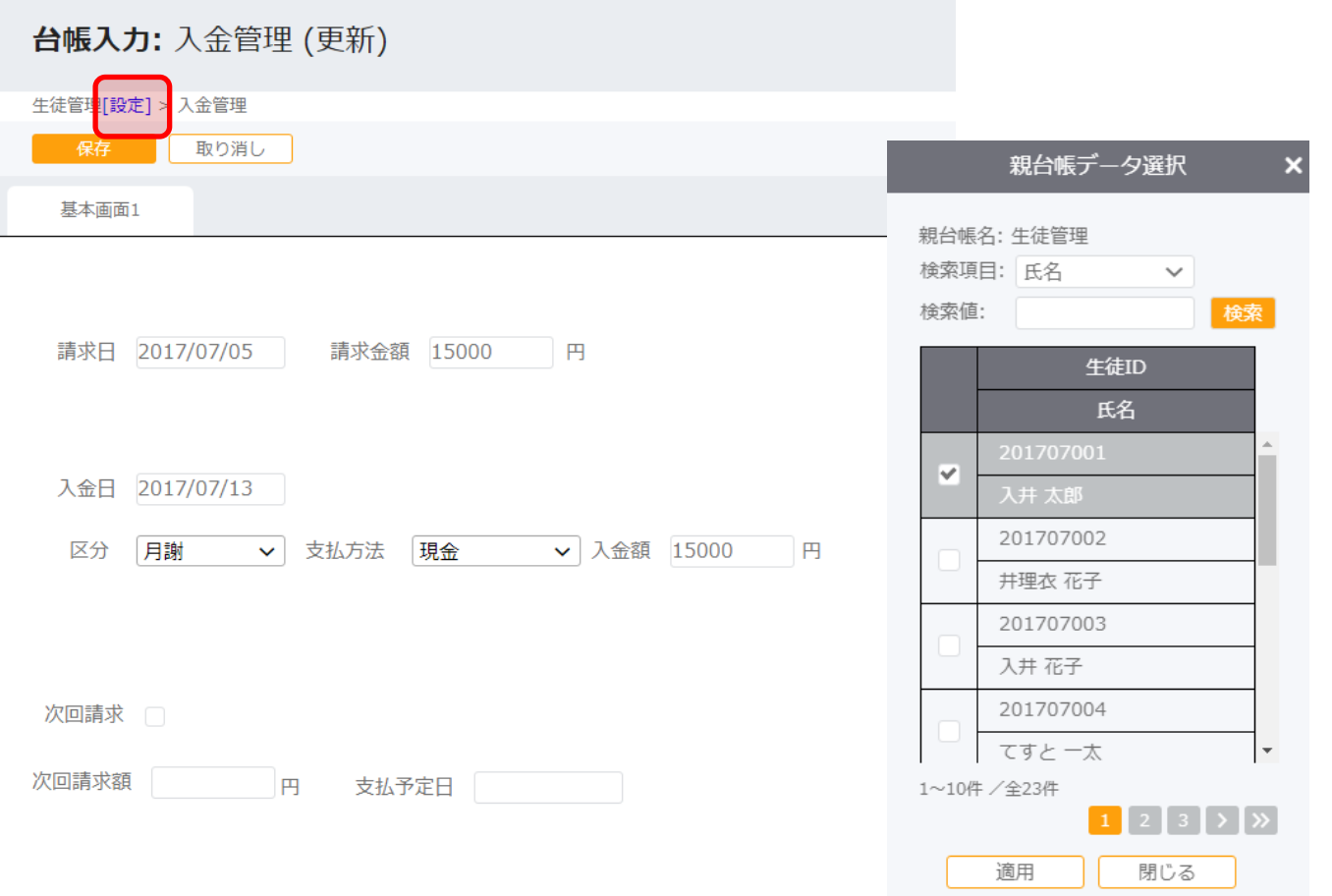

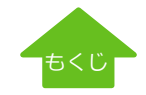

台帳入力時にローカルにあるファイルをWArm+のサーバにアップロードして共有します。 例えば、入会申込書PDFや画像ファイルなど、顧客情報や案件管理にドキュメントを紐づけて管理したい場合などに便利な機能です。

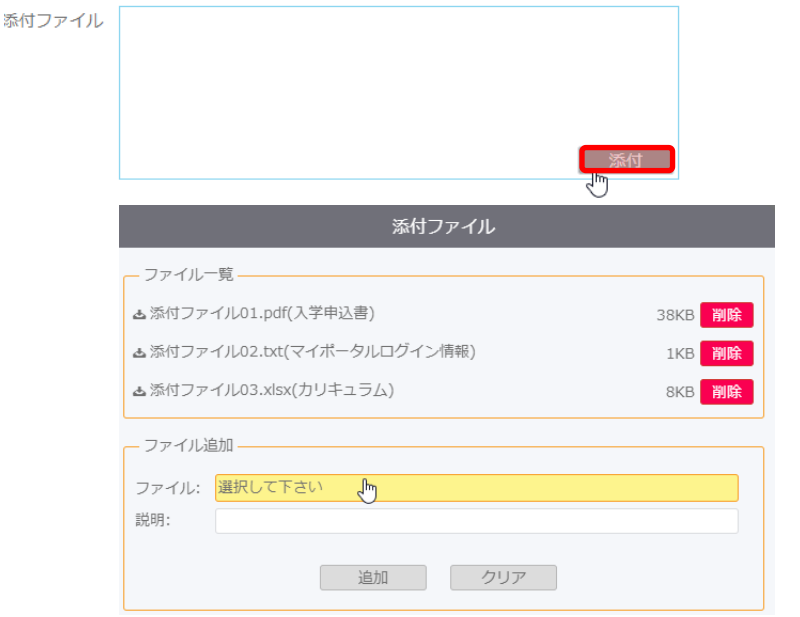

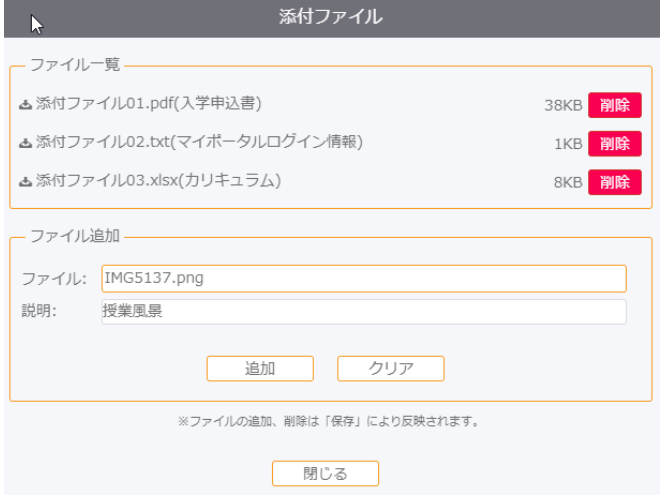

台帳入力画面で、ローカルにあるファイルをアップロードします。 添付ファイルエリアの"添付"ボタンをクリックします。

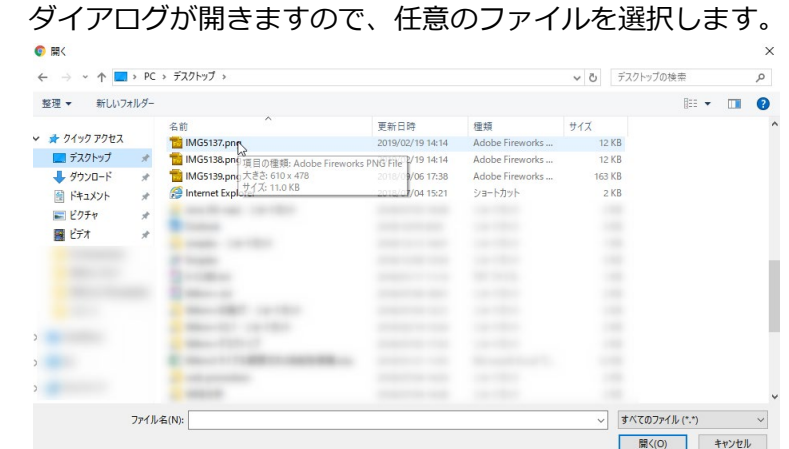

ファイルを選択すると、ファイル名が表示されます。 説明には、添付ファイルの説明を入力できます。

例えば、スマホやデジカメで撮った写真は、IMG\_XXXX.jp という感じで、 ファイル名だけではどのような写真かわかりづらい場合があります。 このような時に、簡単な説明を入れておくと便利です。

添付ファイルは、台帳の保存をするとサーバにアップロードされます。

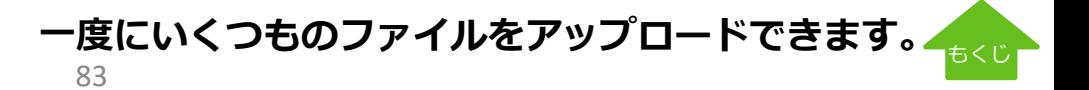

# 台帳入力 -添付ファイル(ファイルのダウンロード)

アップロードされたファイルは、下記のように表示されます。ファイル名の横の()内に、入力した説明が表示されます。 ファイル名の横の カイコンをクリックすると、ファイルをダウンロードします。

添付ファイル ▲添付ファイル01.pdf(入学申込書) ▲添付ファイル02.txt(マイポータルログイン情報)<br>→<br>▲添付ファイル03.xlsx(カリキュラム) 添付

子台帳に添付ファイルがある場合、親台帳に表示したグループ項目に件数が表示されます。 件数をクリックすると添付ファイル一覧が表示され、ダウンロードできます。

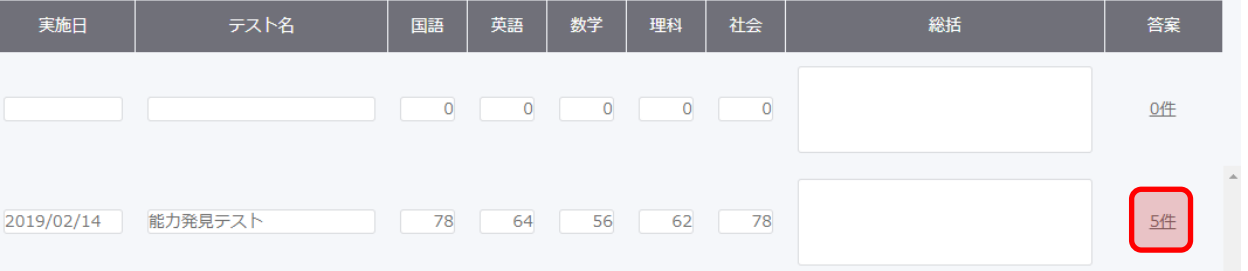

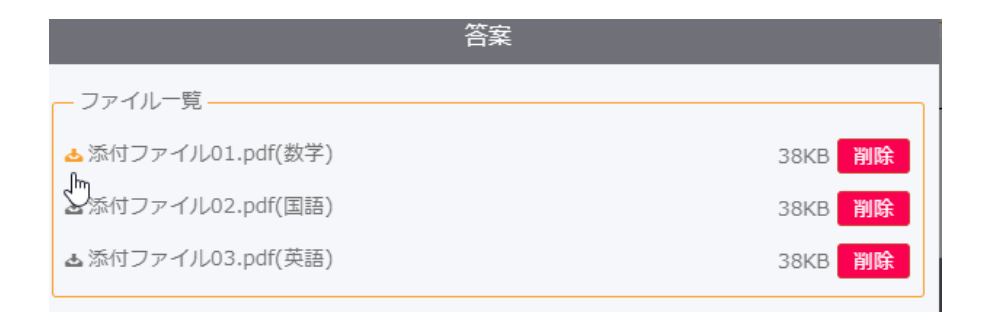

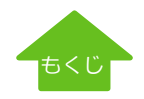

画面設計時に連携設定をした場合、子台帳からみて親台帳からデータを引用します。

# **【親台帳からの連携】**

#### 親台帳画面

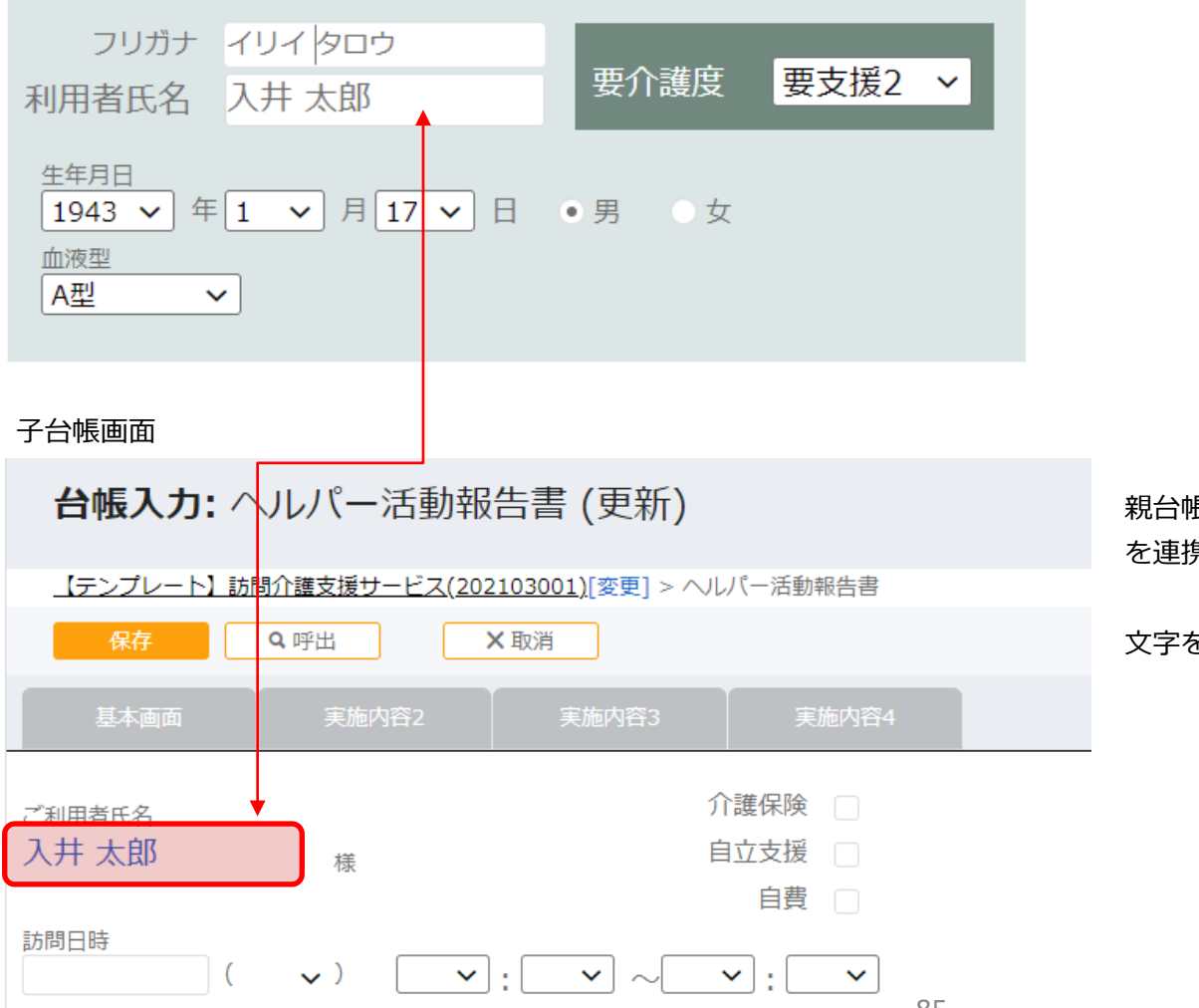

親台帳と紐づいた子台帳に、親台帳から"氏名" を連携して表示。

文字をクリックすると親台帳に遷移します。

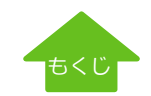

# 台帳入力 - 他台帳連携

## **【他台帳からの連携】**

ドロップダウン形式

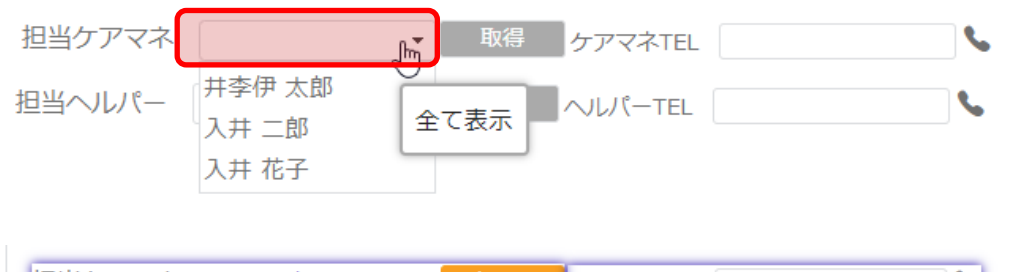

担当ケアマネ 入井 二郎 クリア  $\blacktriangleleft$ ケアマネTEL 090-000-0000 担当ヘルパー  $\mathbf{C}$ 「人事台帳」からデータを取得します。

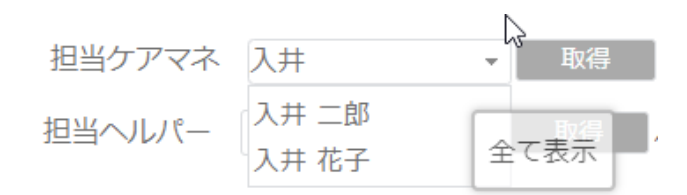

▼ボタンをクリックすると、別台帳より連携した氏名を 全て表示します。

選択して 取得 をクリックすると、連携設定をした 氏名と電話番号を引用します。

氏名の一部を入力すると、絞り込んで該当データのみ 表示します。

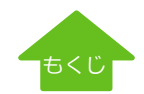

# 台帳入力 - 他台帳連携

#### **【他台帳からの連携】**

入力形式

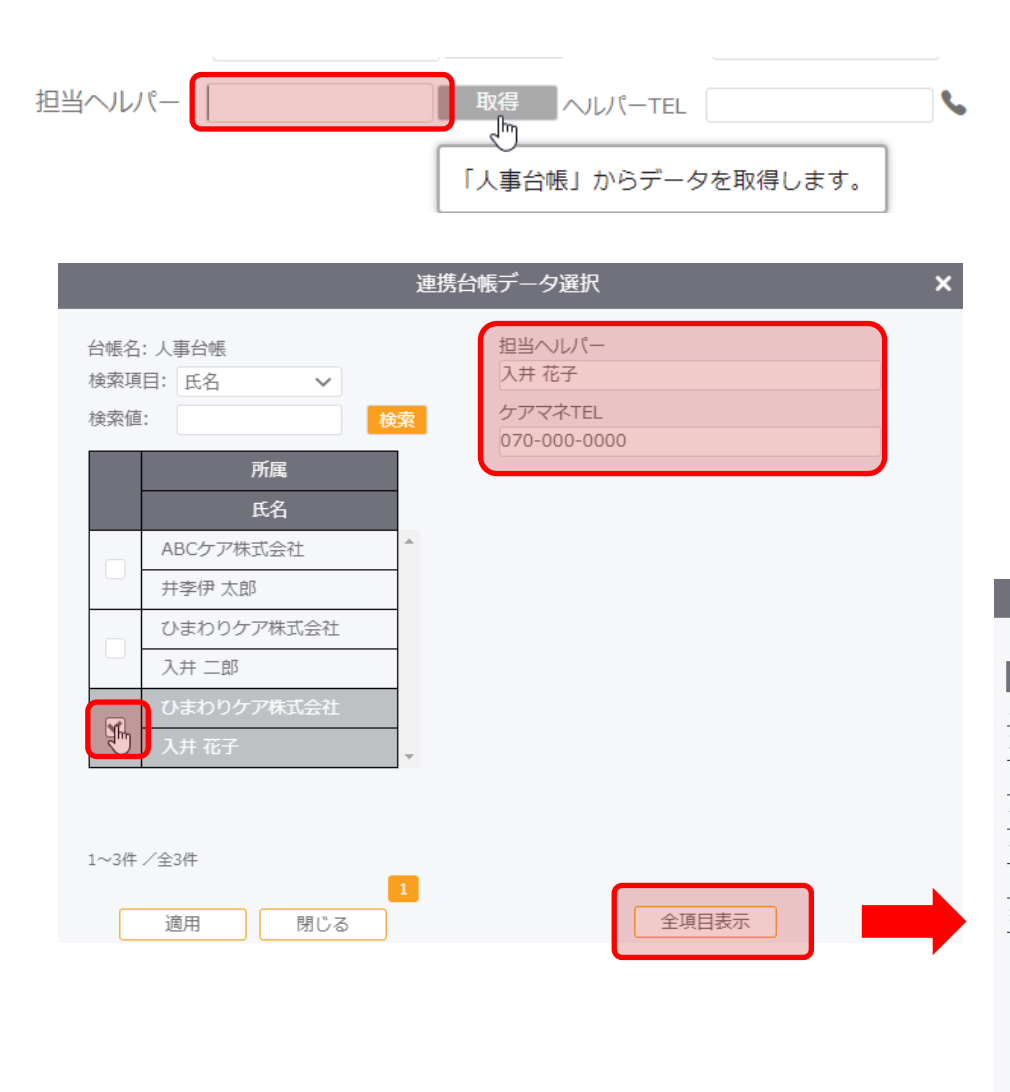

何も入力していない状態で 取得 をクリックすると、 検索・プレビュー画面を表示します。

氏名の一部を入力すると、絞り込んで該当データのみ 表示します。

該当データにチェックを入れると、右側に連携する項目のデ ータが表示されます。この状態で適用ボタンをクリックする とデータを引用します。

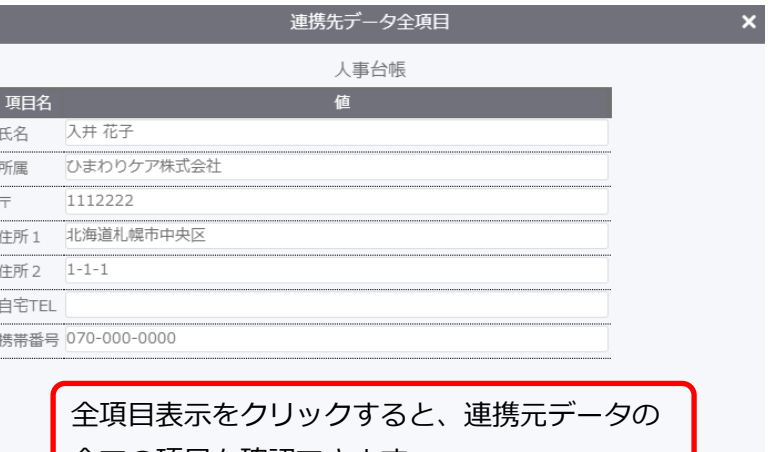

全ての項目を確認できます。

[もくじ](#page-1-0)

# 検索・抽出

全項目に対し、検索が可能です。

例)「小学校名」に「新宿」を含む生徒を抽出し、 Excelでリストを作りたい。

## ①検索対象台帳と検索項目を指定します。

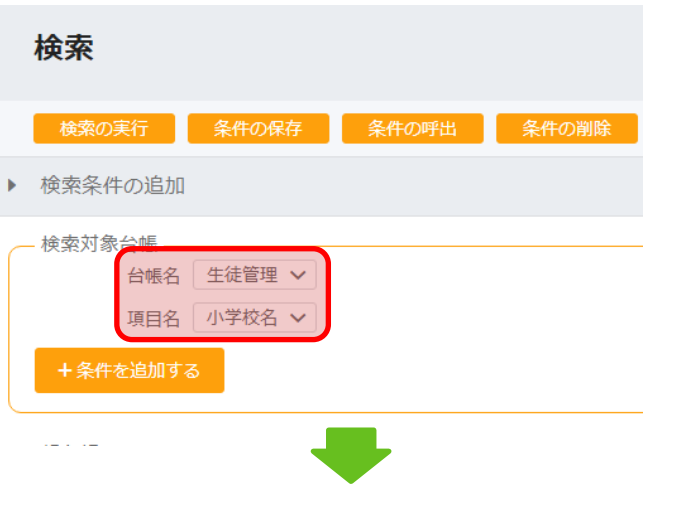

## ②条件 「に次を含む」検索値 「新宿」を指定します。

▶ 検索条件

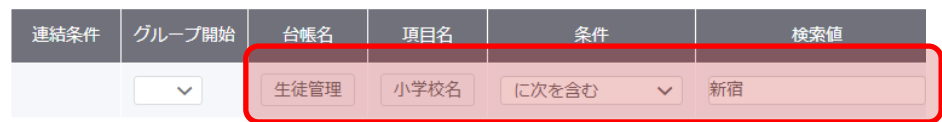

# ③出力項目を指定して「検索の実行」をクリックします。

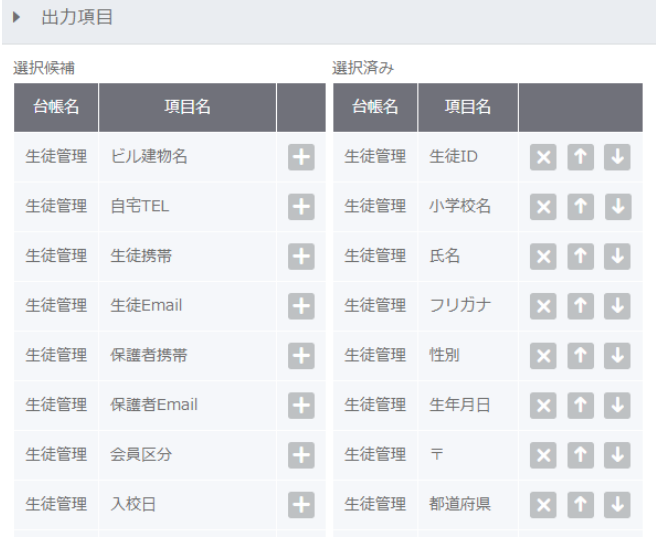

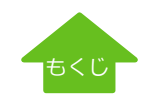

# 検索結果の一括編集

検索結果から台帳入力の登録内容を一括で変更することができます。

例)有効期限が今月の保守ユーザーのステイタスと 有効期限を一括変更

①検索メニューから検索条件を入力し、検索を実行後、 検索結果の「一括編集」をクリックします。

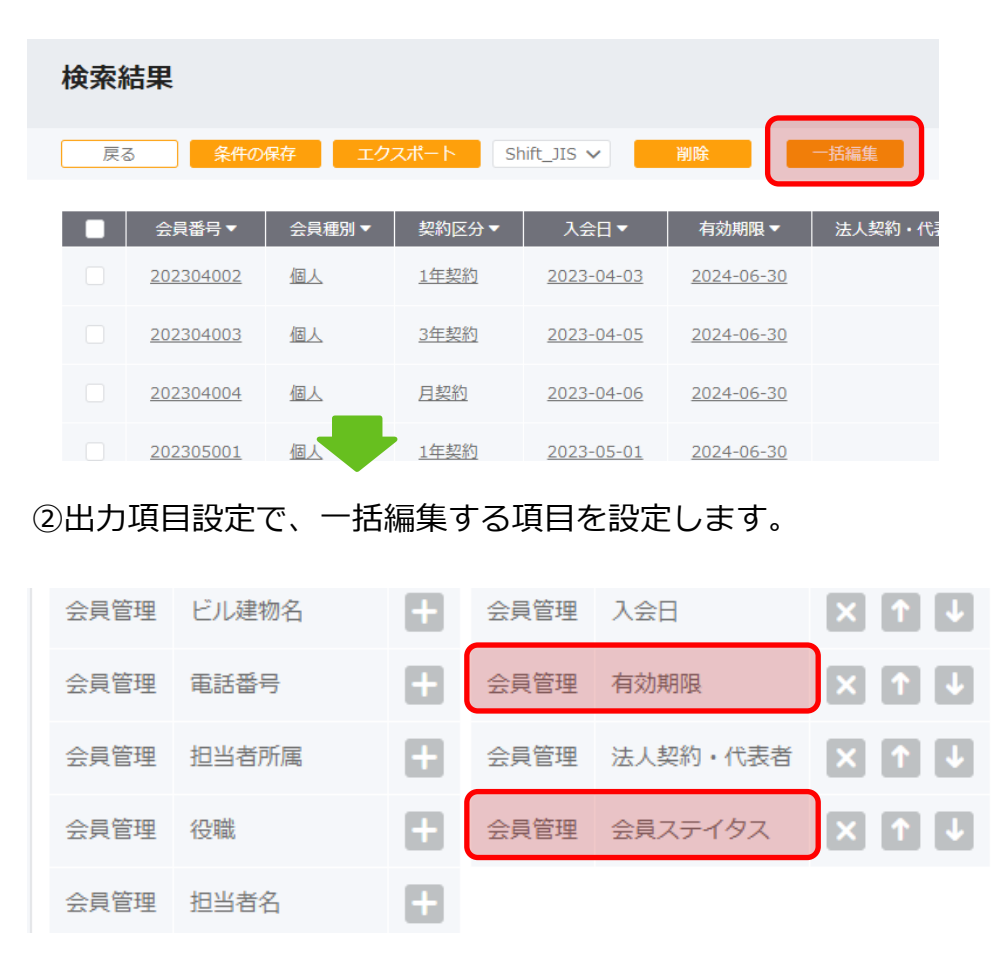

## ③変更する項目にチェックを入れ、変更値を入力します。

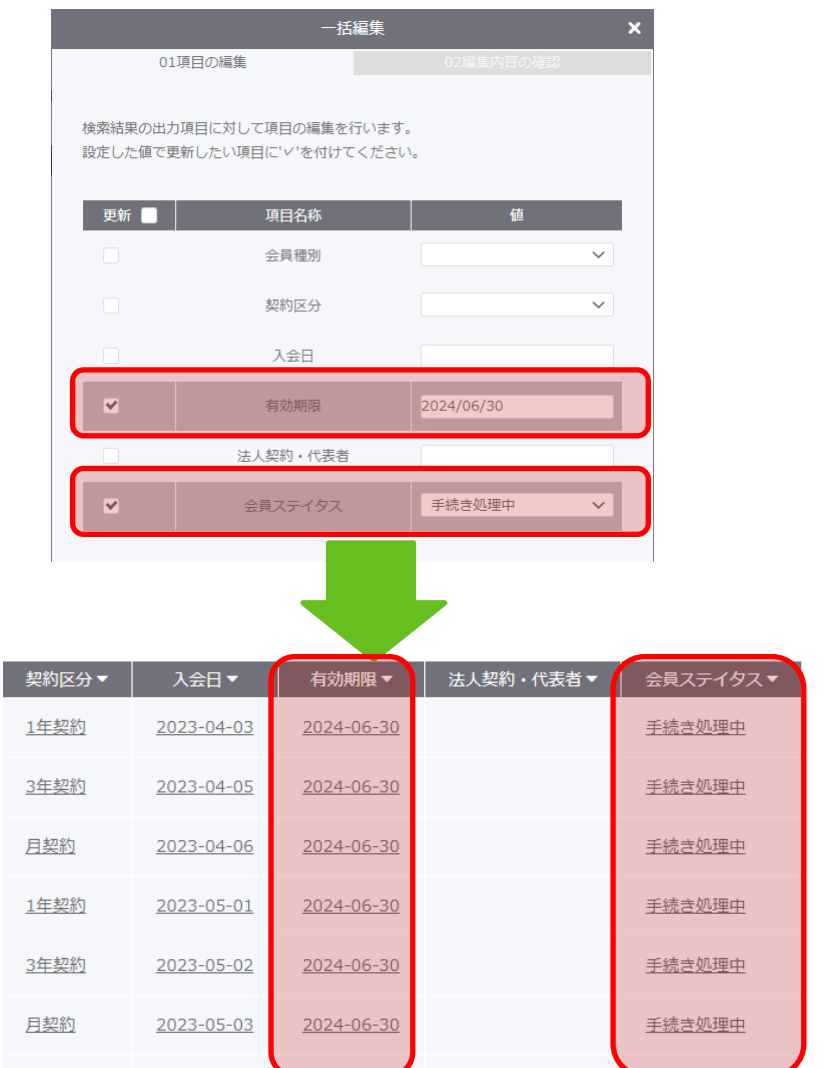

[もくじ](#page-1-0)

# エクスポート

#### 検索結果は、外部にエクスポートも可能です。出力項目は設定できます。

# 検索結果

#### [検索結果一覧]

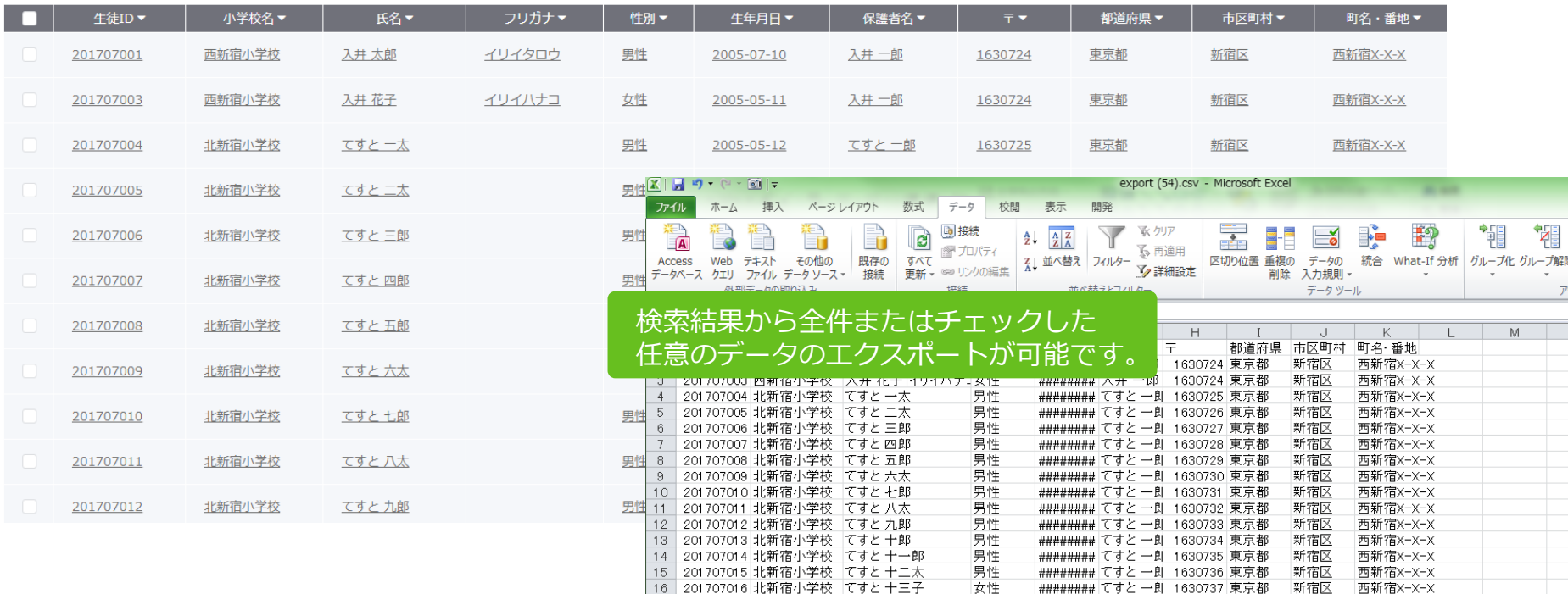

17 201707017 北新宿小学校 てすと 十四子

|18 | 201707018 北新宿小学校 ですと 十五郎

19 201707019 北新宿小学校 てすと 十六美

20 201707020 北新宿小学校 てすと 十七太

21 201707021 北新宿小学校 てすと 十八郎

21 201707022 北新宿小学校 『タヒー7人郎<br>23 201707022 北新宿小学校 ですと 一十子<br>23 201707023 北新宿小学校 ですと 二十子<br>24<br>25

女性

男性

女性

男性

男性

男性

女性

######### ですと 一則 1630738 東京都

######## てすと一則 1630739 東京都

######## てすと 一則 1630740 東京都

######## てすと一則 1630741 東京都

######## てすと一則 1630742 東京都

######## てすと一則 1630743 東京都

#########| てすと 一則 1630744 東京都

新宿区

新宿区

新宿区

新宿区

新宿区

新宿区

新宿区

西新宿X-X-X

西新宿X-X-X

西新宿X-X-X

西新宿X-X-X

西新宿X-X-X

西新宿X-X-X

西新宿X-X-X

<span id="page-90-0"></span>CSV形式のデータをインポートできます。インポート先の台帳名の [取り込み] をクリックし、項目をマッピングして実行します。 ※WArm+からエクスポートしたデータや、CSV側と項目名が同じ項目を一括割り当てするには、「一括割り当て」ボタンが便利です。

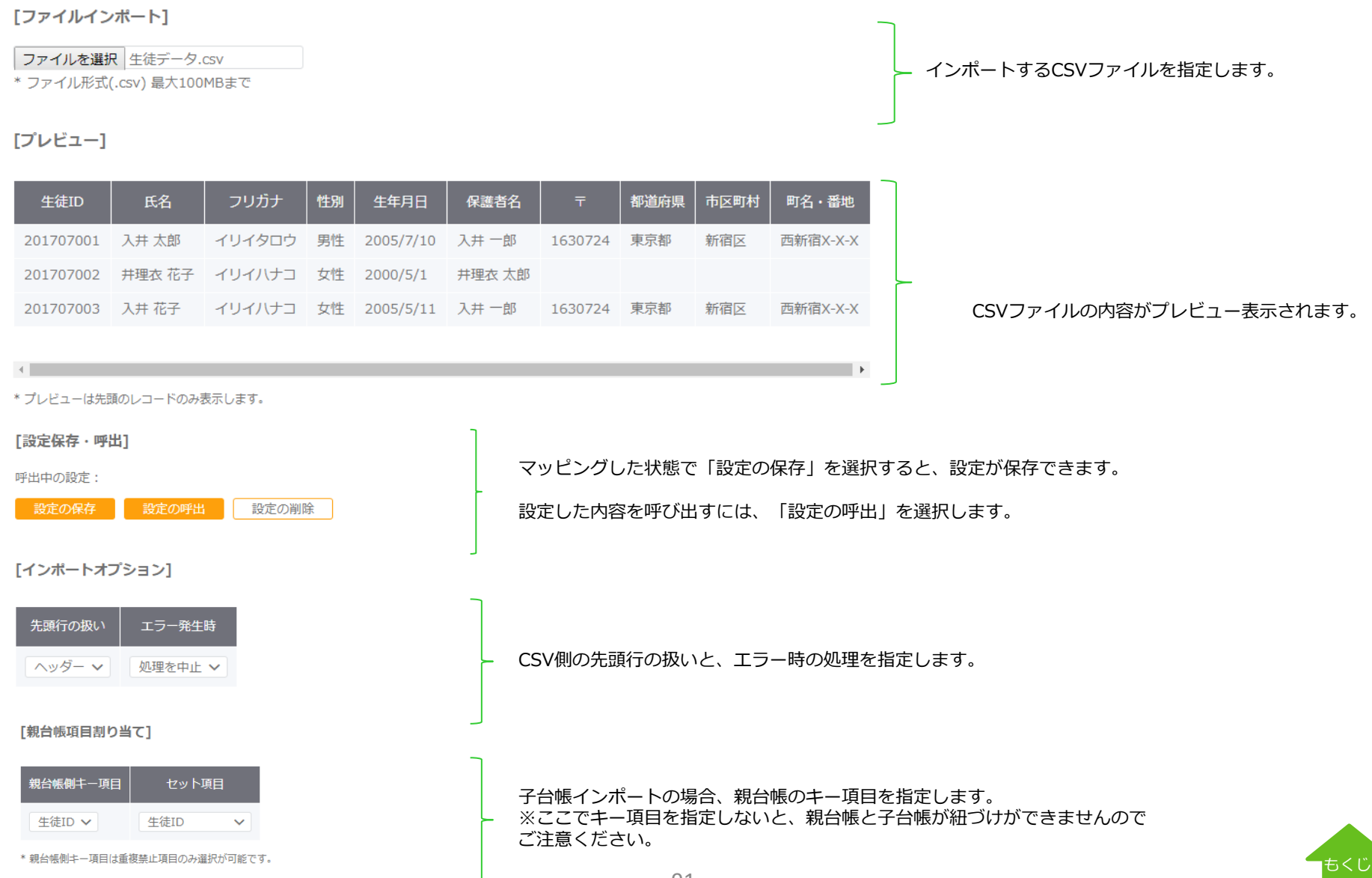

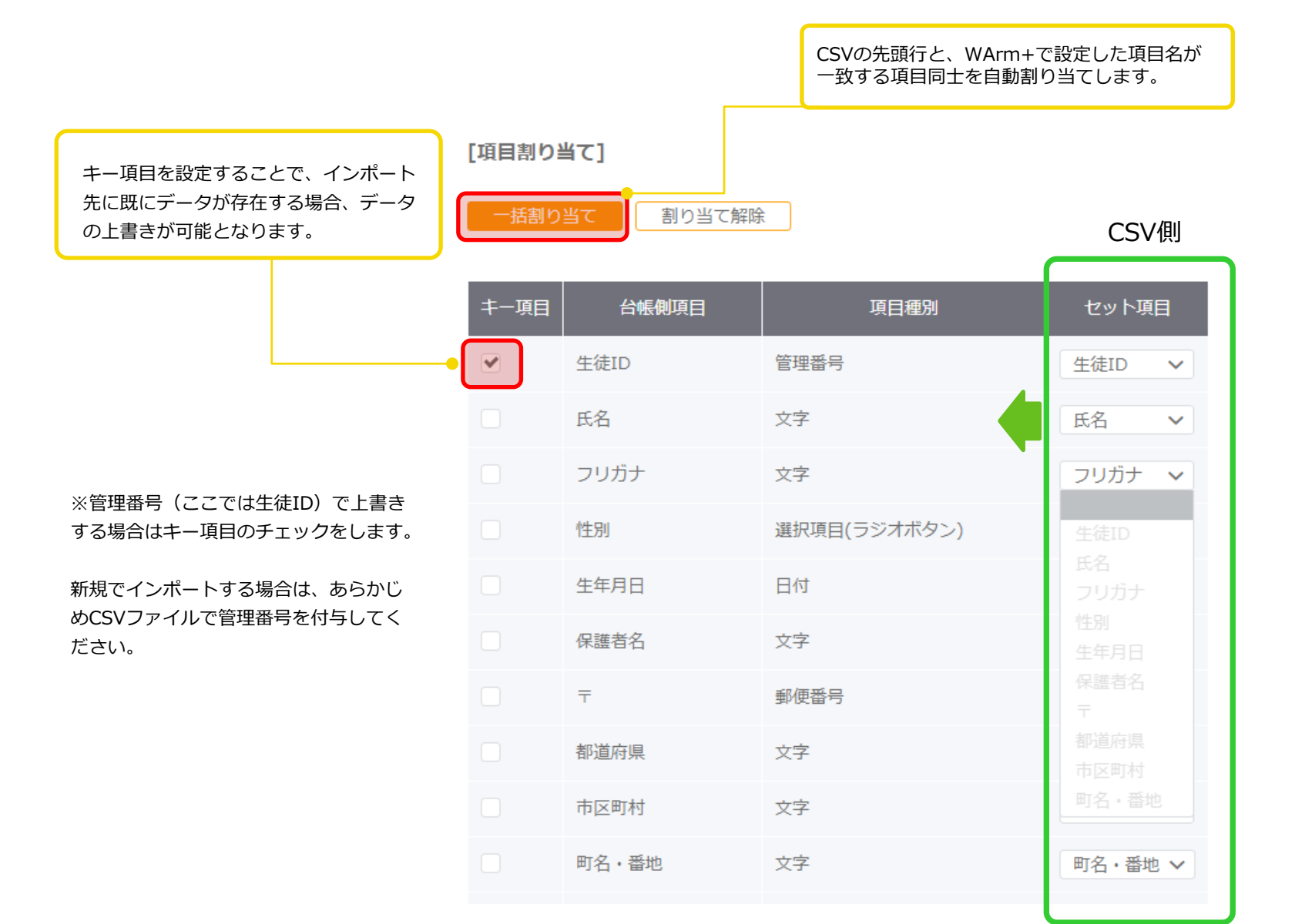

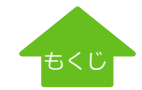

# インポート エラー内容の確認

正しくインポートできなかったデータは、 [履歴] をクリックすると成功件数、エラー件数を表示します。 警告の件数をクリックすることでエラー内容を確認することができます。

#### 取り込み履歴

台帳名:【テンプレート】生徒管理

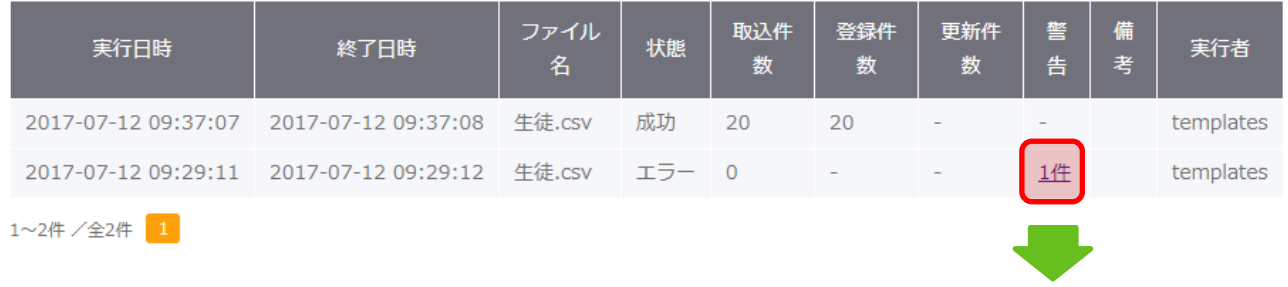

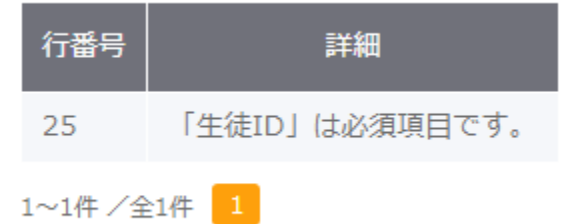

エラー内容を確認し、CSVファイルを 修正して、再度インポートしてください。

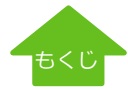

数値項目の集計表を出力可能です。集計表はPDFで出力されます。

【手順】 出力設定 (タイトル、サイズ等の設定)→ 検索対象台帳の設定 → 条件の設定 → 区分項目(表示名)の設定→集計項目の設定 →実行

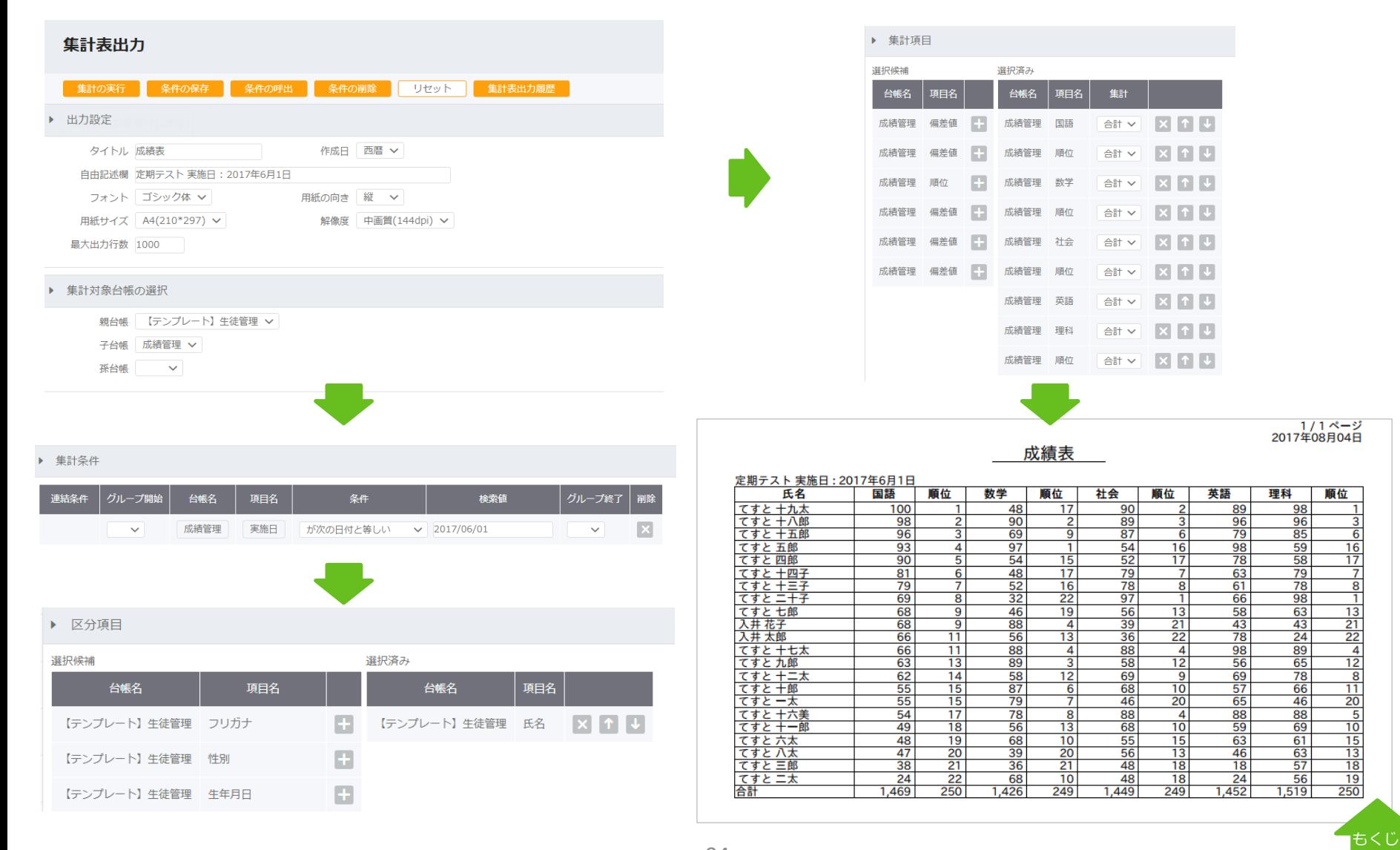

常に右上に表示されている全文検索を使うと、複数にまたがったデータベース(台帳)から、任意の文字に該当したデータを検索。 検索条件やデータベースを指定せず、すぐにデータを検索したい場合や、どの台帳にデータが存在するかわからない場合などに便利です。

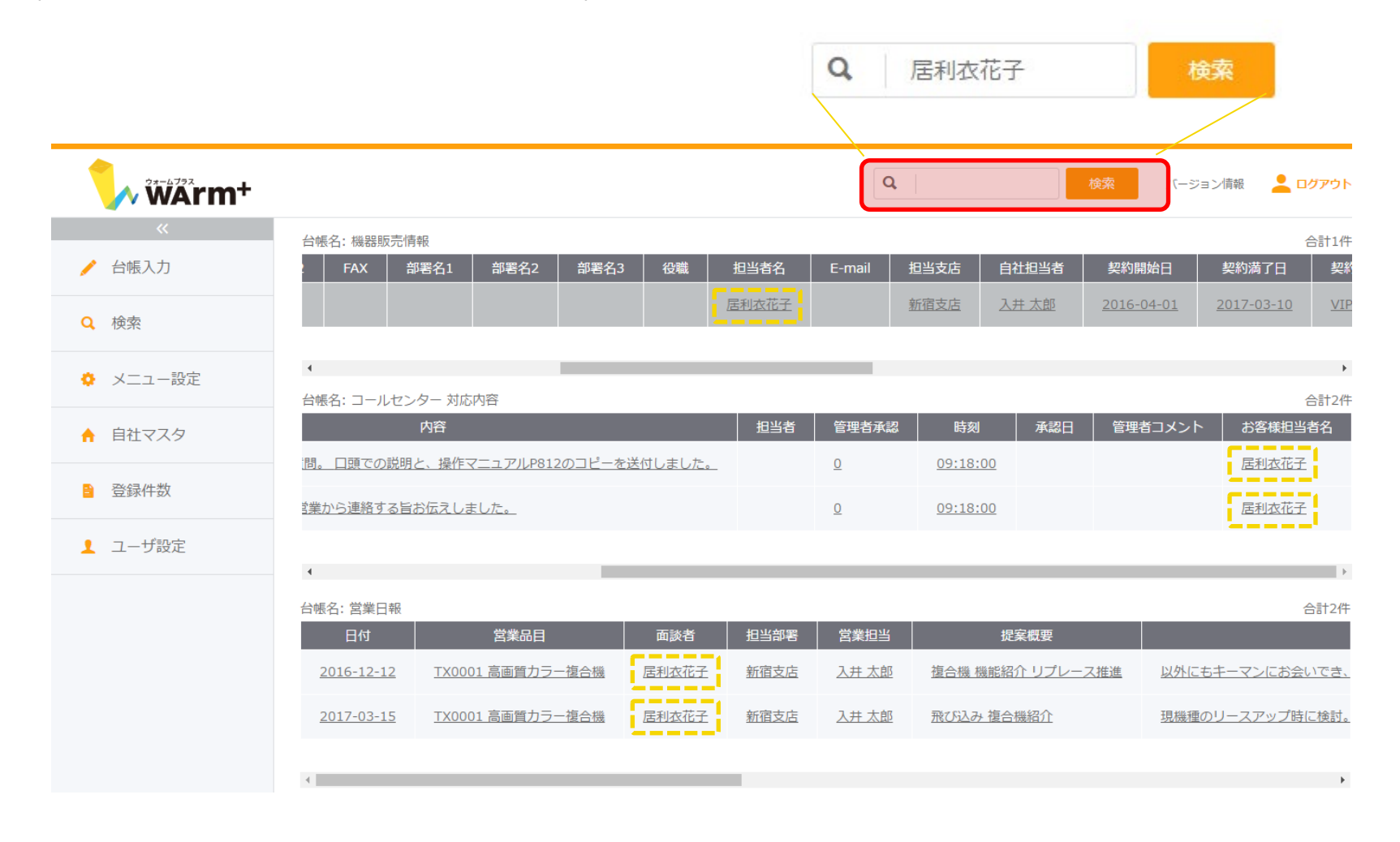

# バックアップ - 1.設計ファイルのエクスポート

#### WArm+では、障害に備えて毎日サーバーのバックアップをしていますが、**お客様が誤ってデータを削除した際にはバックアップデータの復旧 はいたしかねます。定期的にデータのバックアップをしていただくことをお勧めします。**

【手順】 エクスポートする台帳の指定 → エクスポート

[管理者サイト](https://sv1.warmplus.jp/admin/) にログインし、[台帳設計]画面の「台帳設計エクスポート」を <sup>①</sup> ③「エクスポート」をクリックすると、台帳名.dat ファイルを クリックします。

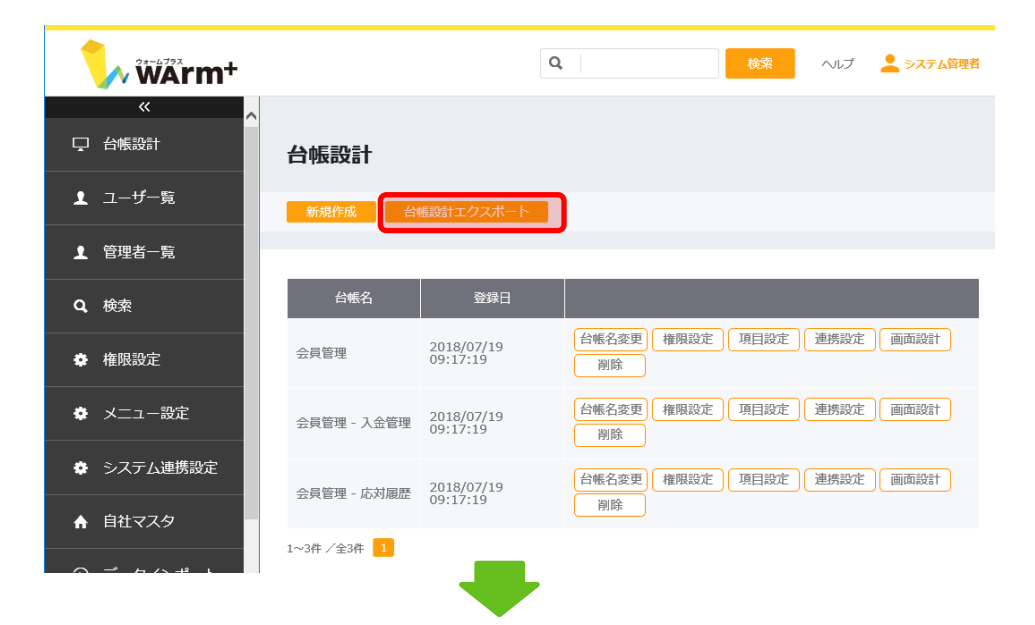

②エクスポートする台帳を選択します。※子台帳も一緒にエクスポートされます。

台帳設計Tクスポート

設計をエクスポートする台帳を選択してください。

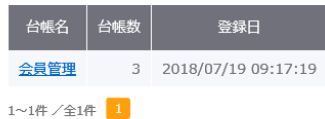

作成します。任意の場所に保存してください。

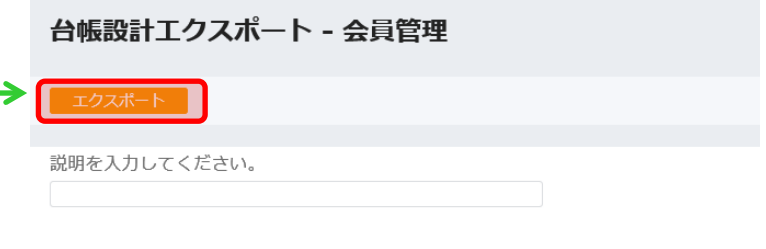

#### 台帳名: 会員管理

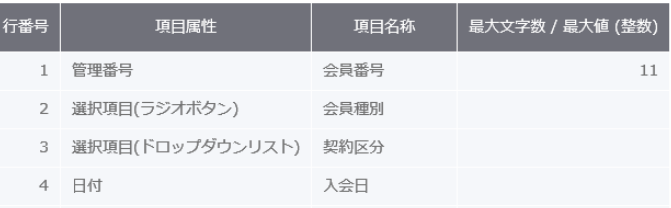

台帳設計ファイルは、項目や画面レイアウトの変更を行う前の 一時的な保存のほか、バックアップとして定期的に保存するこ とをお勧めします。

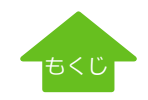

#### [ヘルプ](http://www.warmplus.jp/help/)

# バックアップ - 2-1.データのエクスポート(親台帳)

【手順】 ①検索対象台帳の指定→ ②出力項目全指定 → (条件の保存 ※任意) → ③検索の実行 → ④エクスポート

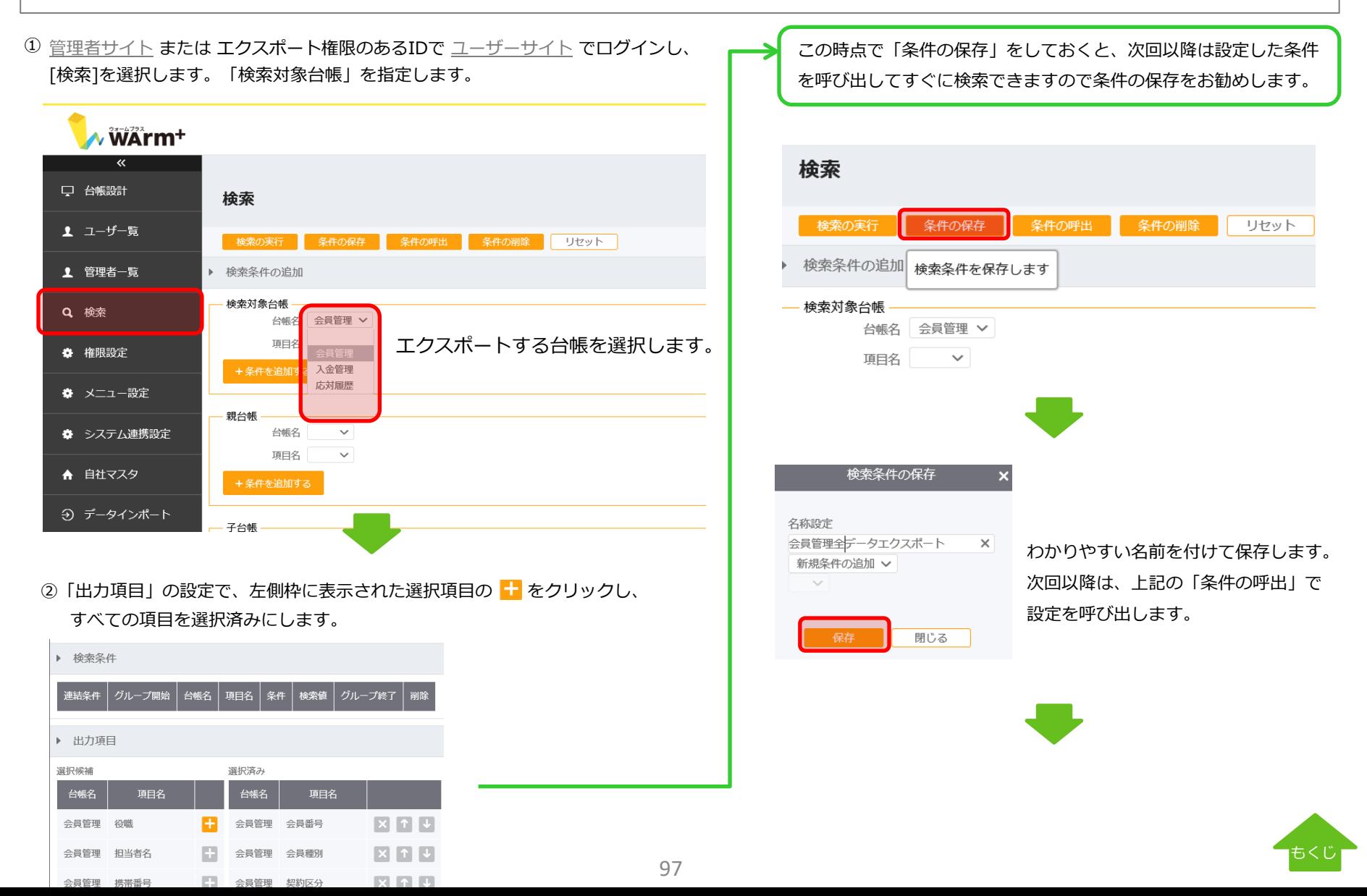

# バックアップ - 2-1.データのエクスポート(親台帳)

③検索条件を設定せず、「検索の実行」をクリックすると 無条件=全件が検索されます。

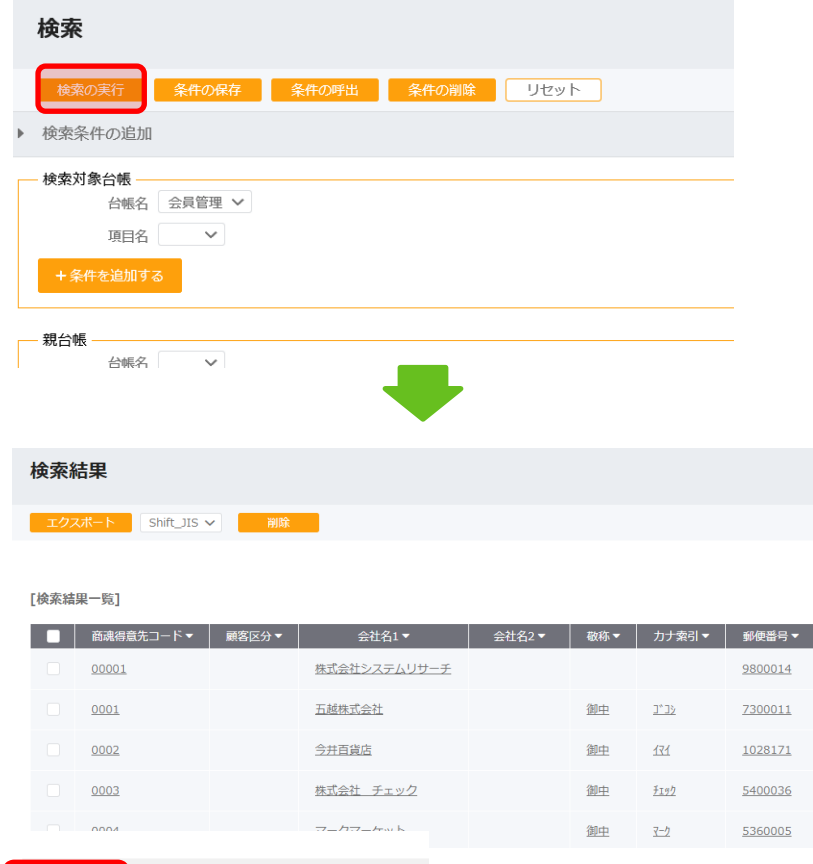

1~20件/全47件 1 2 3 > > >

全件が抽出されているか確認し、正しければ「エクスポート」をクリックします。

④「エクスポート」をクリックすると、exportXX.csv ファイル を作成します。任意の場所に保存してください。

データのエクスポートは、指定した台帳のみが対象となります。子 台帳を管理している場合は、次ページ、子台帳のデータエクスポー トの作業を続けて実行してください。

#### 【ご参考】

現在のデータ登録数は、「登録件数」メニューから確認いただけます。

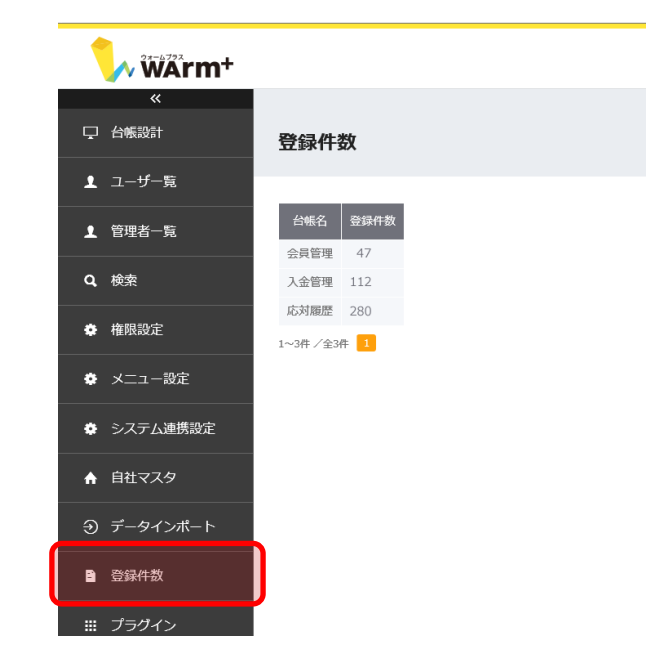

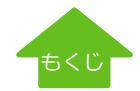

#### [ヘルプ](http://www.warmplus.jp/help/)

# バックアップ - 2-2.データのエクスポート(子台帳)

会員管理 入会日

【手順】 ①検索対象台帳の指定→ ②出力項目全指定 → (条件の保存 ※任意) → ③検索の実行 → ④エクスポート

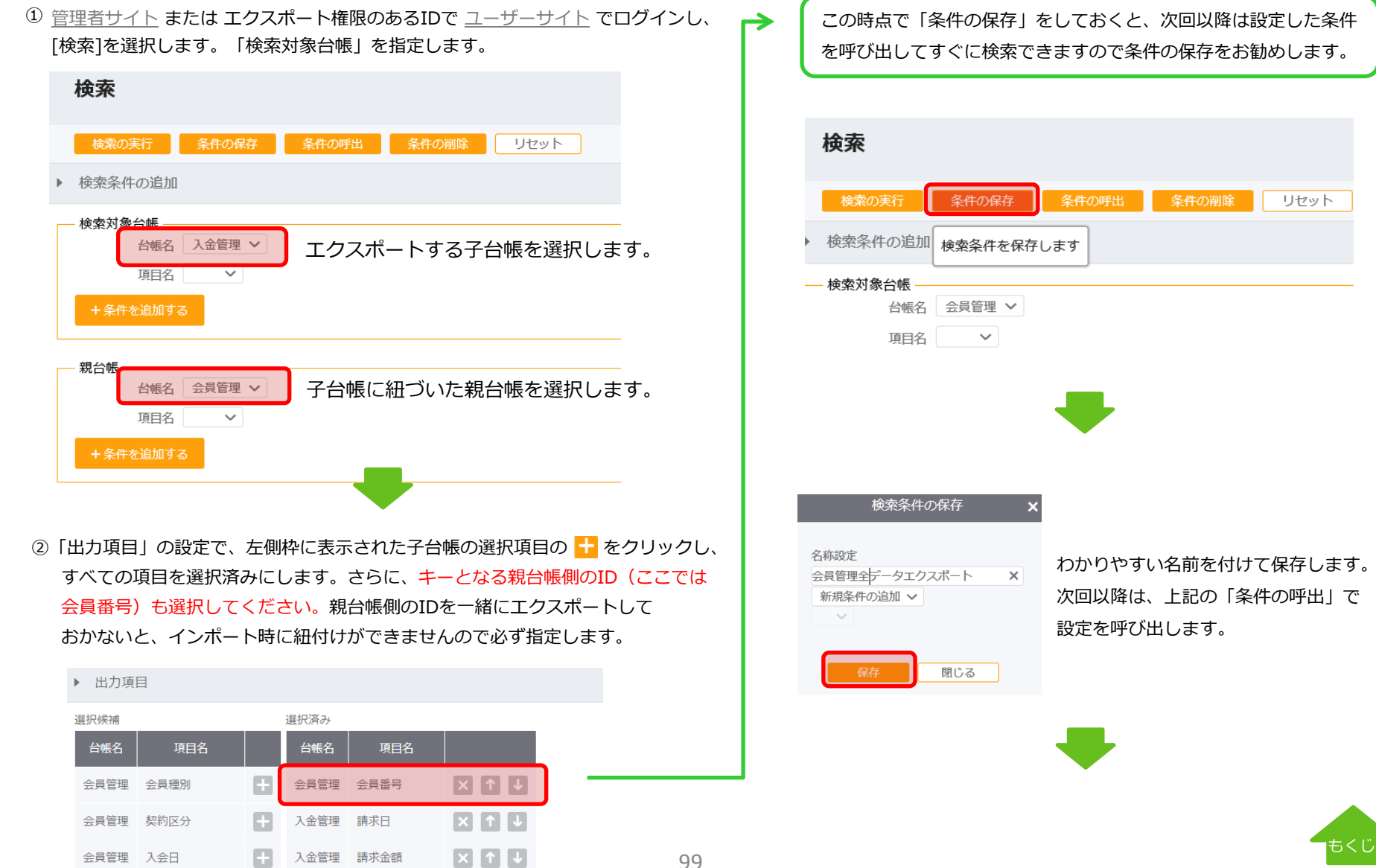

# バックアップ - 2-2.データのエクスポート(子台帳)

③検索条件を設定せず、「検索の実行」をクリックすると 無条件=全件が検索されます。

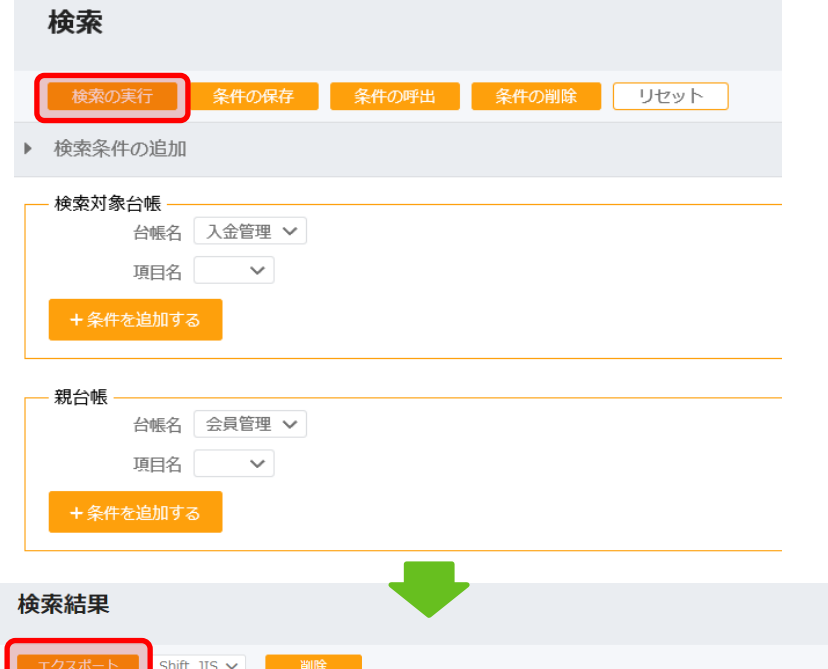

#### [検索結果一覧]

 $\left\langle \cdot \right\rangle$ 1~4件/全4件 1

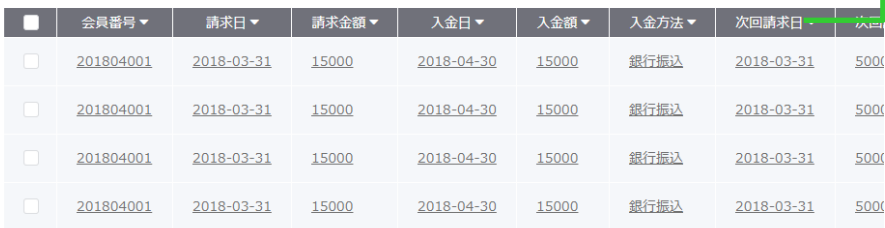

④「エクスポート」をクリックすると、exportXX.csv ファイル を作成します。任意の場所に保存してください。

> CSVファイルで、指定した子台帳の情報に親台帳の管理番号が付与 された状態でエクスポートされていることをご確認ください。

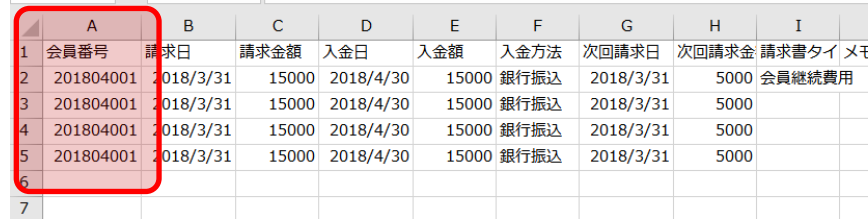

バックアップファイルのインポートについては、[P60](#page-90-0) を参考にして ください。

管理番号等をキーにインポートすると、現在登録されているデータ を上書きします。慎重に作業を行ってください。

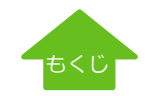

全件が抽出されているか確認し、正しければ「エクスポート」を クリックします。

# WArm+の設定等に関するお問い合わせは、フォームで受付けています。 以下フォームよりお問い合わせください。

**[お問い合わせフォーム](http://www.warmplus.jp/help/contact)**

★ WArm+ マニュアル

**★ WArm+の特徴や機能をご紹介しています** 

**WArm+ [ヘルプサイト](https://www.warmplus.jp/help/)**

**WArm+[ご紹介ブログ](https://www.ilii.jp/ili-zine/category/warmplus)**

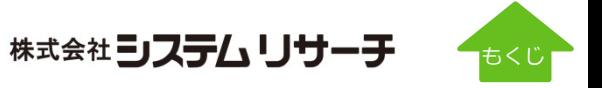